# **SLP-VX11**

兆芯 **C Series Fanless Expandable Slot PC**

# **Quick Reference Guide**

**1 st Ed –10 August 2020**

**Copyright Notice**

Copyright © 2020 Avalue Technology Inc., ALL RIGHTS RESERVED.

Part No. E2017SL11A0R

#### **FCC Statement**

THIS DEVICE COMPLIES WITH PART 15 FCC RULES. OPERATION IS SUBJECT TO THE FOLLOWING TWO CONDITIONS:

(1) THIS DEVICE MAY NOT CAUSE HARMFUL INTERFERENCE.

(2) THIS DEVICE MUST ACCEPT ANY INTERFERENCE RECEIVED INCLUDING INTERFERENCE THAT MAY CAUSE UNDESIRED OPERATION.

THIS EQUIPMENT HAS BEEN TESTED AND FOUND TO COMPLY WITH THE LIMITS FOR A CLASS "A" DIGITAL DEVICE, PURSUANT TO PART 15 OF THE FCC RULES.

THESE LIMITS ARE DESIGNED TO PROVIDE REASONABLE PROTECTION AGAINST HARMFUL INTERFERENCE WHEN THE EQUIPMENT IS OPERATED IN A COMMERCIAL ENVIRONMENT. THIS EQUIPMENT GENERATES, USES, AND CAN RADIATE RADIO FREQUENCY ENERGY AND, IF NOT INSTALLED AND USED IN ACCORDANCE WITH THE INSTRUCTION MANUAL, MAY CAUSE HARMFUL INTERFERENCE TO RADIO COMMUNICATIONS.

OPERATION OF THIS EQUIPMENT IN A RESIDENTIAL AREA IS LIKELY TO CAUSE HARMFUL INTERFERENCE IN WHICH CASE THE USER WILL BE REQUIRED TO CORRECT THE INTERFERENCE AT HIS OWN EXPENSE.

#### **Copyright Notice**

Copyright © 2020 Avalue Technology Inc., ALL RIGHTS RESERVED.

No part of this document may be reproduced, copied, translated, or transmitted in any form or by any means, electronic or mechanical, for any purpose, without the prior written permission of the original manufacturer.

#### **Disclaimer**

Avalue Technology Inc. reserves the right to make changes, without notice, to any product, including circuits and/or software described or contained in this manual in order to improve design and/or performance. Avalue Technology assumes no responsibility or liability for the use of the described product(s), conveys no license or title under any patent, copyright, or masks work rights to these products, and makes no representations or warranties that these products are free from patent, copyright, or mask work right infringement, unless otherwise specified. Applications that are described in this manual are for illustration purposes only. Avalue Technology Inc. makes no representation or warranty that such application will be suitable for the specified use without further testing or modification.

# **CONTENT**

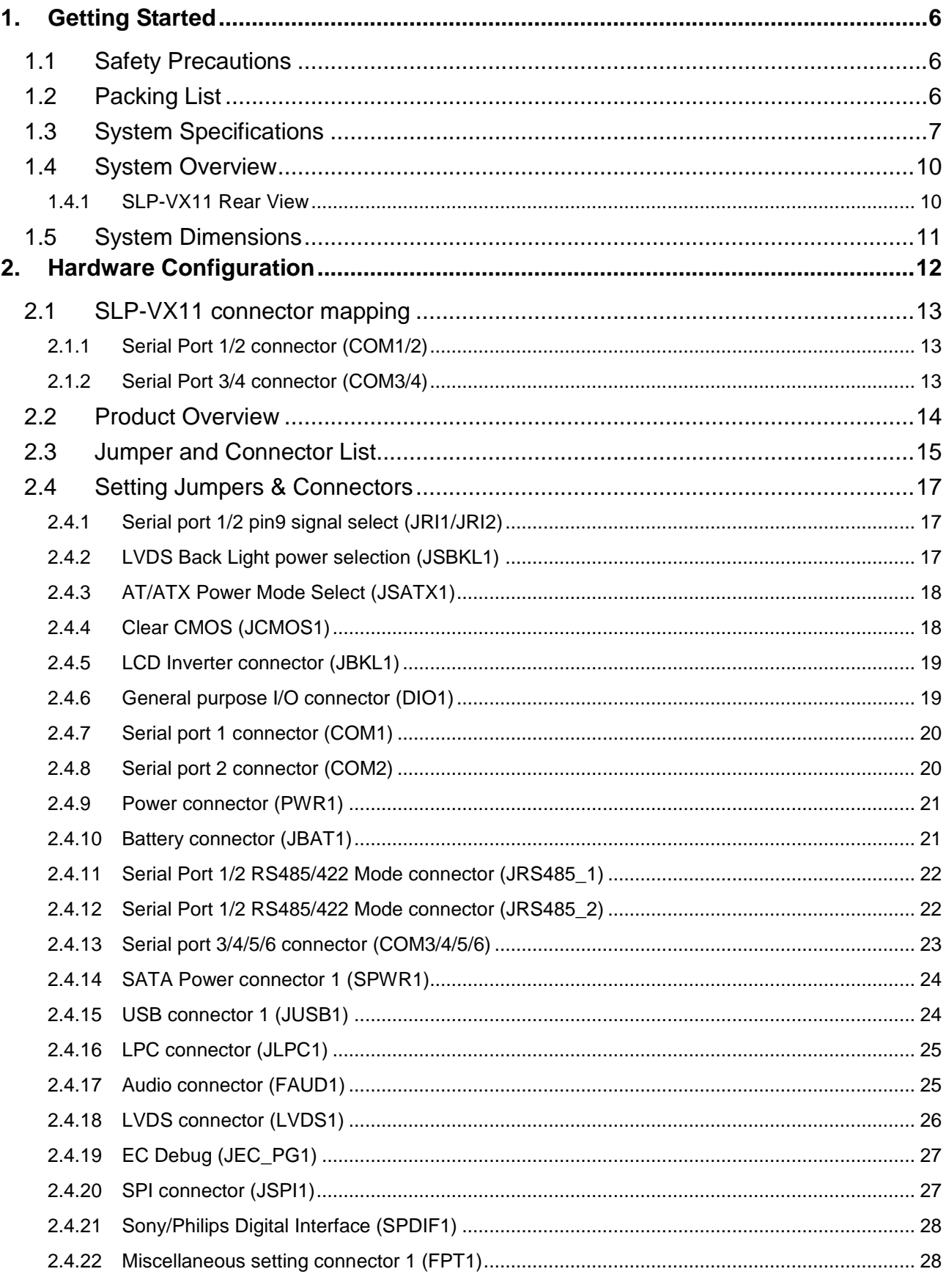

#### **SLP-VX11**

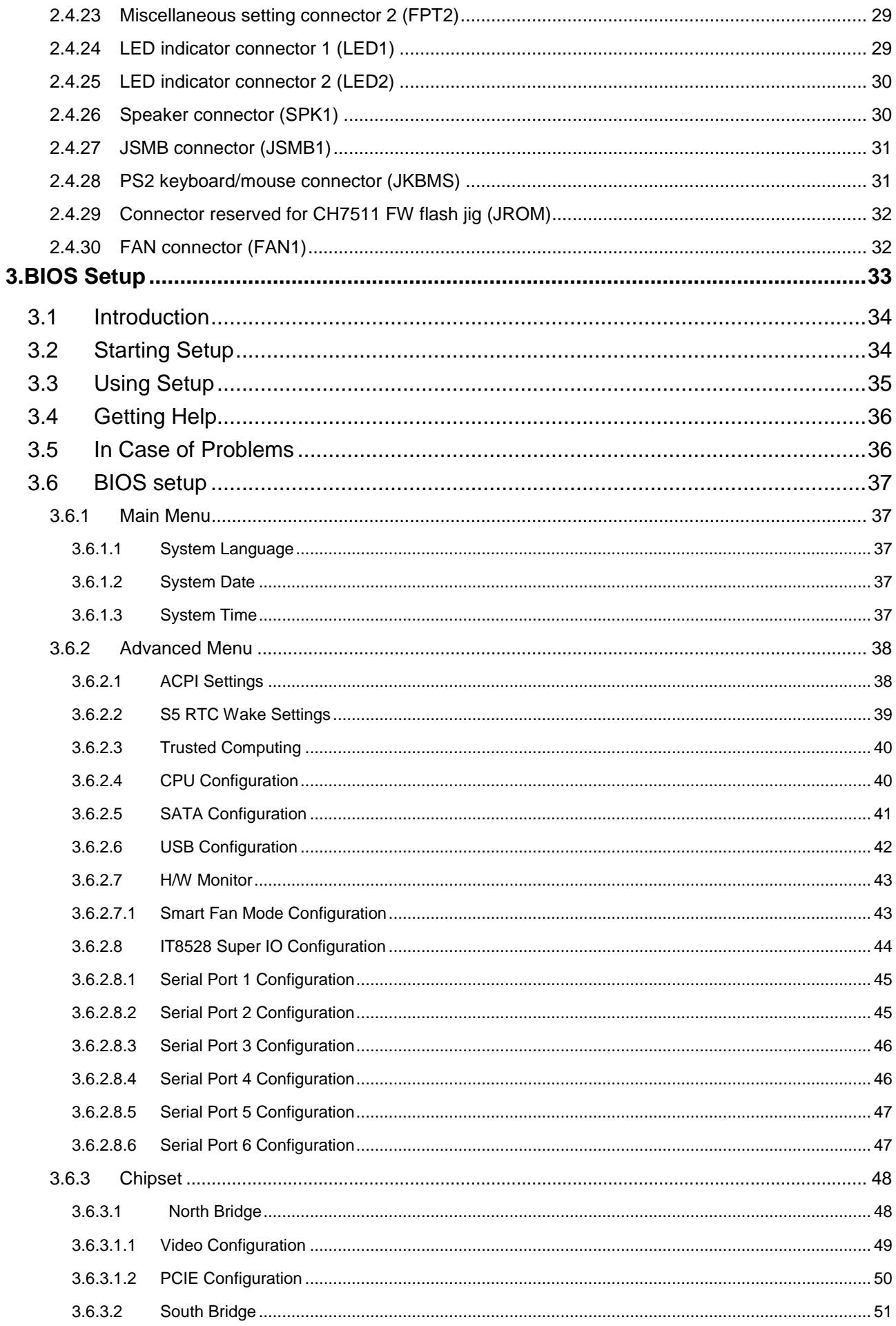

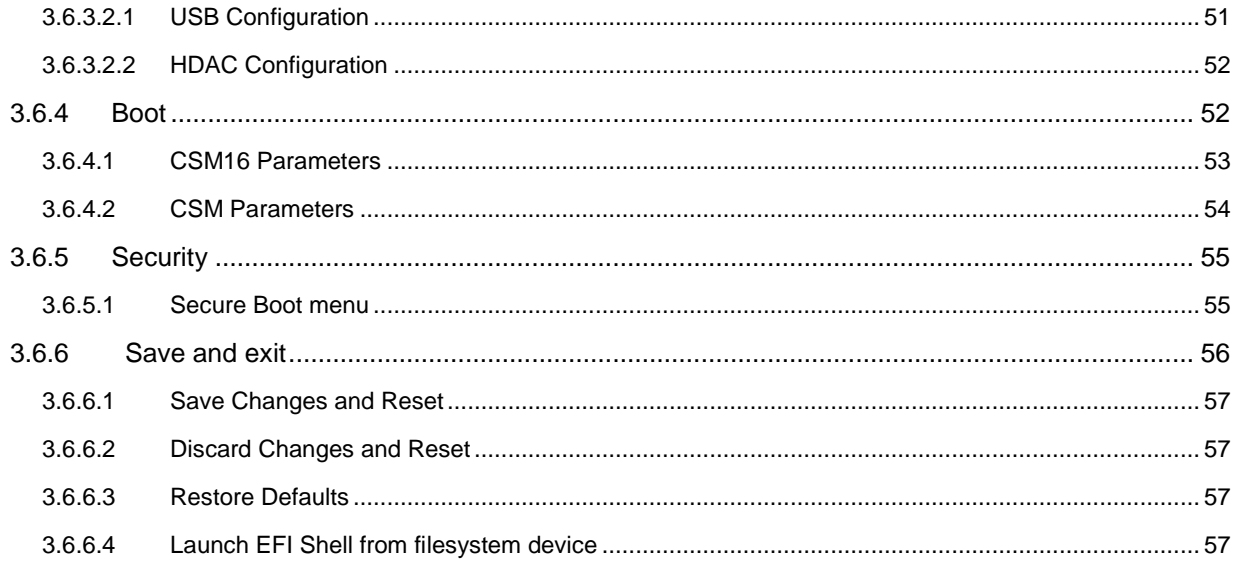

# <span id="page-5-0"></span>**1. Getting Started**

# <span id="page-5-1"></span>**1.1 Safety Precautions**

#### **Warning!**

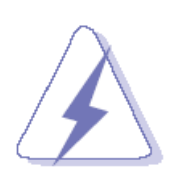

Always completely disconnect the power cord from your chassis whenever you work with the hardware. Do not make connections while the power is on. Sensitive electronic components can be damaged by sudden power surges. Only experienced electronics personnel should open the PC chassis.

#### **Caution!**

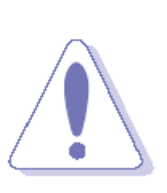

Always ground yourself to remove any static charge before touching the CPU card. Modern electronic devices are very sensitive to static electric charges. As a safety precaution, use a grounding wrist strap at all times. Place all electronic components in a static-dissipative surface or static-shielded bag when they are not in the chassis.

# <span id="page-5-2"></span>**1.2 Packing List**

- 1 x TERMINAL 3P 180D(F) 2.5 GRN DINKLE
- 1 x TERMINAL 3P 180D(F) 5.08 w/SCR GRN DINKLE
- 1 x Adapter 120W (24V/5A, Power Din)
- 1 x AC Power Cord (CN)

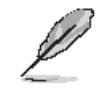

If any of the above items is damaged or missing, contact your retailer.

# <span id="page-6-0"></span>**1.3 System Specifications**

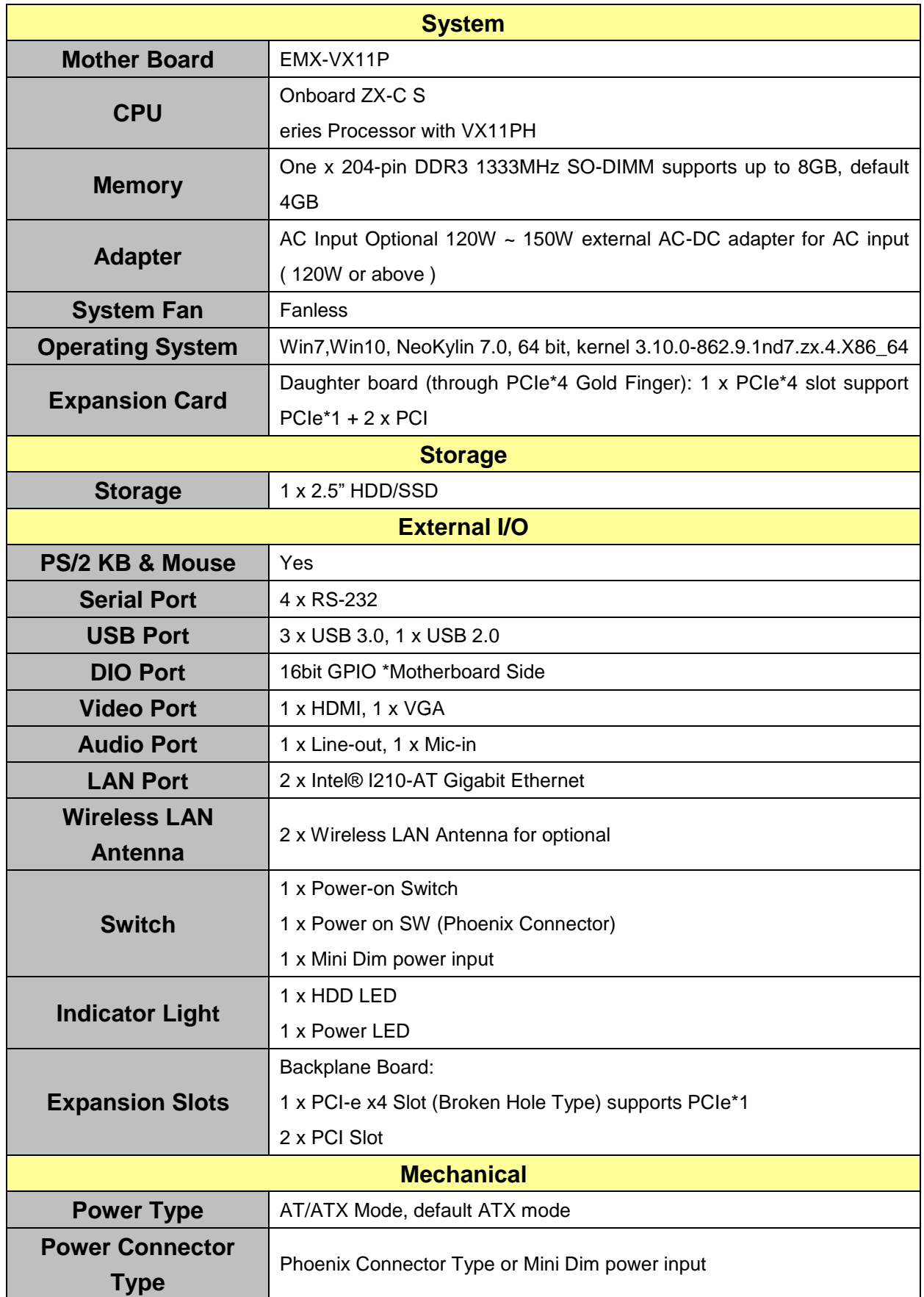

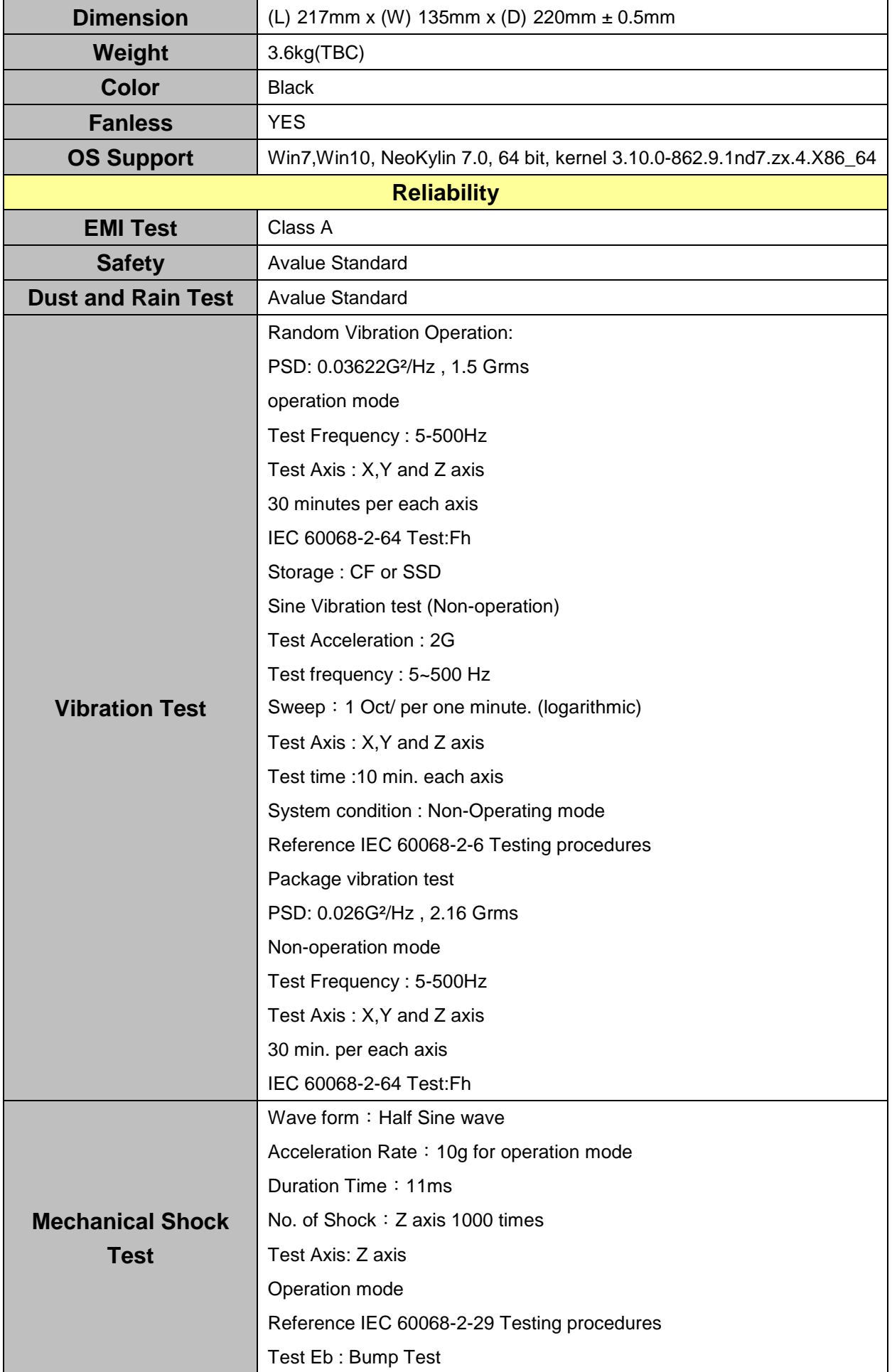

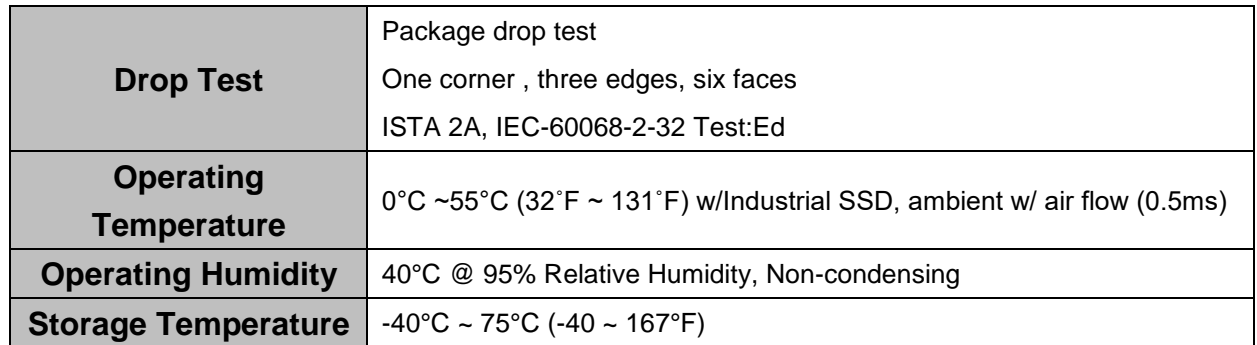

 $\mathscr{L}$ 

**Note:** Specifications are subject to change without notice.

### <span id="page-9-0"></span>**1.4 System Overview**

#### <span id="page-9-1"></span>**1.4.1 SLP-VX11 Rear View**

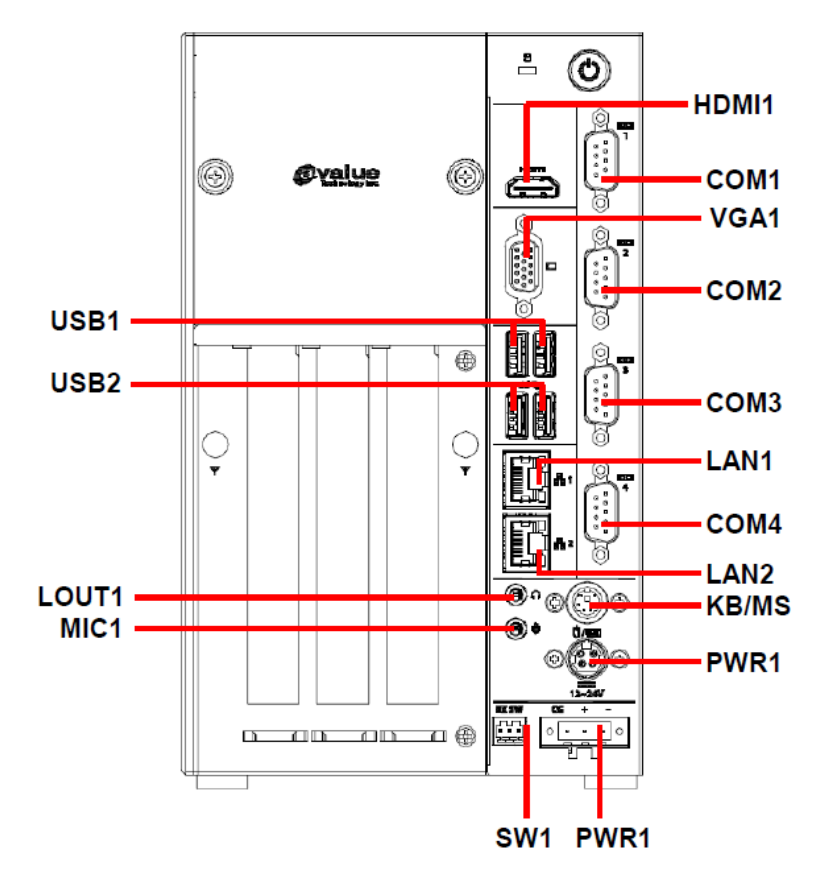

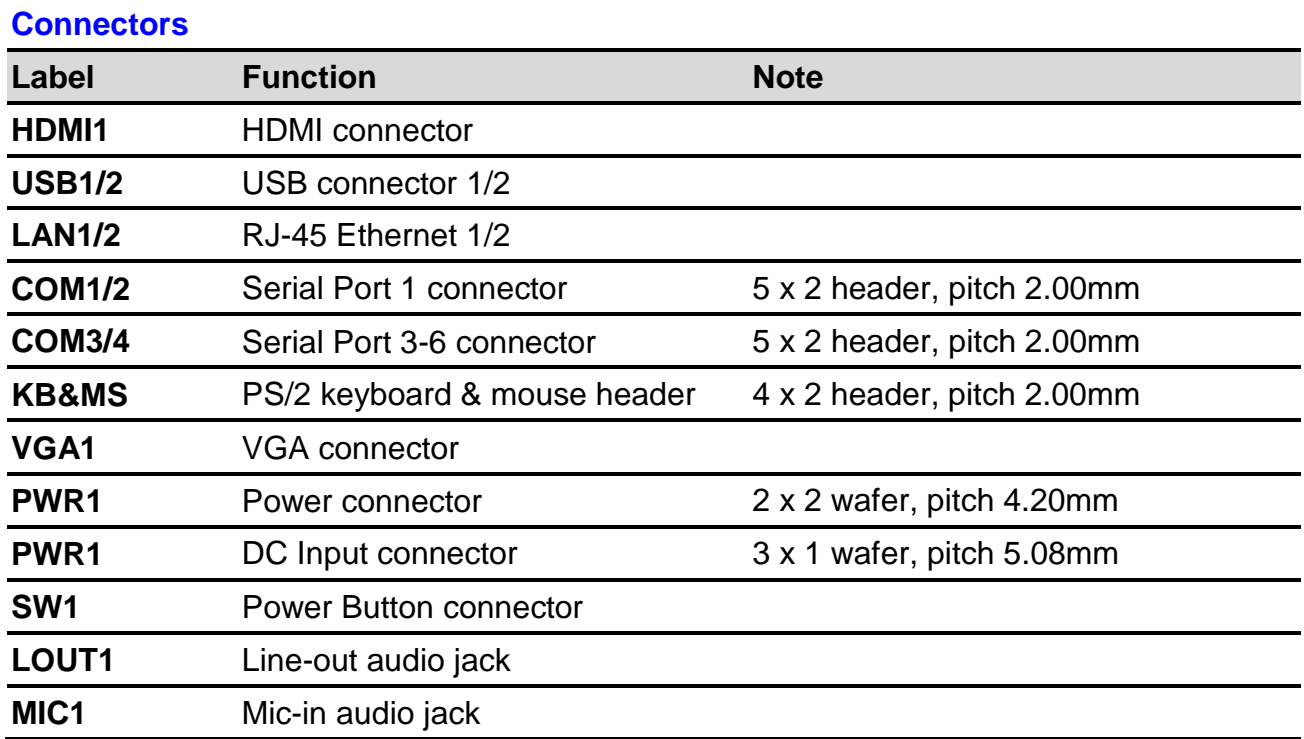

<span id="page-10-0"></span>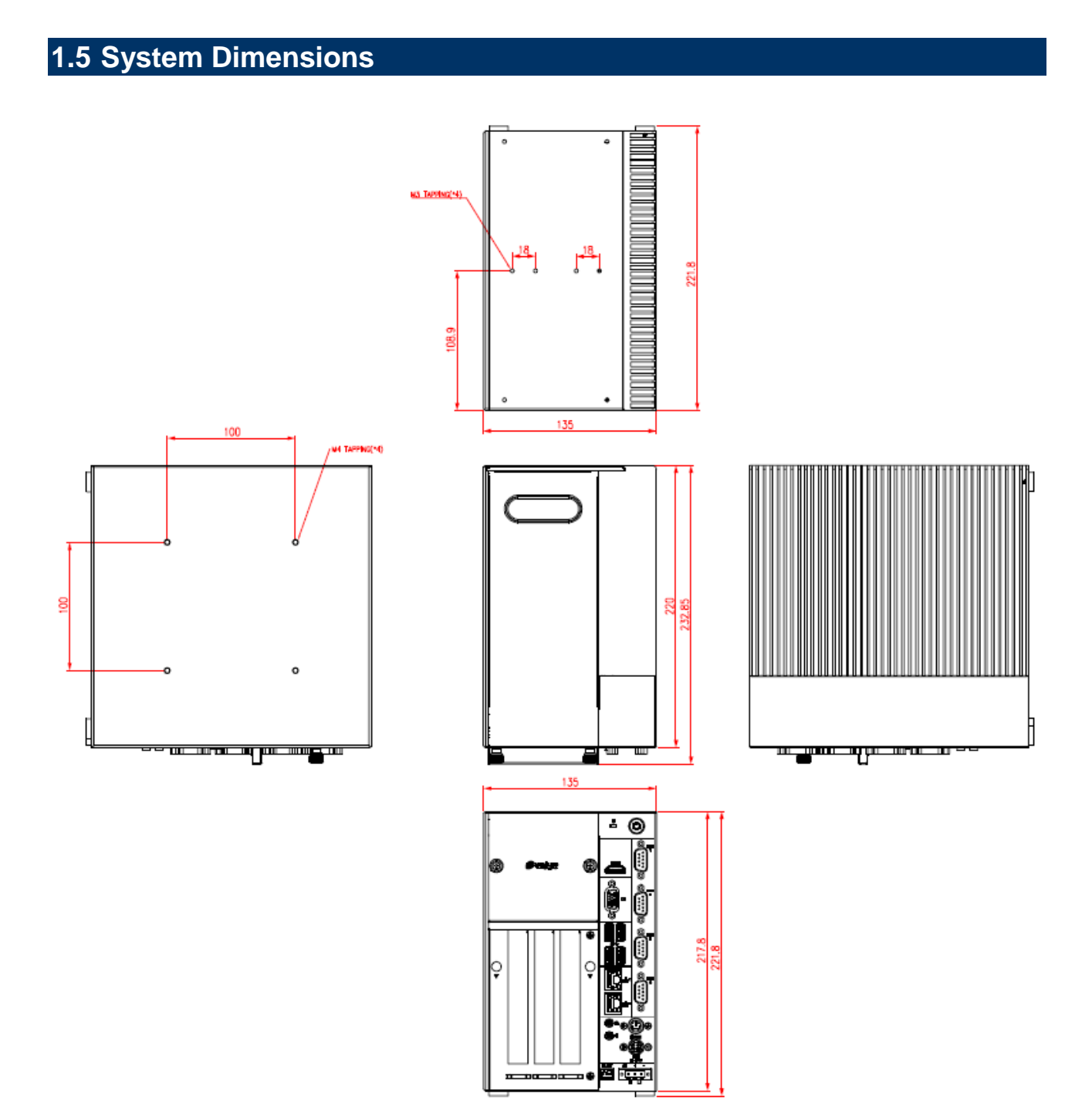

**(Unit: mm)**

# <span id="page-11-0"></span>**2. Hardware Configuration**

For advanced information, please refer to:

1- EMX-VX11P User's Manual

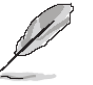

**Note:** If you need more information, please visit our website:

**[http://www.avalue.com.tw](http://www.avalue.com.tw/)**

# <span id="page-12-0"></span>**2.1 SLP-VX11 connector mapping**

#### <span id="page-12-1"></span>**2.1.1 Serial Port 1/2 connector (COM1/2)**

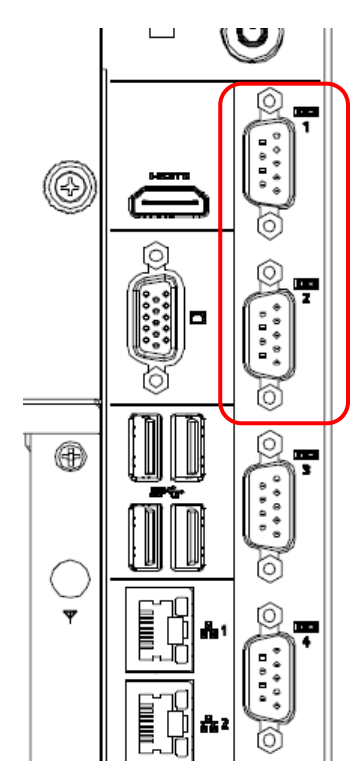

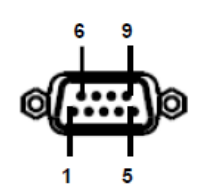

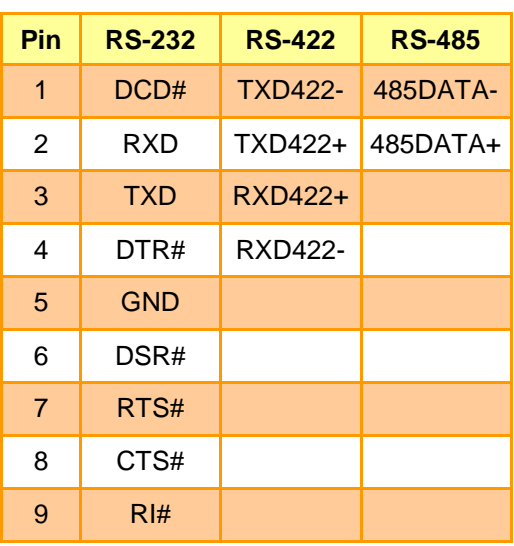

#### <span id="page-12-2"></span>**2.1.2 Serial Port 3/4 connector (COM3/4)**

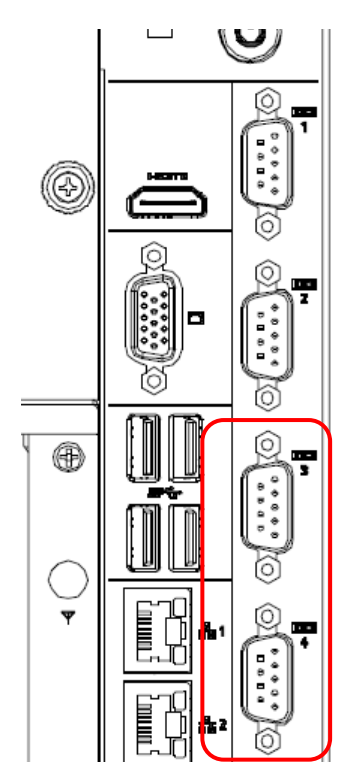

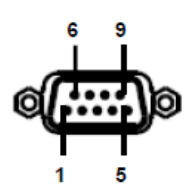

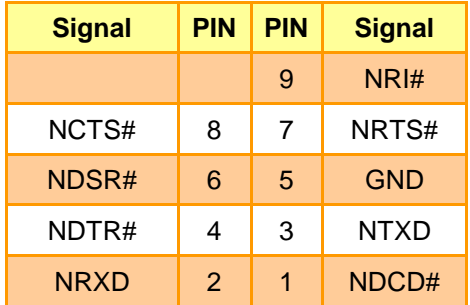

#### <span id="page-13-0"></span>**2.2 Product Overview JSATX1** FAN1 ருகி 丽 FPT<sub>2</sub> FPT<sub>1</sub> **JKBMS1** JEC PG1 JSMB1 JRI1 a shi **M2KA1** COM1 JRI2 **R** COM<sub>2</sub> JRS485\_1<br>JRS485\_2 Ħ Ė ूँ Ľ **JUSB2** 匠 DIO1<br>JUSB1 ុិ<br>ឆូខេ° **PTP MPCIE1** d n  $\Box$ FCCE еg щg ini<br>Enix JCOM3\_6 SATA1 ⋒ LVDS1 SPWR1 DIMM1 **JSPI1 JBAT1** Ó  $\overline{c}$ JCMOS1 **JBKL** 1 39 T JLPC1 **ELECTED**<br>**RESERVED**<br>RESERVED UROM (C **FAUD1** ೢೢೇ П  $\Box$ Т SPDIF1  $\boxed{\blacksquare}$ PWR1 SPK1 백 LED<sub>2</sub> ೢಁೕೢ ШЦ  $\Box$ τ I DCIN1HDMI1 VGA1 JUSB4 JUSB3 LAN1 LAN2 LOUT1 MIC1  $\begin{array}{c} \begin{array}{c} \text{all } \mathbb{R} \\ \text{all } \mathbb{R} \end{array} \\ \text{all } \mathbb{R} \end{array}$  $\overline{\mathbf{c}}$  $\frac{300}{200}$ **Gel Buog**  $\begin{array}{c} 0 \\ 0 \\ 0 \\ 0 \end{array}$ ဲ့ဦး  $\mathbf C$ مي.<br>"ن HHHH 83 昭 d.  $222$ I. ę ្ត<br>ខេត្តខ ..... BD 3  $\circ$  0 222  $0.05$ 88 œ  $\circ$  n RB **SEREER**  $\mathsf{L}$ SIM<sub>1</sub>  $\circledcirc$ 음 **BeeB** ..<br>.. differs -SEEB IET\_CB1  $\circledcirc$ ite ത്  $0<sub>D</sub>$  $^{\circ}$  $\bigoplus$   $\bigoplus$   $\bigotimes$   $\bigotimes$   $\bigotimes$   $\bigotimes$  $\mathbf{r}$  $\frac{80}{600}$ Ó 0 'n 'n  $\Phi$ b,d  $0a$

Θ

 $\Box$ 

€

 $\overline{1}$ 

 $\mathbb{T}^{\mathbb{Z}}$ 

#### <span id="page-14-0"></span>**2.3 Jumper and Connector List**

You can configure your board to match the needs of your application by setting jumpers. A jumper is the simplest kind of electric switch.

It consists of two metal pins and a small metal clip (often protected by a plastic cover) that slides over the pins to connect them. To "close" a jumper you connect the pins with the clip. To "open" a jumper you remove the clip. Sometimes a jumper will have three pins, labeled 1, 2, and 3. In this case, you would connect either two pins.

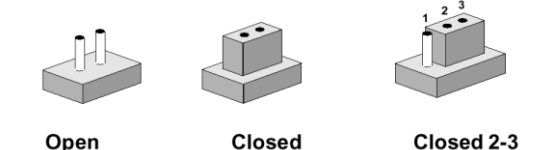

The jumper settings are schematically depicted in this manual as follows:

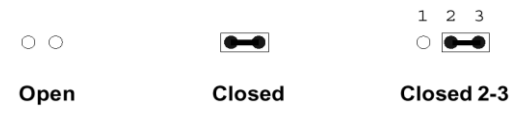

A pair of needle-nose pliers may be helpful when working with jumpers.

Connectors on the board are linked to external devices such as hard disk drives, a keyboard, or floppy drives. In addition, the board has a number of jumpers that allow you to configure your system to suit your application.

If you have any doubts about the best hardware configuration for your application, contact your local distributor or sales representative before you make any changes.

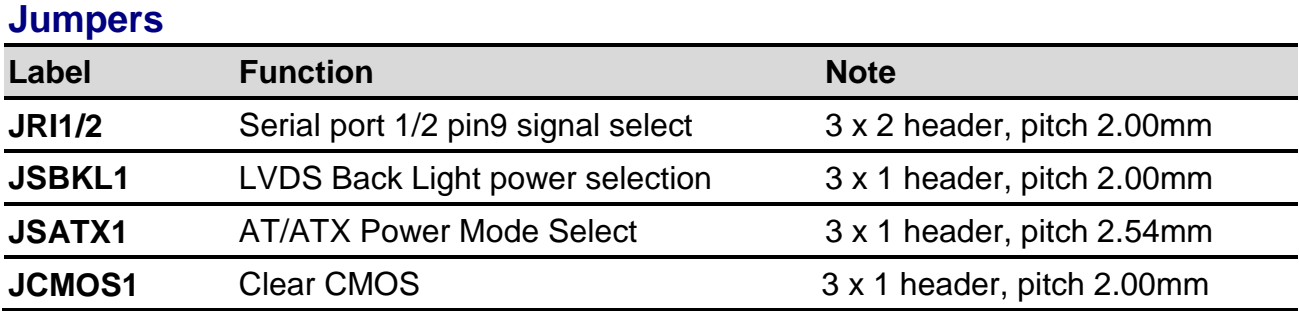

The following tables list the function of each of the board's jumpers and connectors.

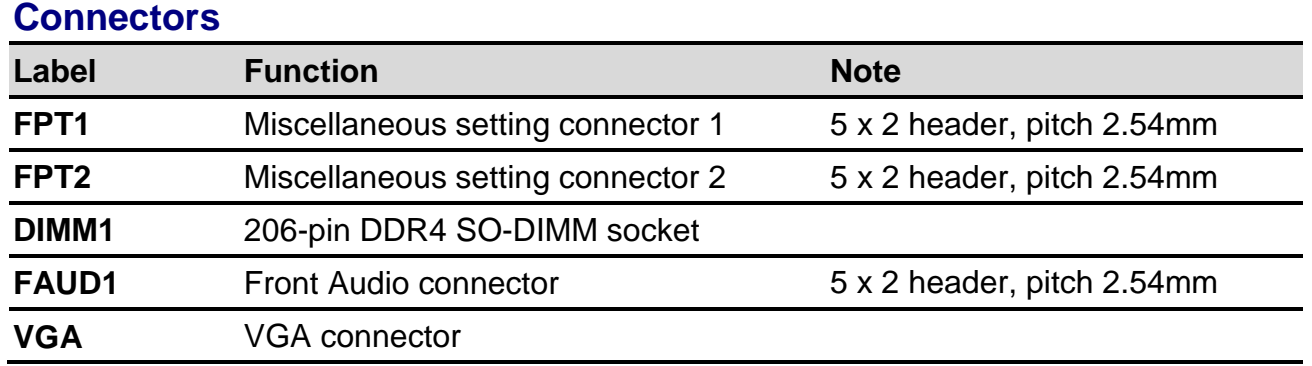

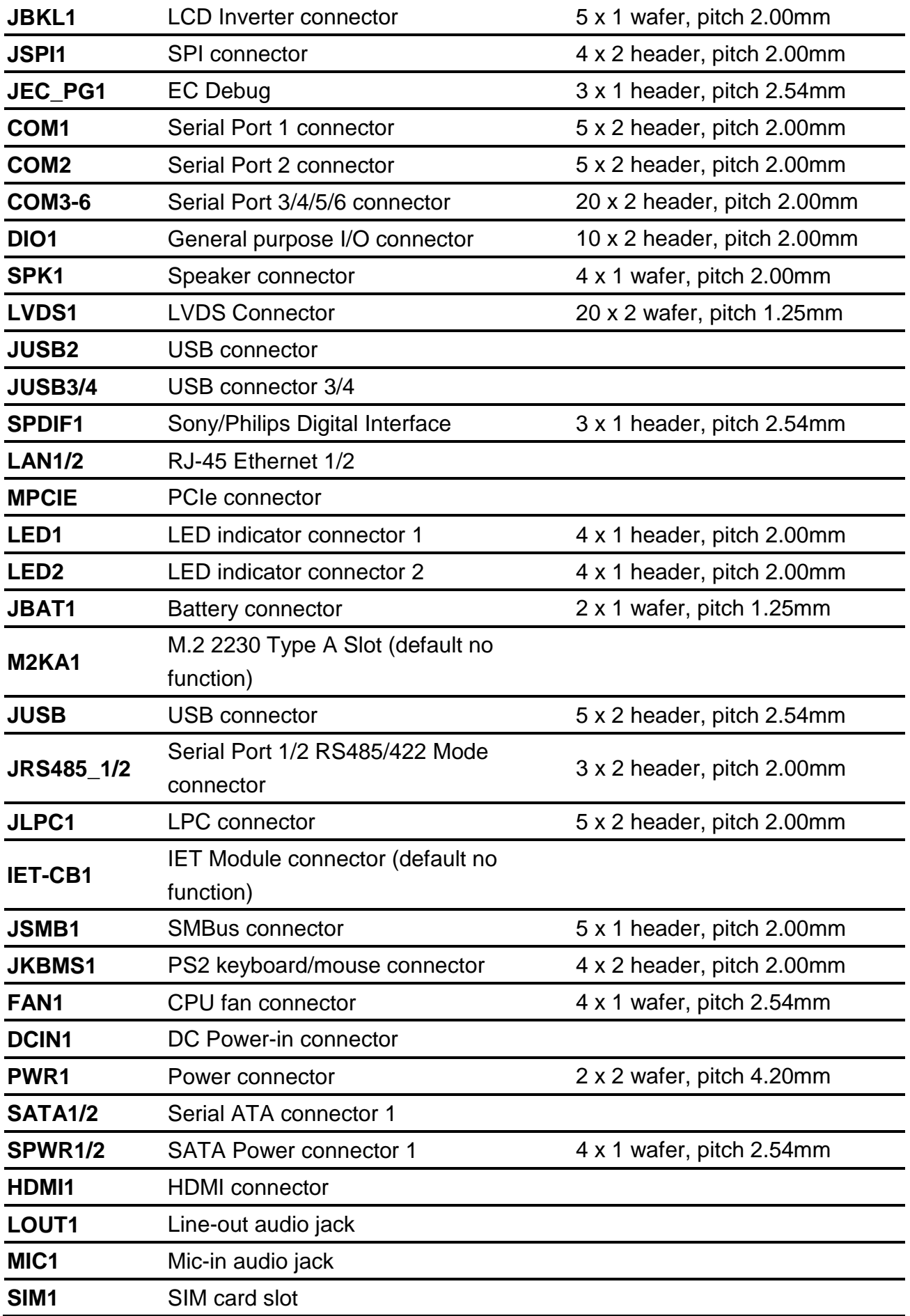

<span id="page-16-0"></span>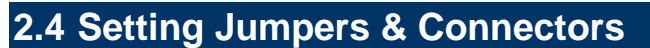

<span id="page-16-1"></span>**2.4.1 Serial port 1/2 pin9 signal select (JRI1/JRI2)**

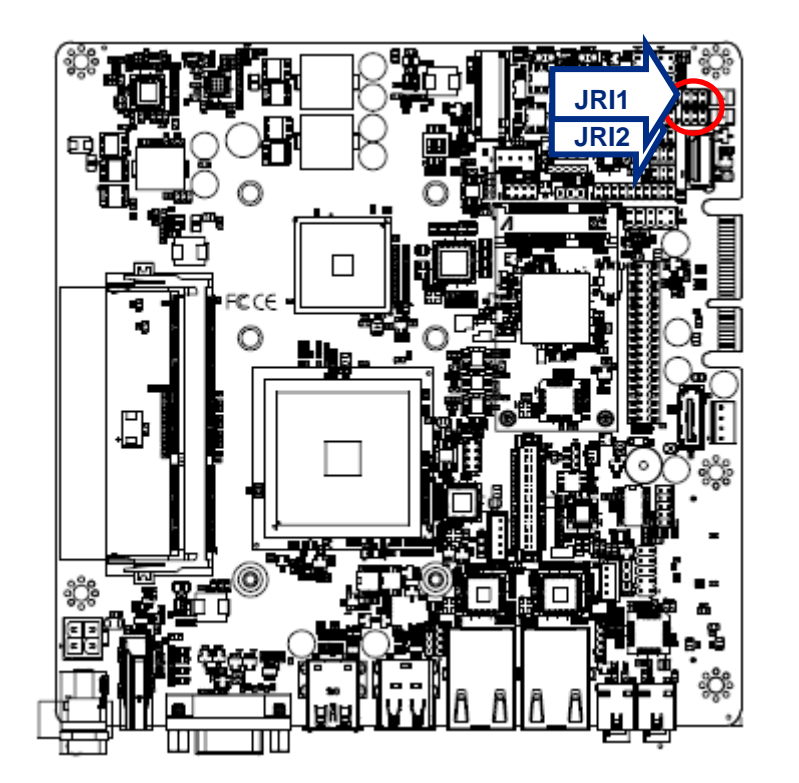

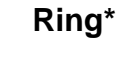

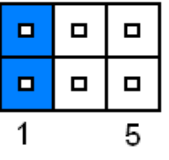

**+5V**

 $\blacksquare$  $\blacksquare$ 

 $\Box$  $\blacksquare$ 

 $\mathbf{1}$ 

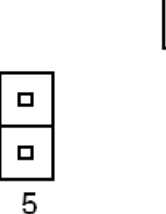

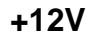

 $\blacksquare$  $\blacksquare$  $\blacksquare$  $\blacksquare$  $\blacksquare$  $\blacksquare$ 5 1

**\* Default**

<span id="page-16-2"></span>**2.4.2 LVDS Back Light power selection (JSBKL1)**

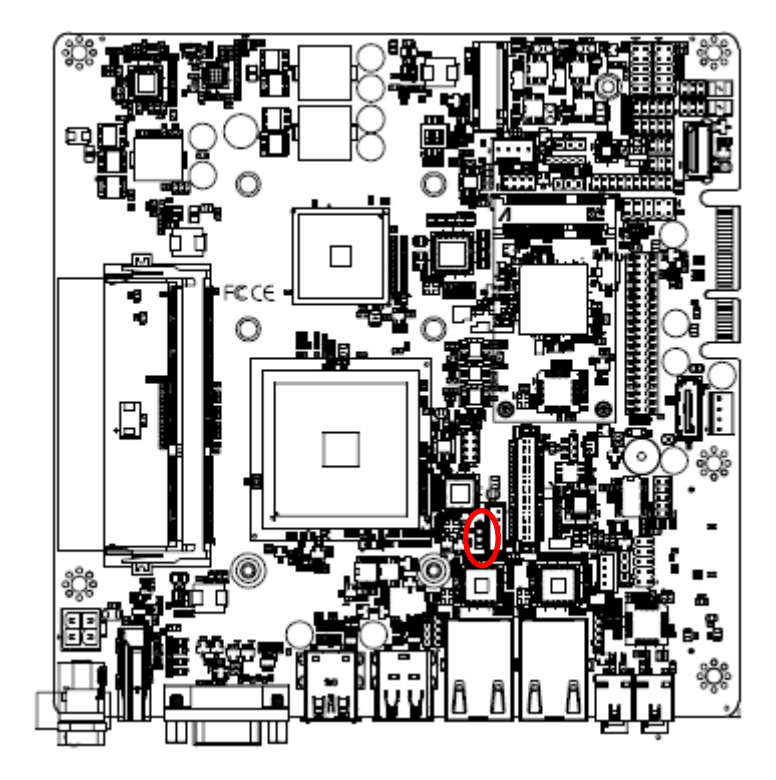

**PWM Mode\***

| ┑ |  |
|---|--|
|   |  |
| □ |  |

**DC Mode**

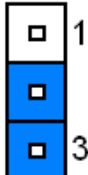

**\* Default**

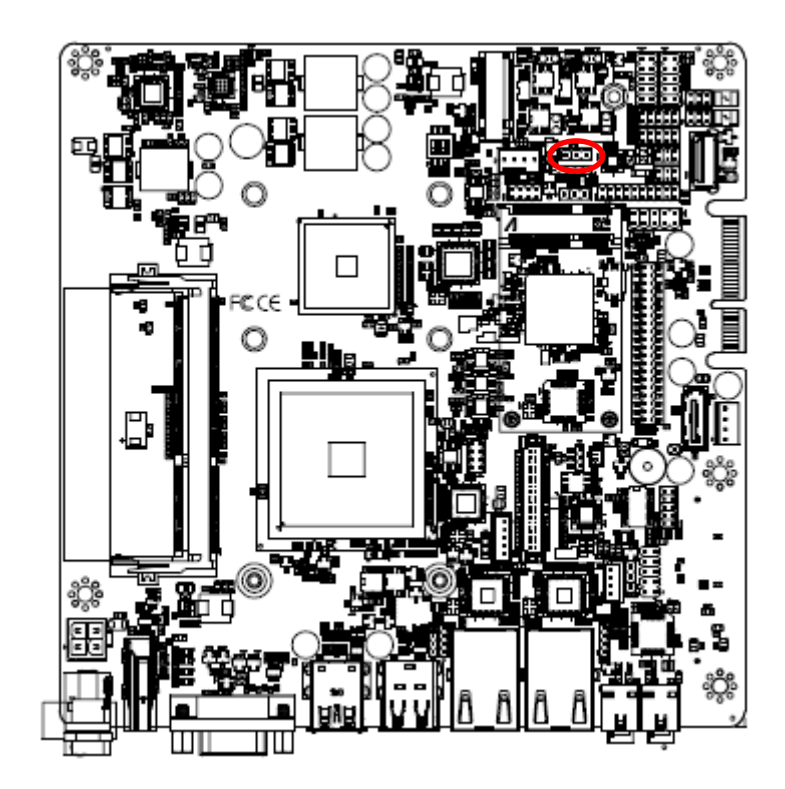

# <span id="page-17-0"></span>**2.4.3 AT/ATX Power Mode Select (JSATX1)**

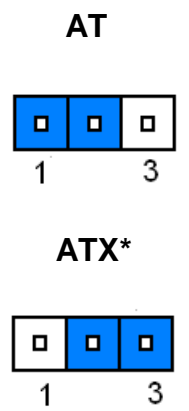

**\* Default**

# <span id="page-17-1"></span>**2.4.4 Clear CMOS (JCMOS1)**

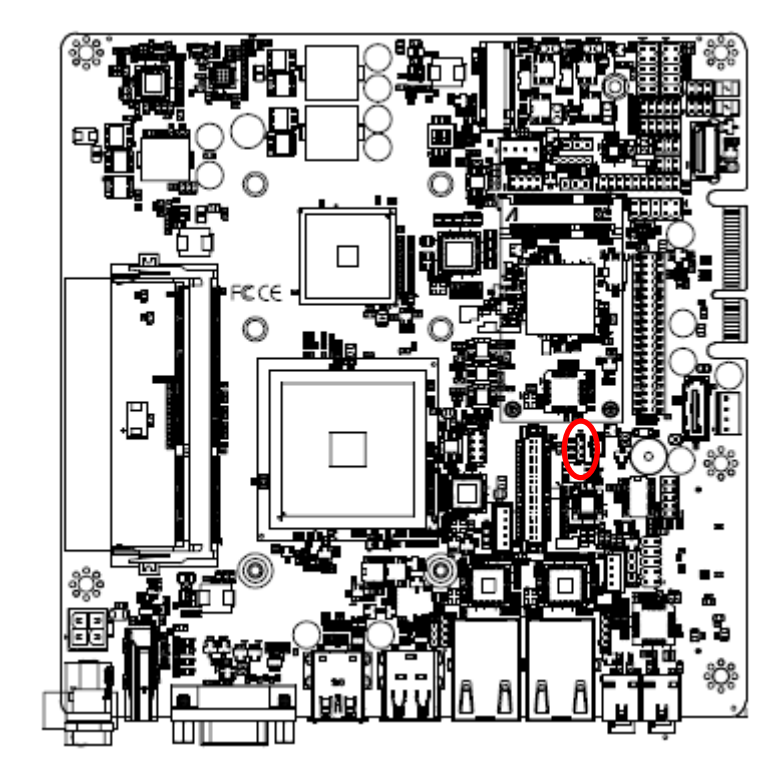

**Protect\***

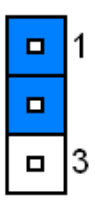

**Clear CMOS**

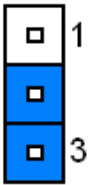

**\* Default**

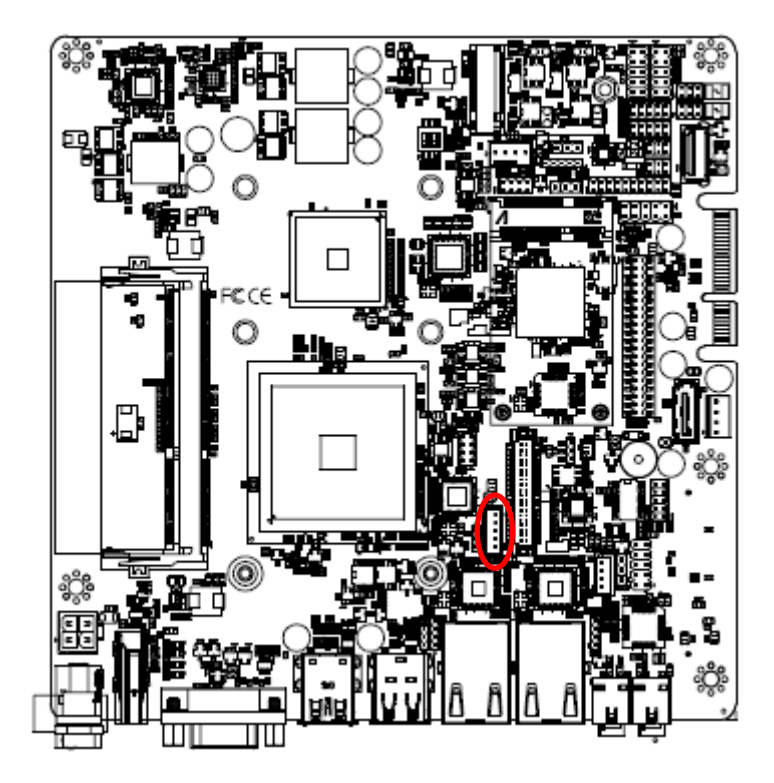

# <span id="page-18-0"></span>**2.4.5 LCD Inverter connector (JBKL1)**

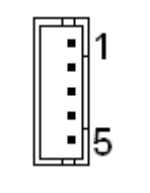

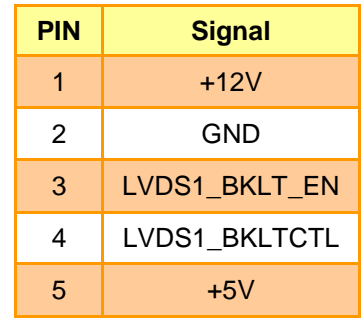

<span id="page-18-1"></span>**2.4.6 General purpose I/O connector (DIO1)**

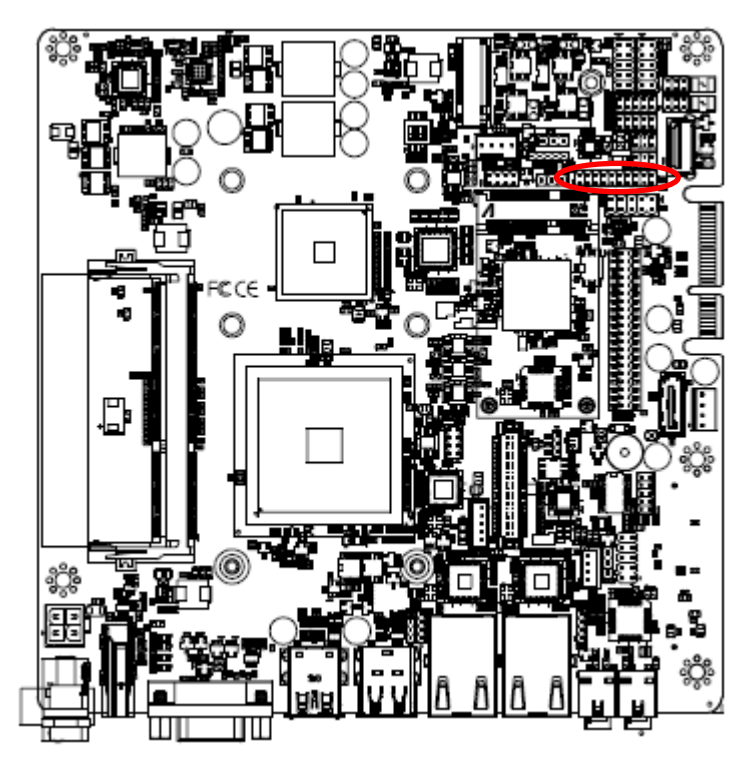

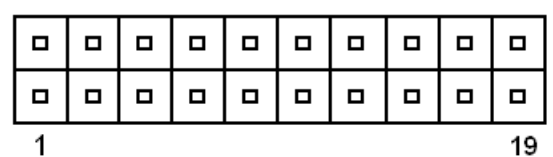

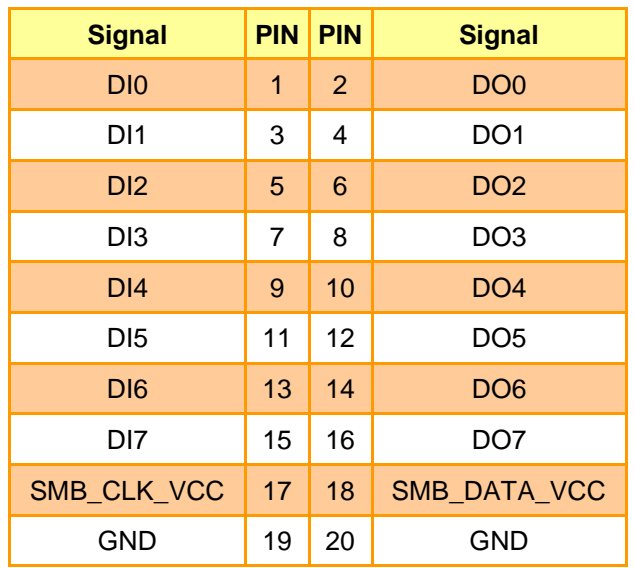

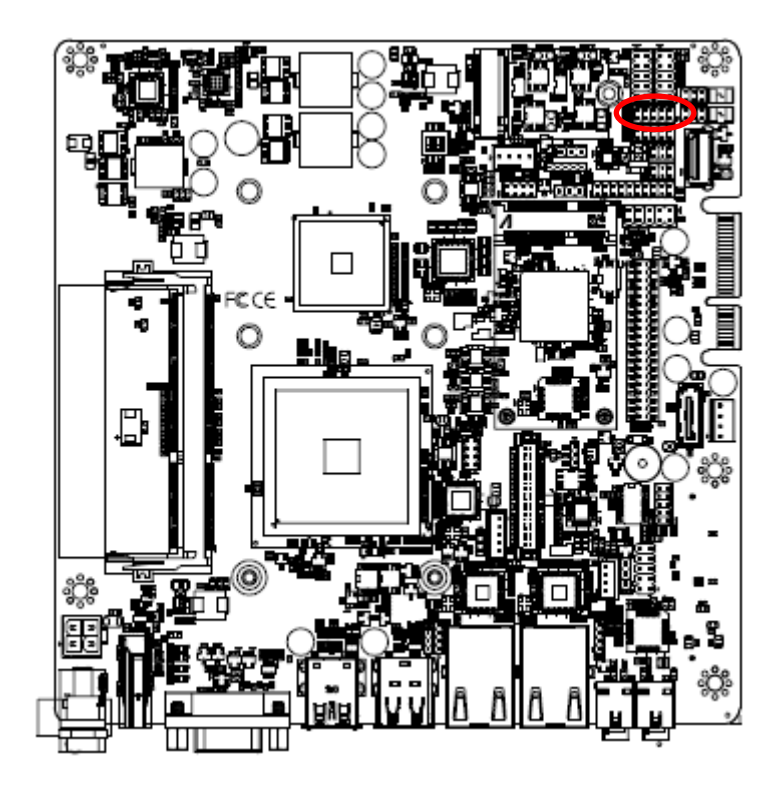

# <span id="page-19-0"></span>**2.4.7 Serial port 1 connector (COM1)**

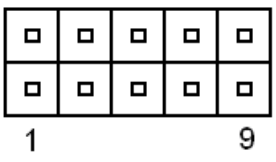

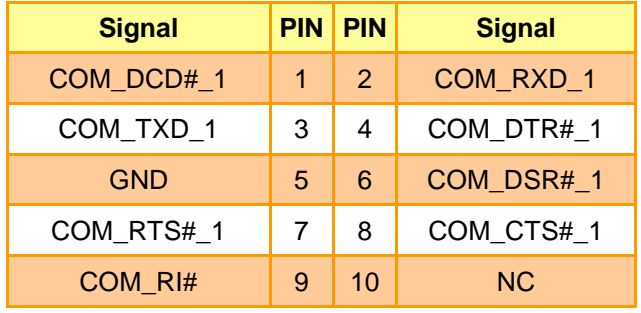

# <span id="page-19-1"></span>**2.4.8 Serial port 2 connector (COM2)**

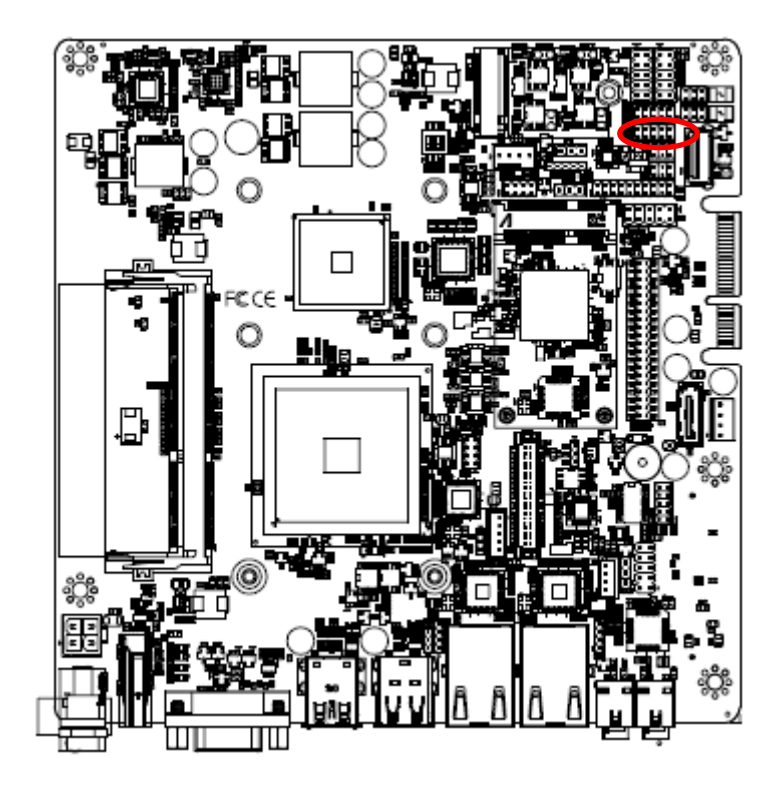

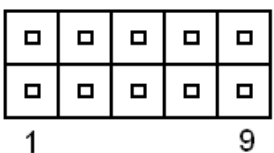

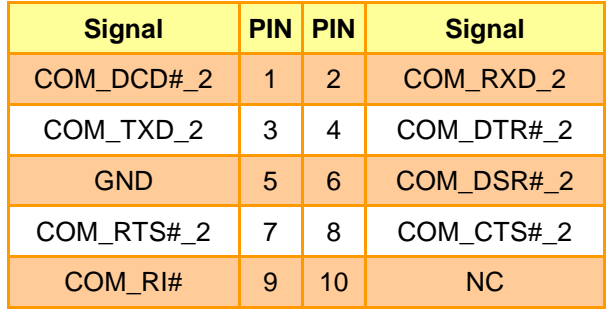

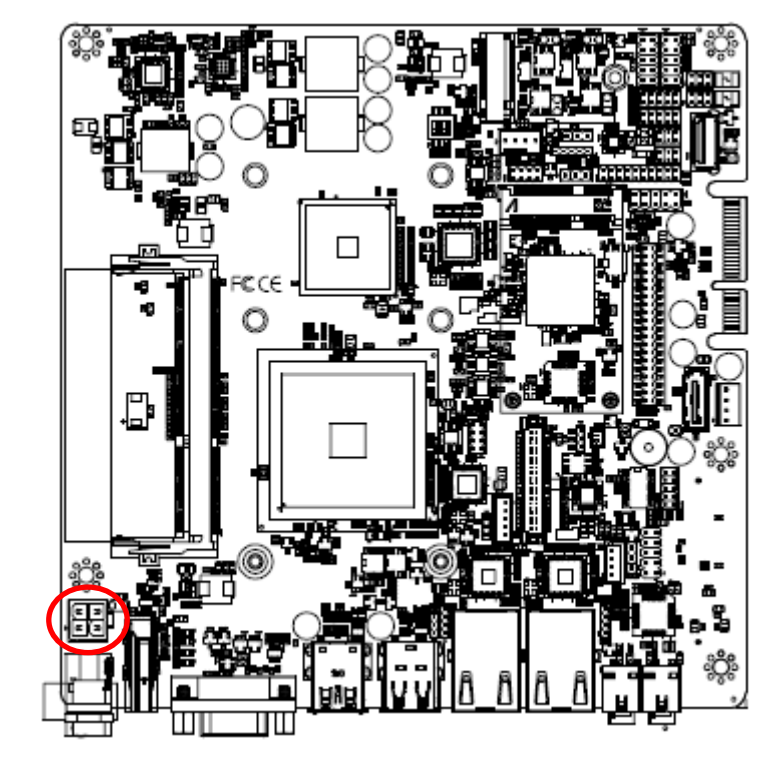

# <span id="page-20-0"></span>**2.4.9 Power connector (PWR1)**

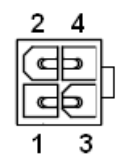

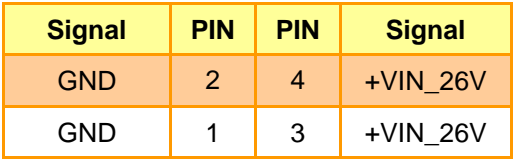

# <span id="page-20-1"></span>**2.4.10 Battery connector (JBAT1)**

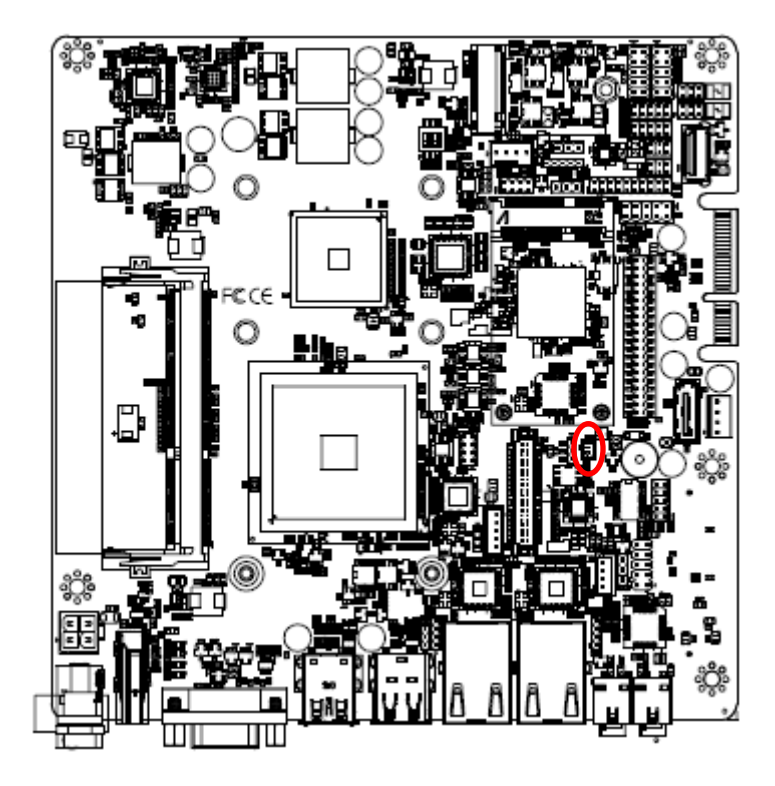

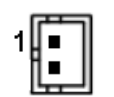

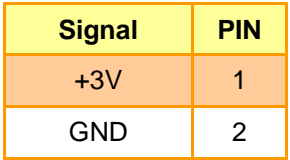

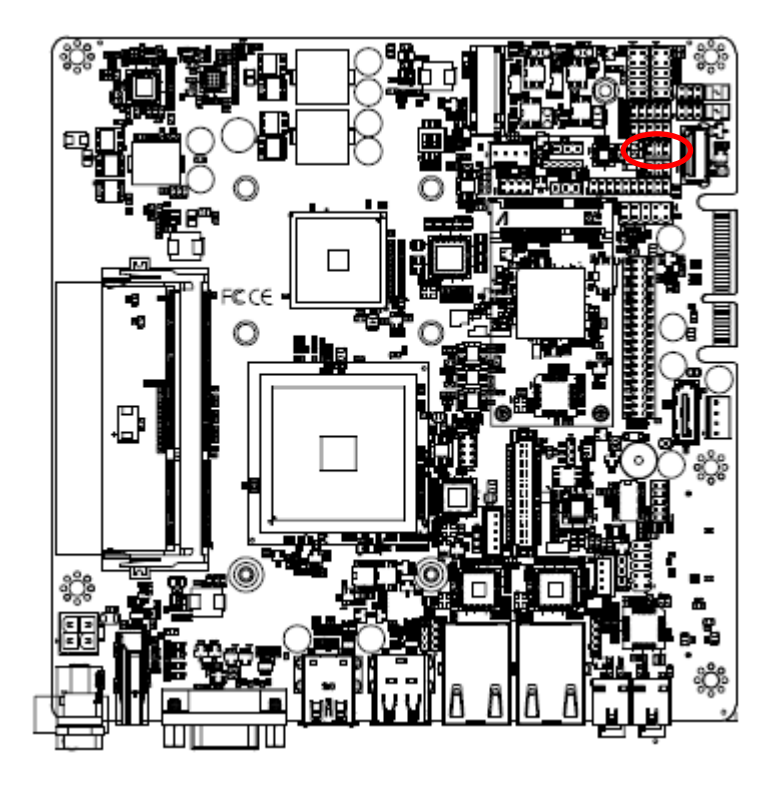

<span id="page-21-0"></span>**2.4.11 Serial Port 1/2 RS485/422 Mode connector (JRS485\_1)**

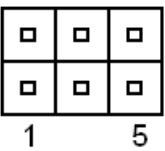

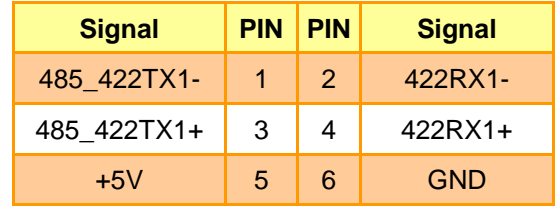

<span id="page-21-1"></span>**2.4.12 Serial Port 1/2 RS485/422 Mode connector (JRS485\_2)**

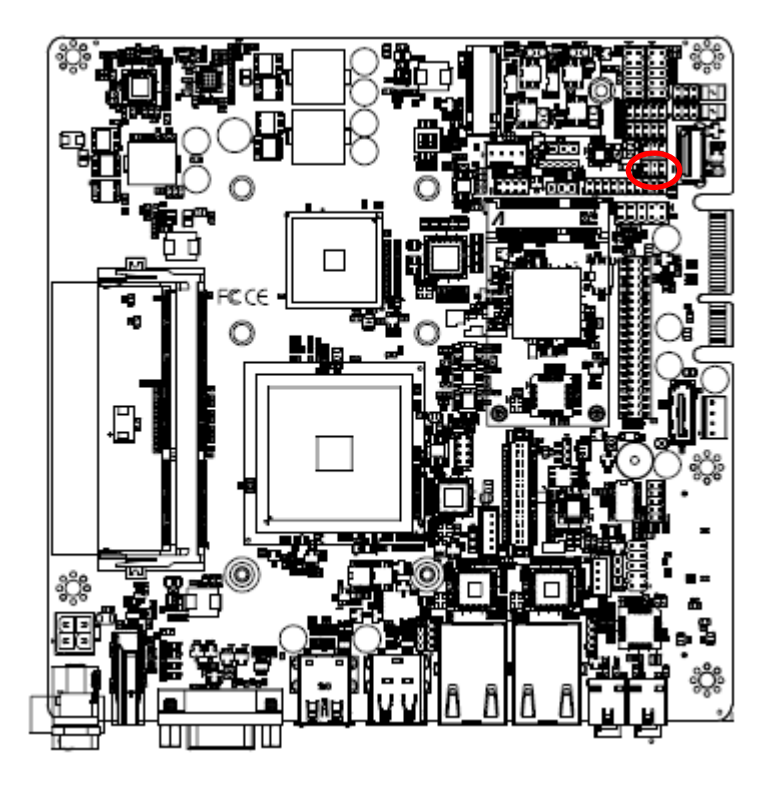

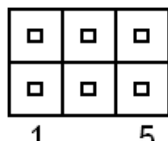

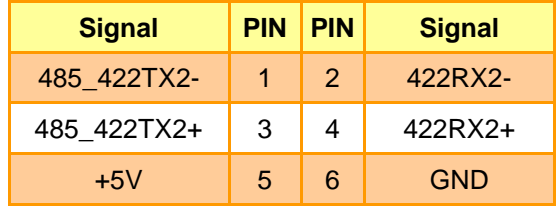

#### <span id="page-22-0"></span>**2.4.13 Serial port 3/4/5/6 connector (COM3/4/5/6)**

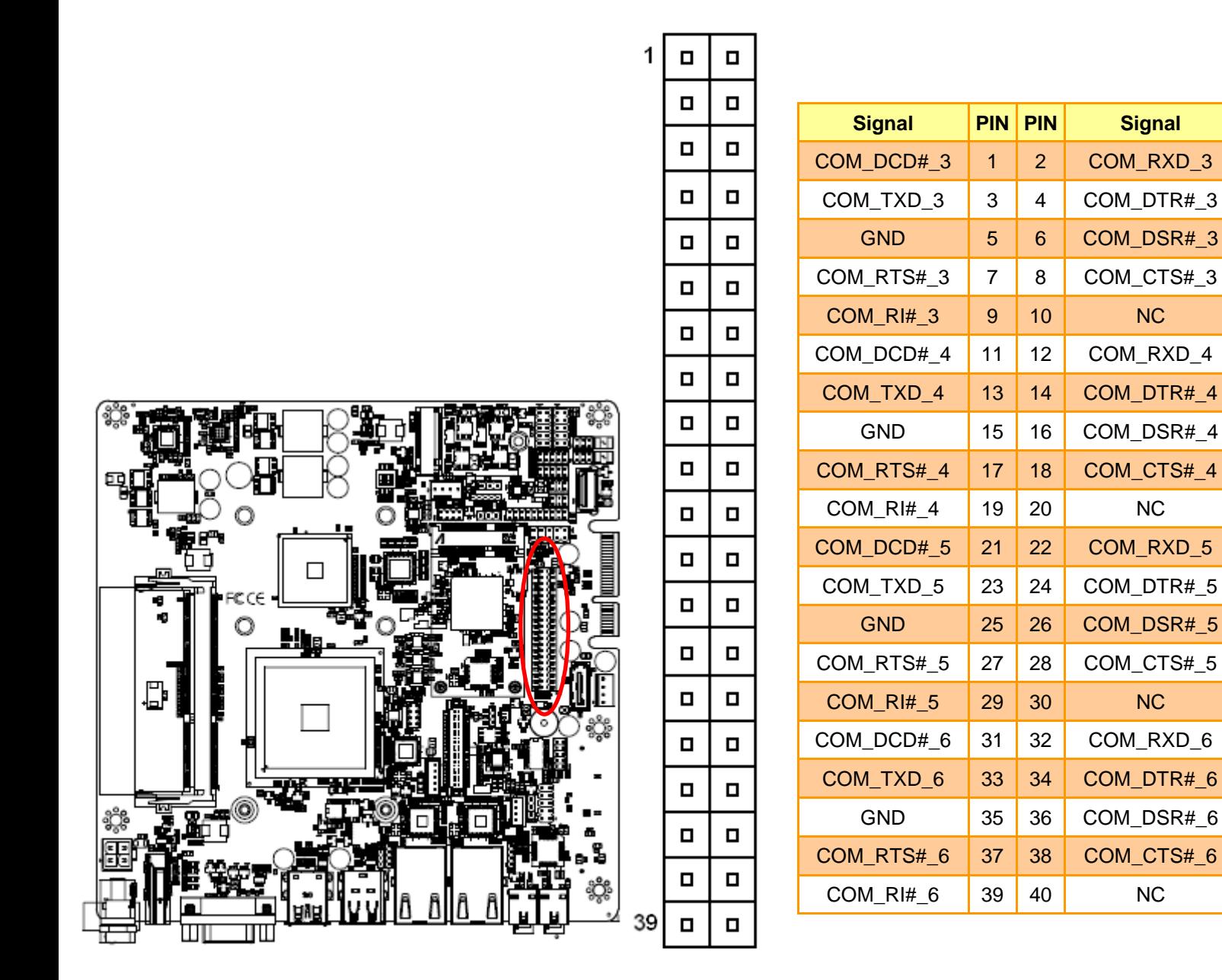

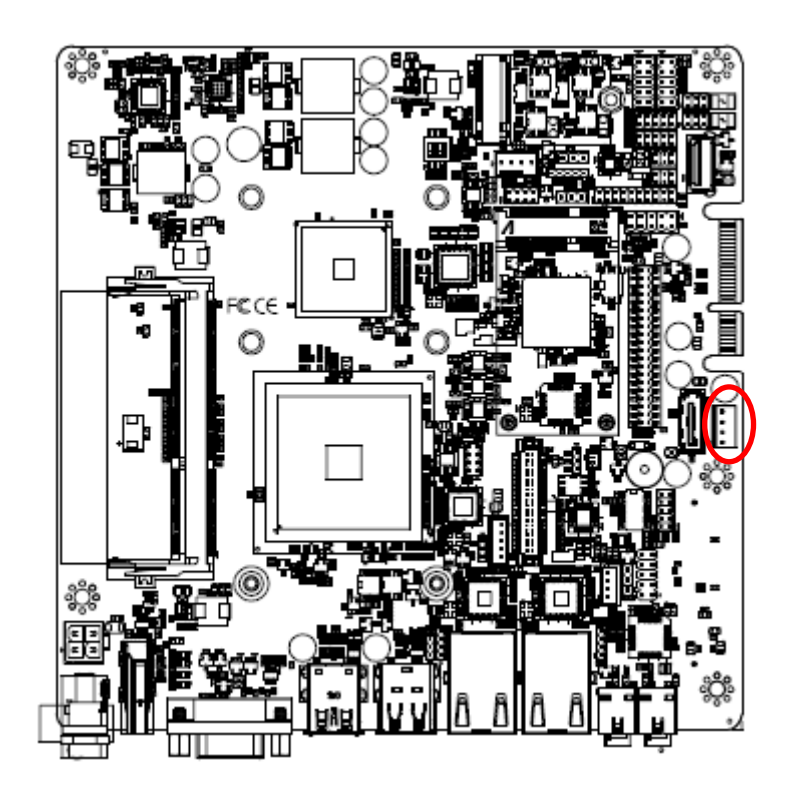

# <span id="page-23-0"></span>**2.4.14 SATA Power connector 1 (SPWR1)**

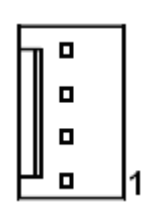

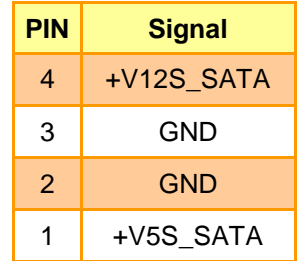

# <span id="page-23-1"></span>**2.4.15 USB connector 1 (JUSB1)**

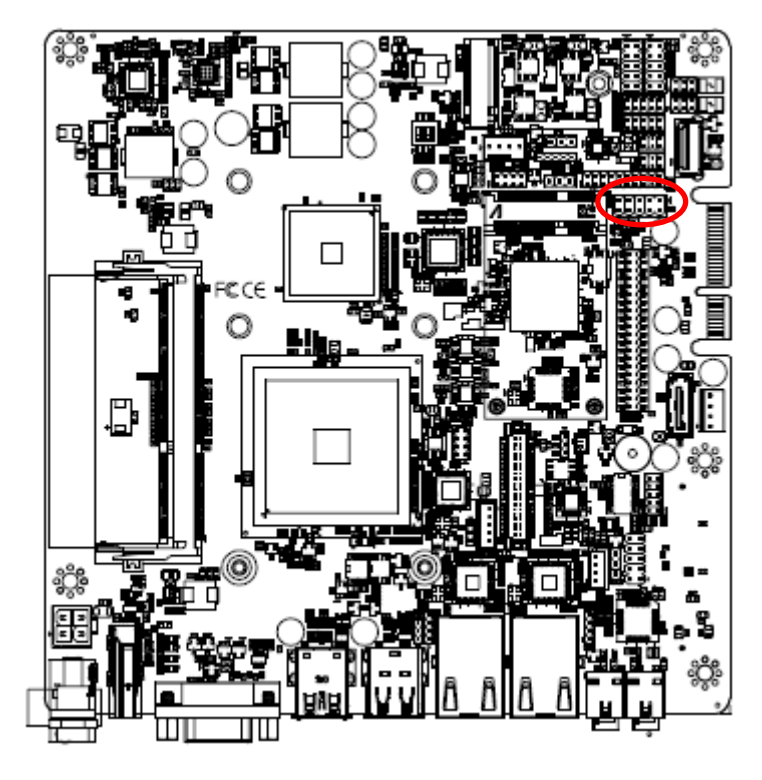

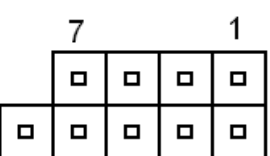

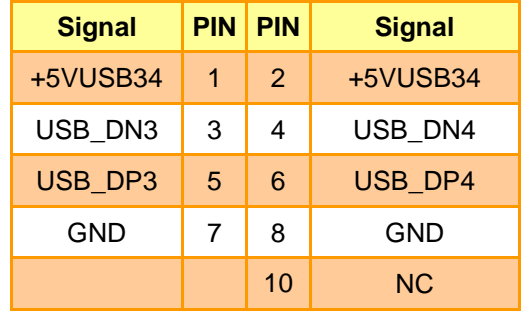

<span id="page-24-0"></span>**2.4.16 LPC connector (JLPC1)**

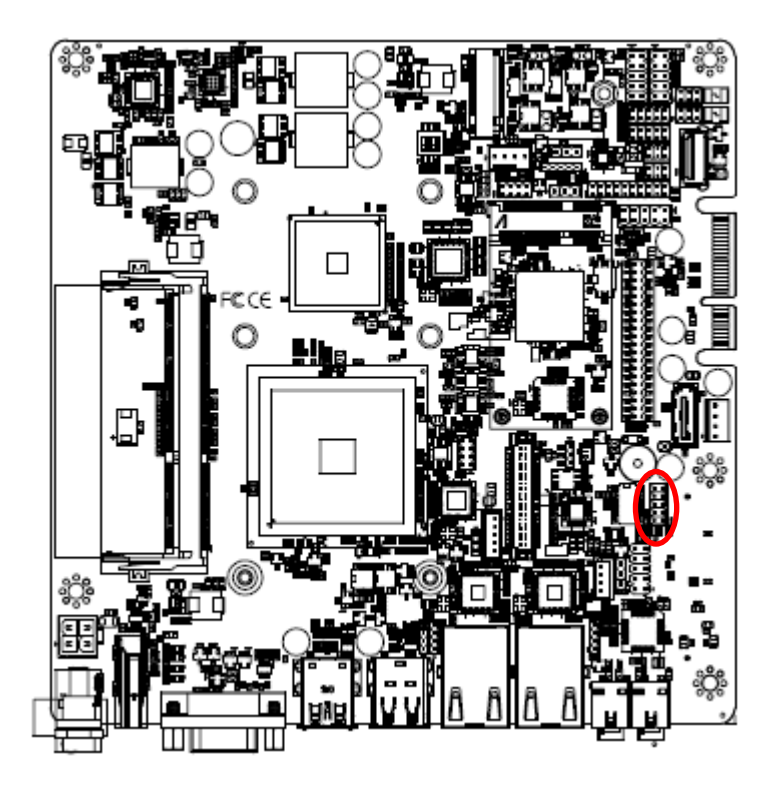

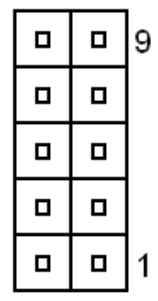

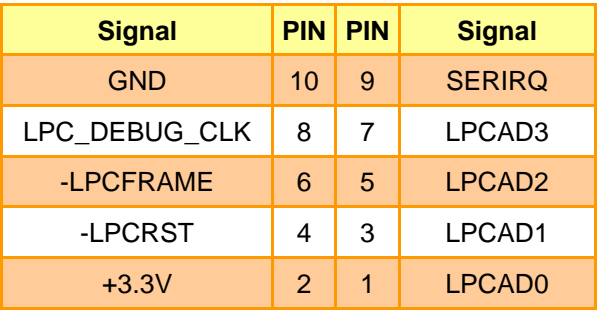

<span id="page-24-1"></span>**2.4.17 Audio connector (FAUD1)**

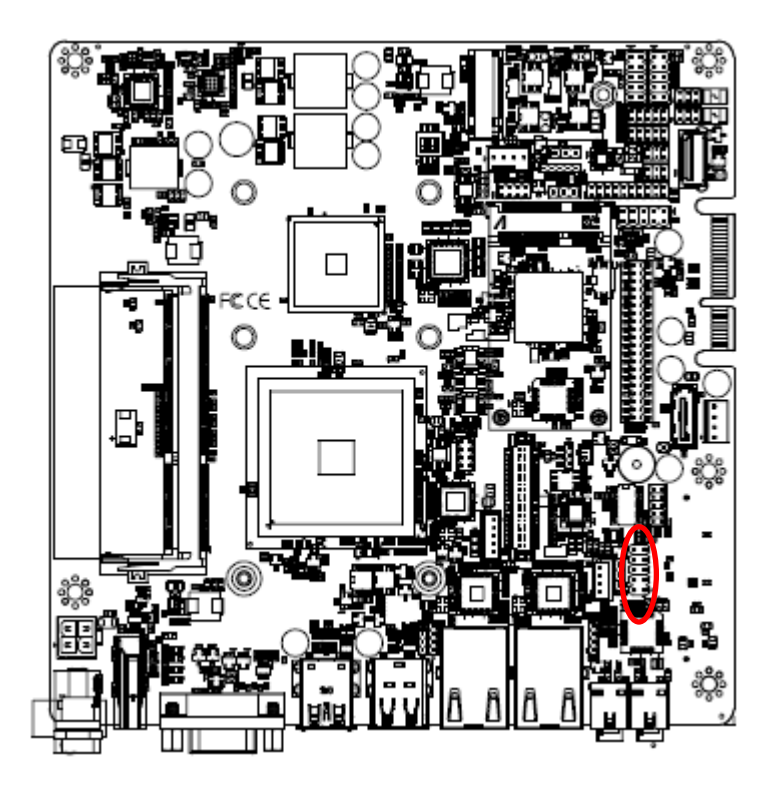

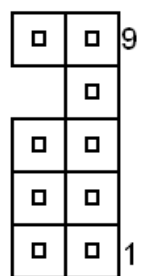

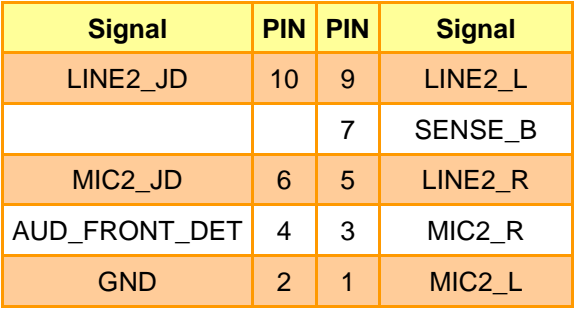

<span id="page-25-0"></span>**2.4.18 LVDS connector (LVDS1)**

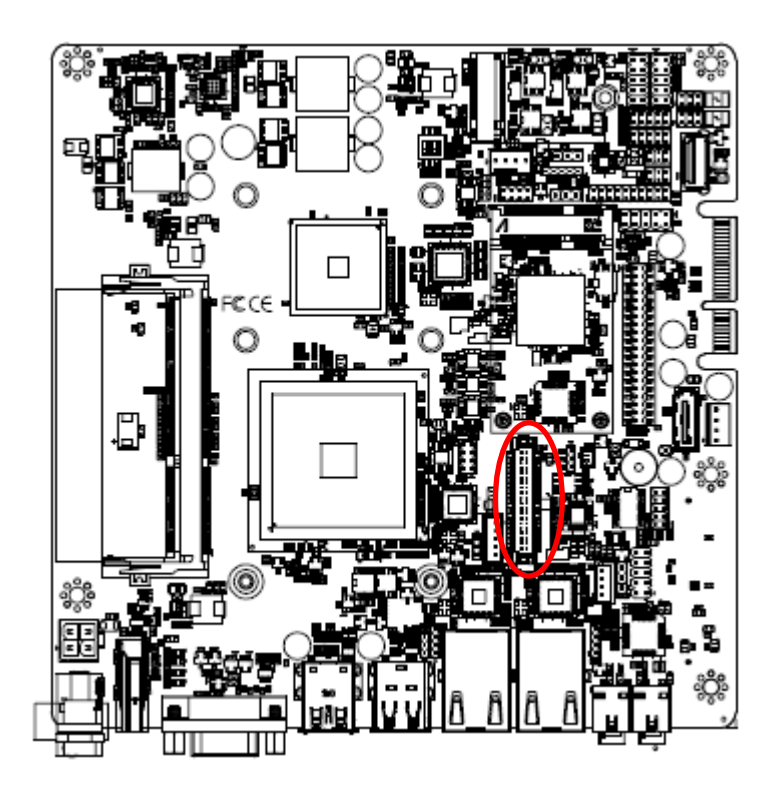

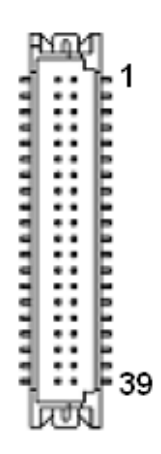

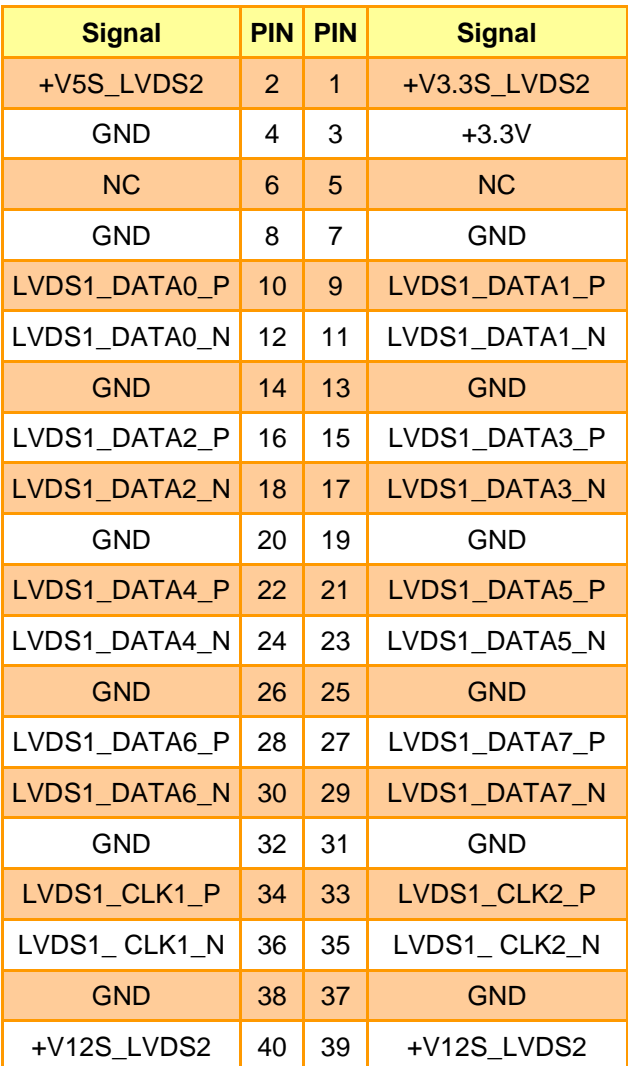

# <span id="page-26-0"></span>**2.4.19 EC Debug (JEC\_PG1)**

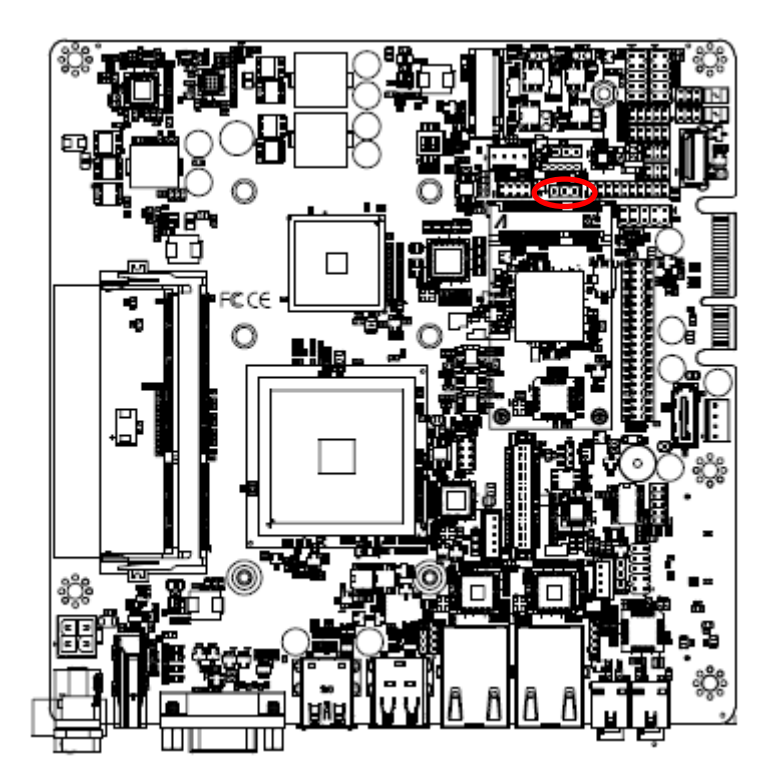

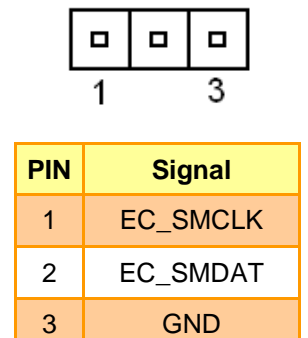

<span id="page-26-1"></span>**2.4.20 SPI connector (JSPI1)**

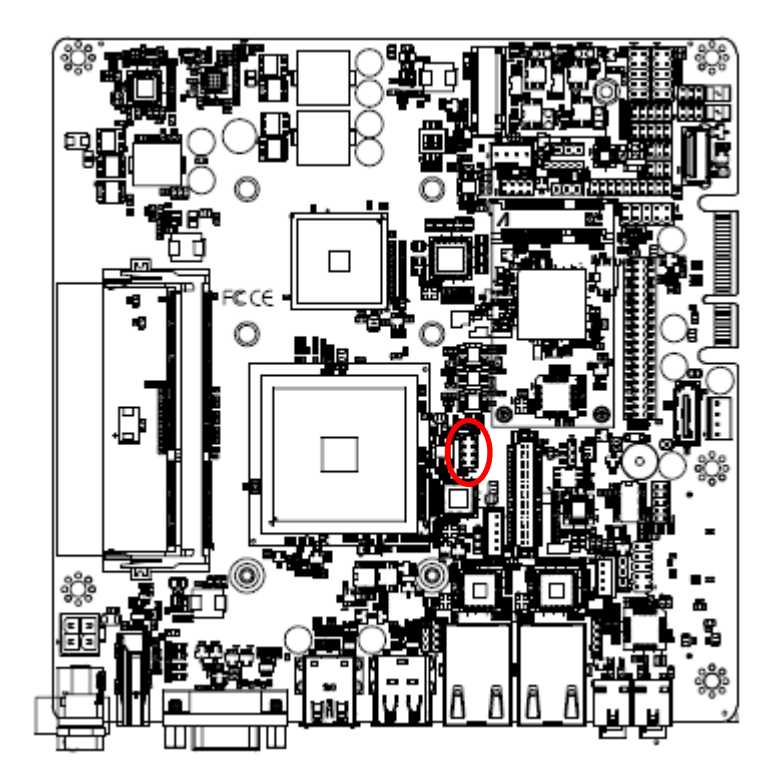

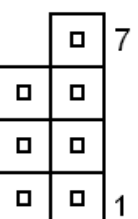

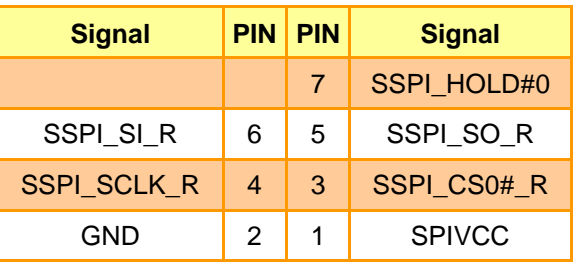

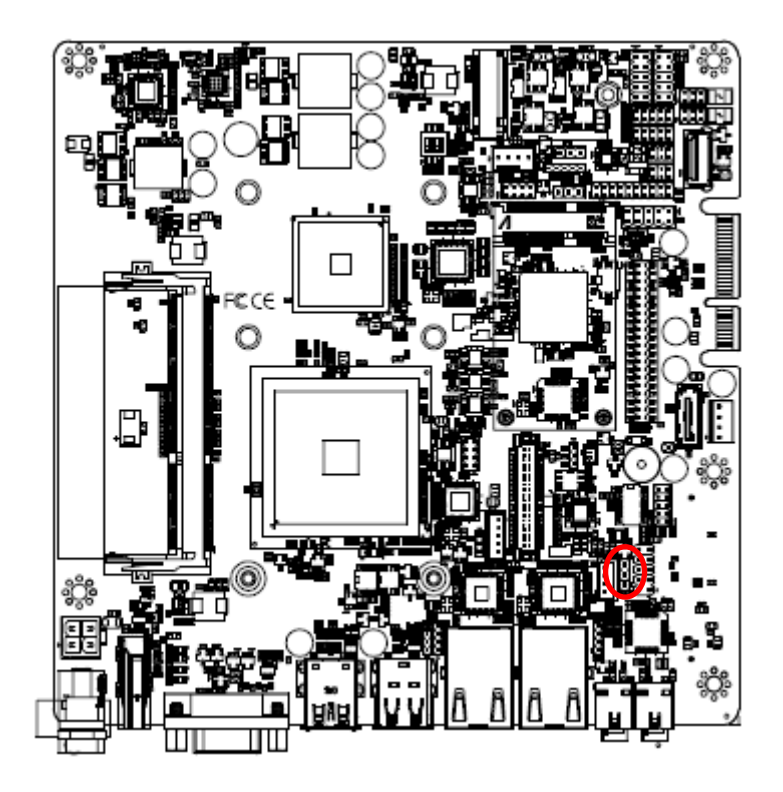

# <span id="page-27-0"></span>**2.4.21 Sony/Philips Digital Interface (SPDIF1)**

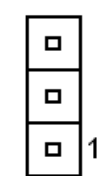

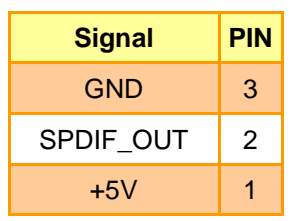

<span id="page-27-1"></span>**2.4.22 Miscellaneous setting connector 1 (FPT1)**

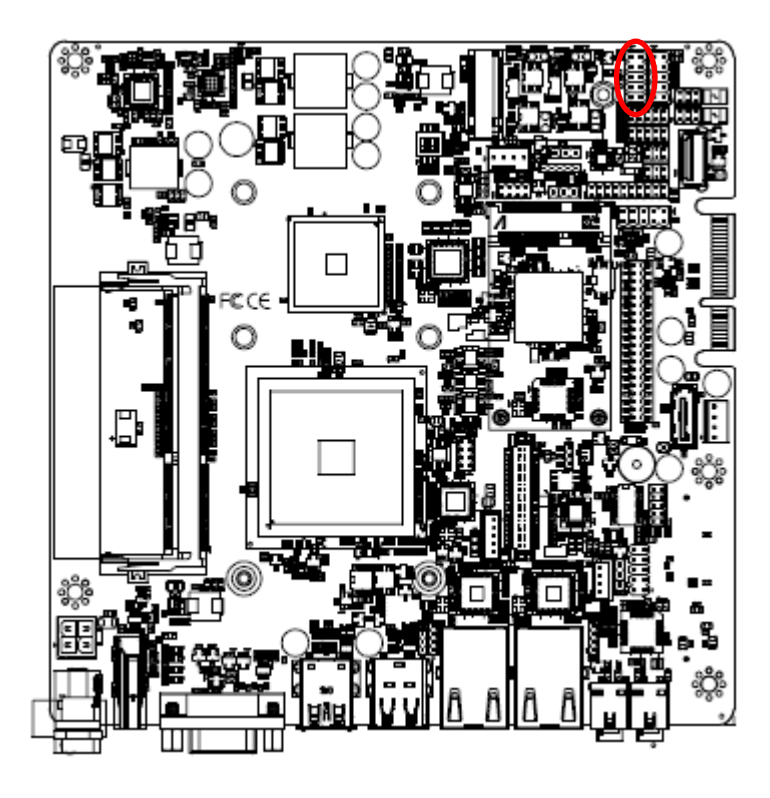

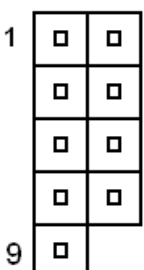

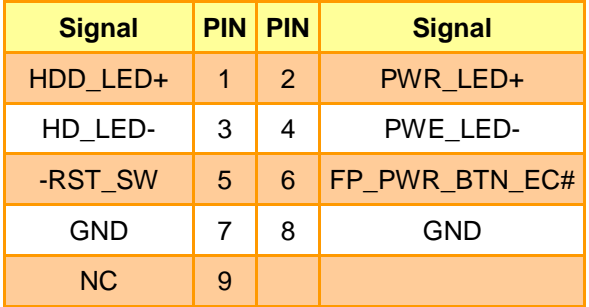

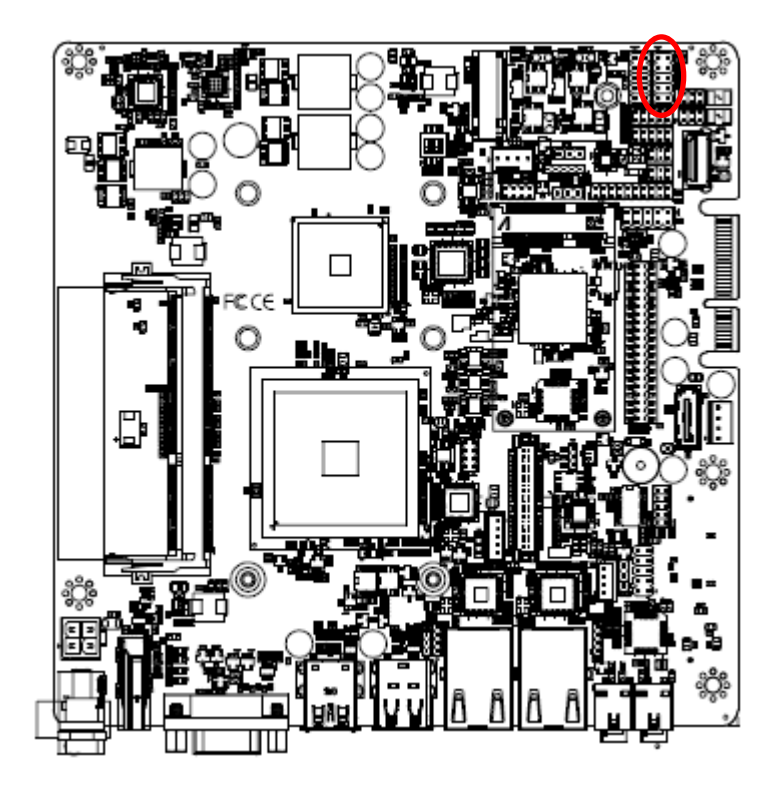

### <span id="page-28-0"></span>**2.4.23 Miscellaneous setting connector 2 (FPT2)**

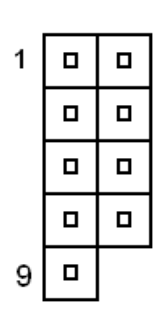

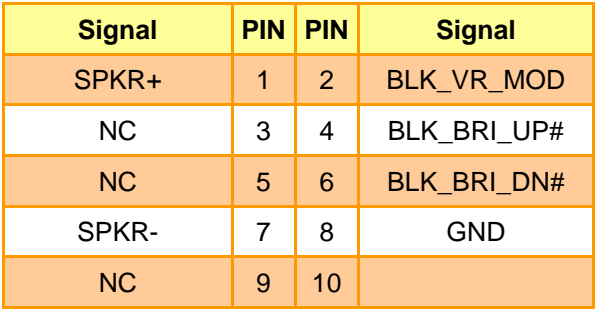

# <span id="page-28-1"></span>**2.4.24 LED indicator connector 1 (LED1)**

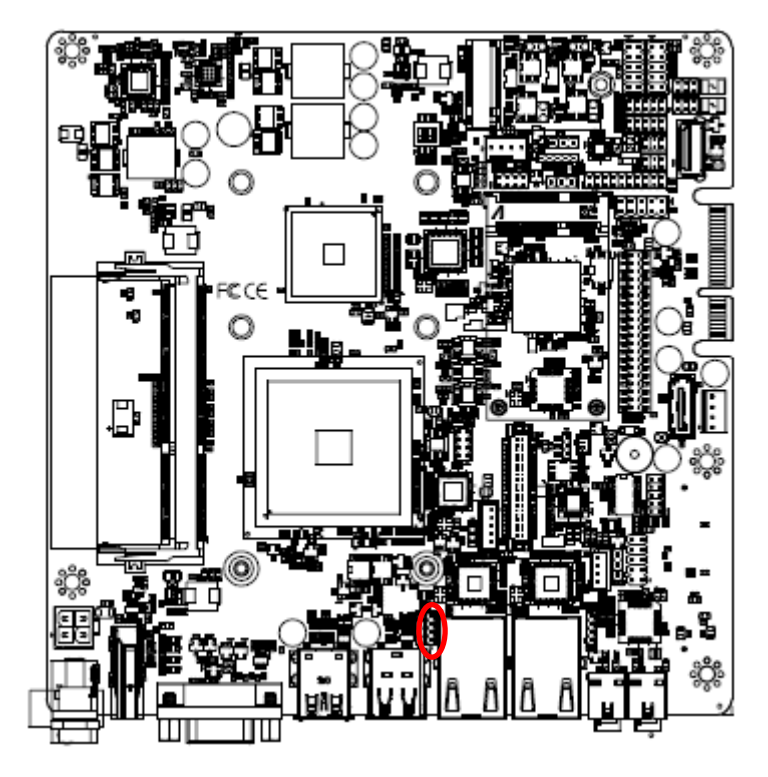

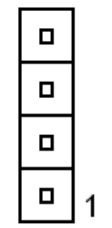

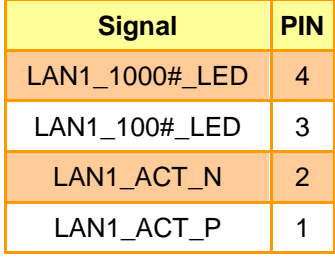

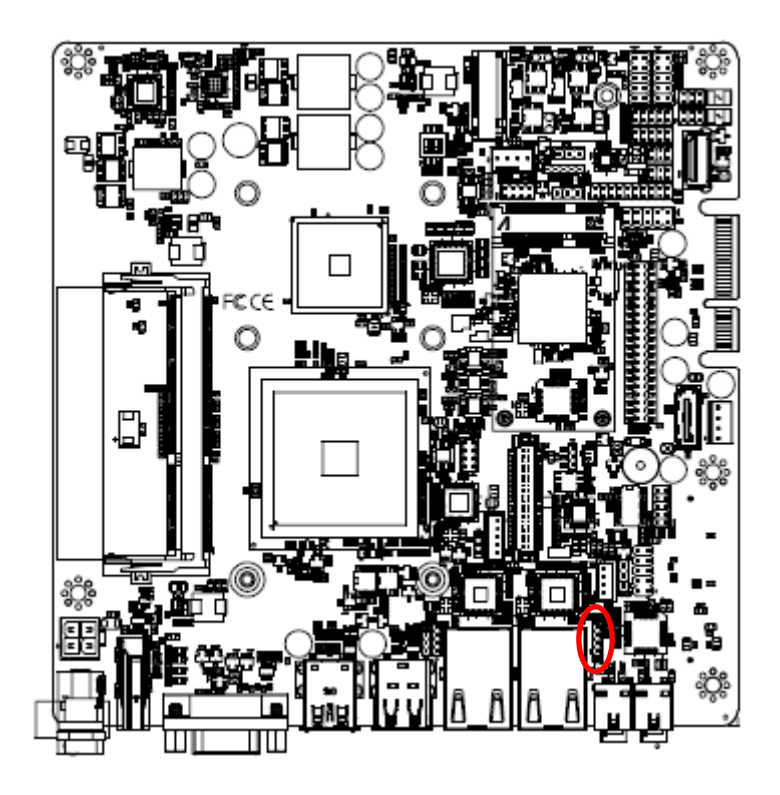

# <span id="page-29-0"></span>**2.4.25 LED indicator connector 2 (LED2)**

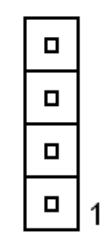

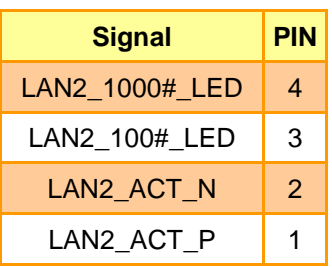

# <span id="page-29-1"></span>**2.4.26 Speaker connector (SPK1)**

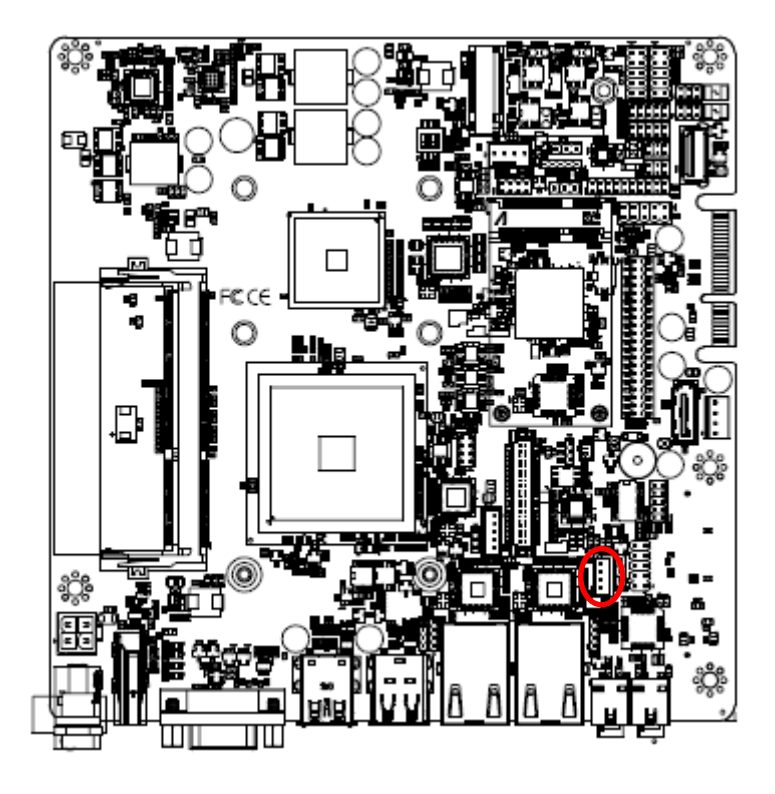

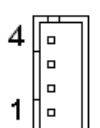

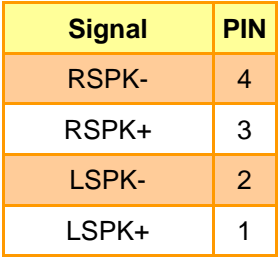

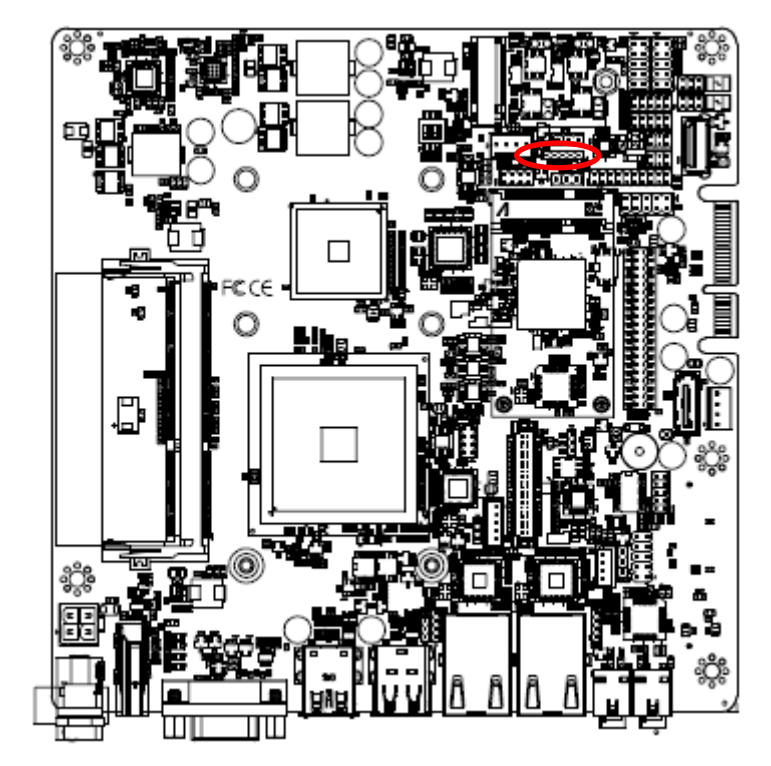

# <span id="page-30-0"></span>**2.4.27 JSMB connector (JSMB1)**

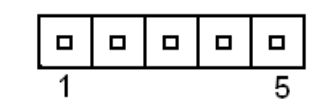

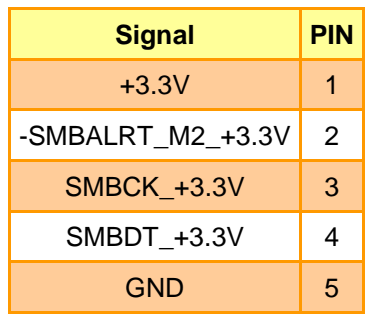

### <span id="page-30-1"></span>**2.4.28 PS2 keyboard/mouse connector (JKBMS)**

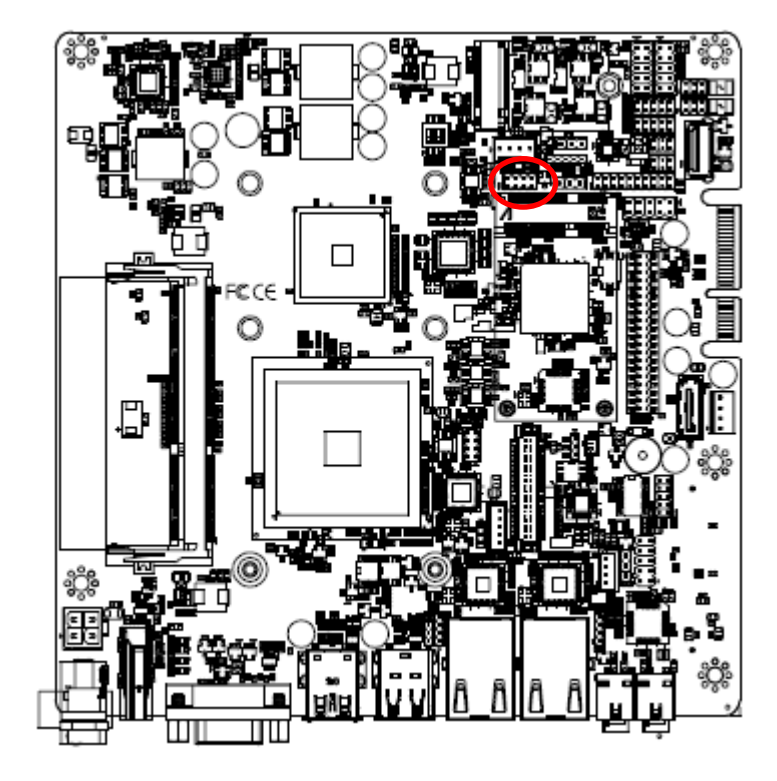

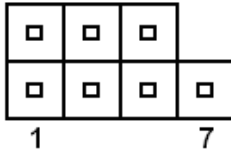

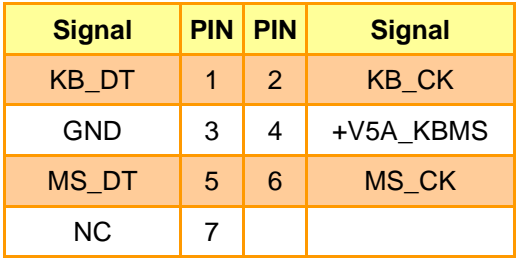

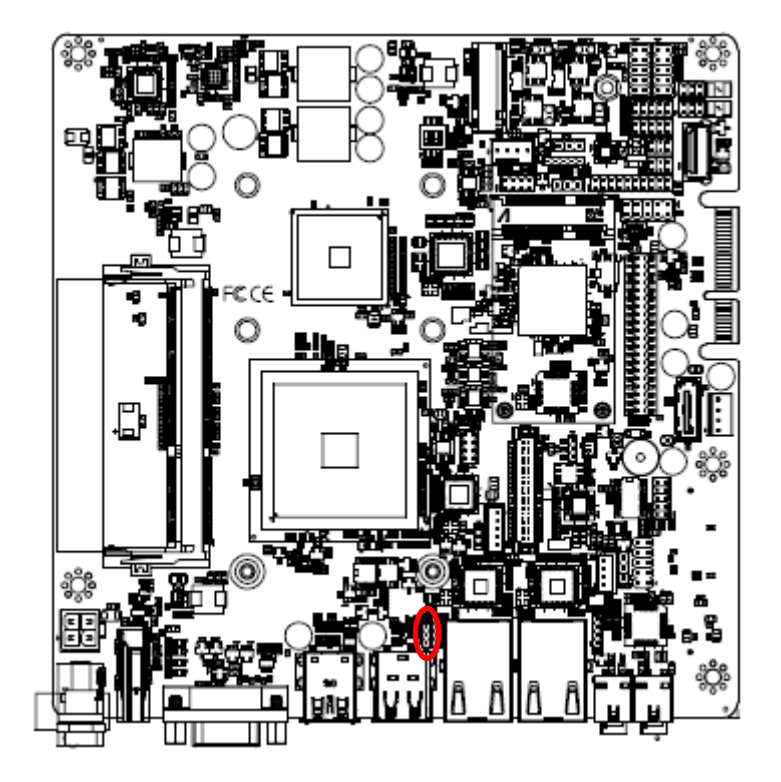

# <span id="page-31-0"></span>**2.4.29 Connector reserved for CH7511 FW flash jig (JROM)**

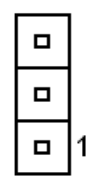

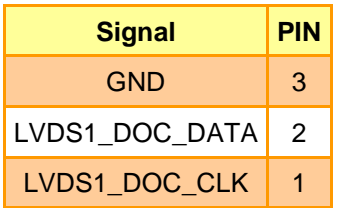

# <span id="page-31-1"></span>**2.4.30 FAN connector (FAN1)**

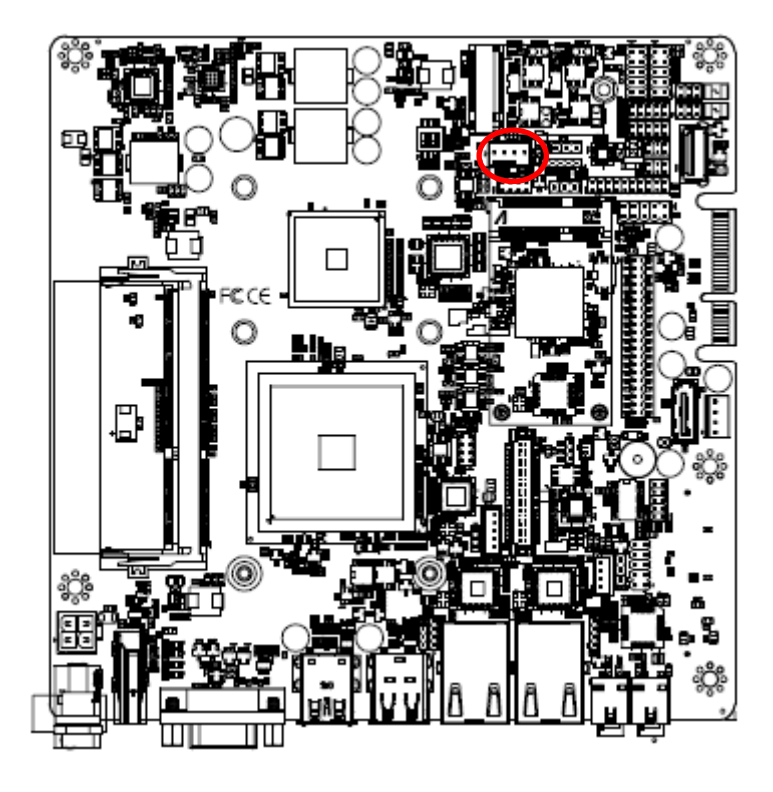

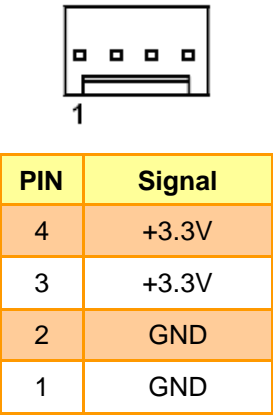

**Quick Reference Guide**

<span id="page-32-0"></span>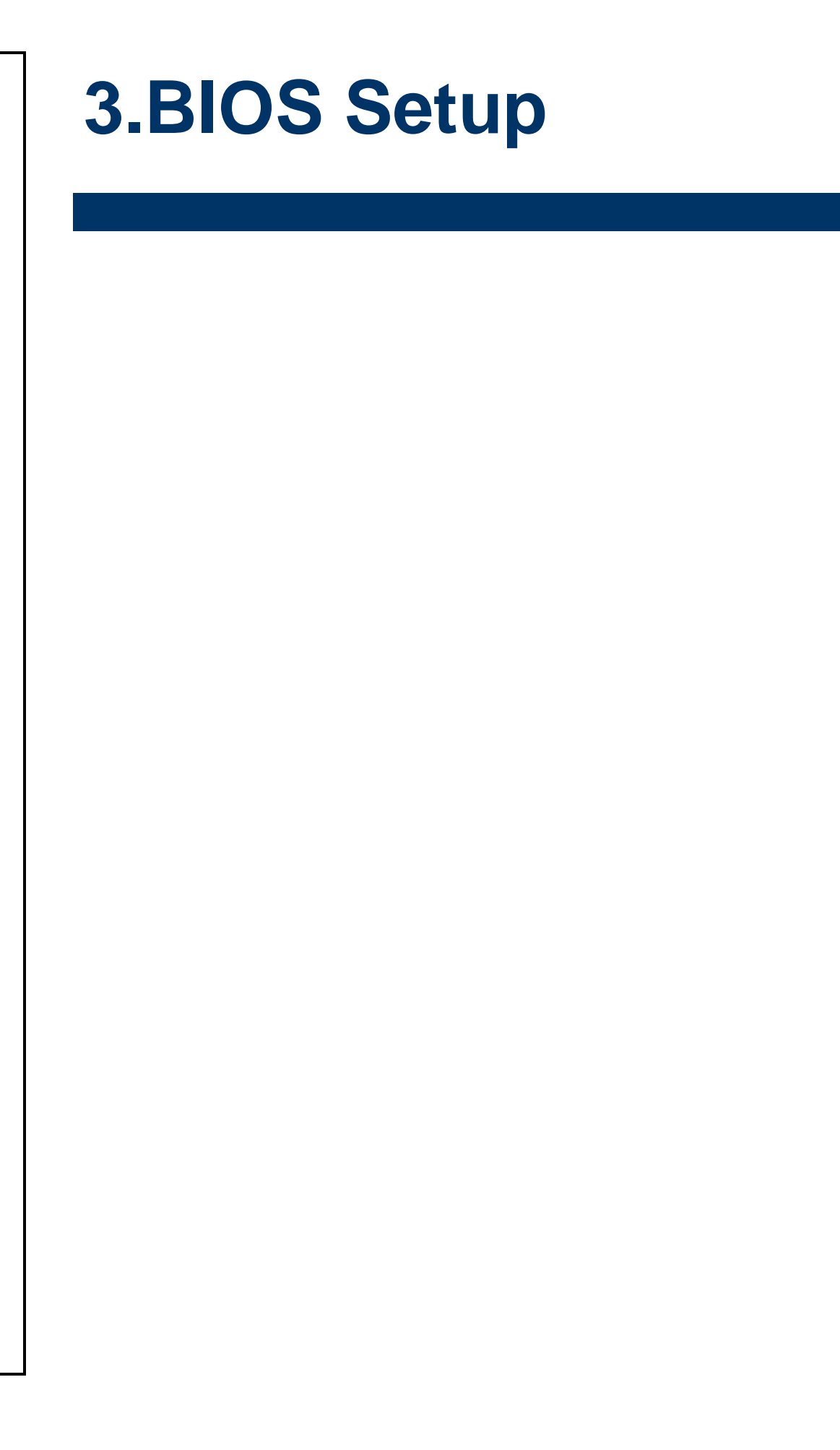

#### <span id="page-33-0"></span>**3.1 Introduction**

The BIOS setup program allows users to modify the basic system configuration. In this following chapter will describe how to access the BIOS setup program and the configuration options that may be changed.

### <span id="page-33-1"></span>**3.2 Starting Setup**

The AMI BIOS™ is immediately activated when you first power on the computer. The BIOS reads the system information contained in the NVRAM and begins the process of checking out the system and configuring it. When it finishes, the BIOS will seek an operating system on one of the disks and then launch and turn control over to the operating system.

While the BIOS is in control, the Setup program can be activated in one of two ways:

By pressing <Del> or <F2> immediately after switching the system on, or

By pressing the <Del> or <F2> key when the following message appears briefly at the left-top of the screen during the POST (Power On Self Test).

#### **Press <Del> or <F2> to enter SETUP**

If the message disappears before you respond and you still wish to enter Setup, restart the system to try again by turning it OFF then ON or pressing the "RESET" button on the system case. You may also restart by simultaneously pressing <Ctrl>, <Alt>, and <Delete> keys. If you do not press the keys at the correct time and the system does not boot, an error message will be displayed and you will again be asked to.

#### **Press F1 to Continue, DEL to enter SETUP**

### <span id="page-34-0"></span>**3.3 Using Setup**

In general, you use the arrow keys to highlight items, press <Enter> to select, use the PageUp and PageDown keys to change entries, press <F1> for help and press <Esc> to quit. The following table provides more detail about how to navigate in the Setup program using the keyboard.

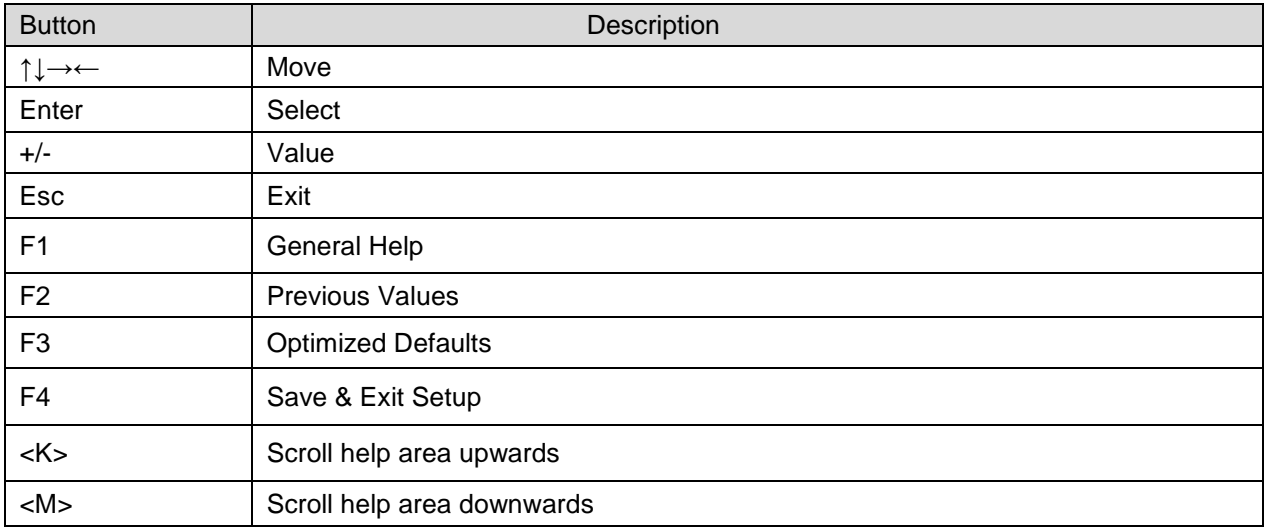

#### **Navigating Through The Menu Bar**

Use the left and right arrow keys to choose the menu you want to be in.

**Note:** Some of the navigation keys differ from one screen to another.

#### **To Display a Sub Menu**

Use the arrow keys to move the cursor to the sub menu you want. Then press  $\leq$  Enter>. A ">" pointer marks all sub menus.

### <span id="page-35-0"></span>**3.4 Getting Help**

Press F1 to pop up a small help window that describes the appropriate keys to use and the possible selections for the highlighted item. To exit the Help Window press <Esc> or <Enter> key.

#### <span id="page-35-1"></span>**3.5 In Case of Problems**

If, after making and saving system changes with Setup, you discover that your computer no longer is able to boot, the AMI BIOS supports an override to the NVRAM settings which resets your system to its defaults.

The best advice is to only alter settings which you thoroughly understand. To this end, we strongly recommend that you avoid making any changes to the chipset defaults. These defaults have been carefully chosen by both BIOS Vendor and your systems manufacturer to provide the absolute maximum performance and reliability. Even a seemingly small change to the chipset setup has the potential for causing you to use the override.

#### <span id="page-36-0"></span>**3.6 BIOS setup**

Once you enter the Aptio Setup Utility, the Main Menu will appear on the screen. The Main Menu allows you to select from several setup functions and exit choices. Use the arrow keys to select among the items and press <Enter> to accept and enter the sub-menu.

#### <span id="page-36-1"></span>**3.6.1 Main Menu**

This section allows you to record some basic hardware configurations in your computer and set the system clock.

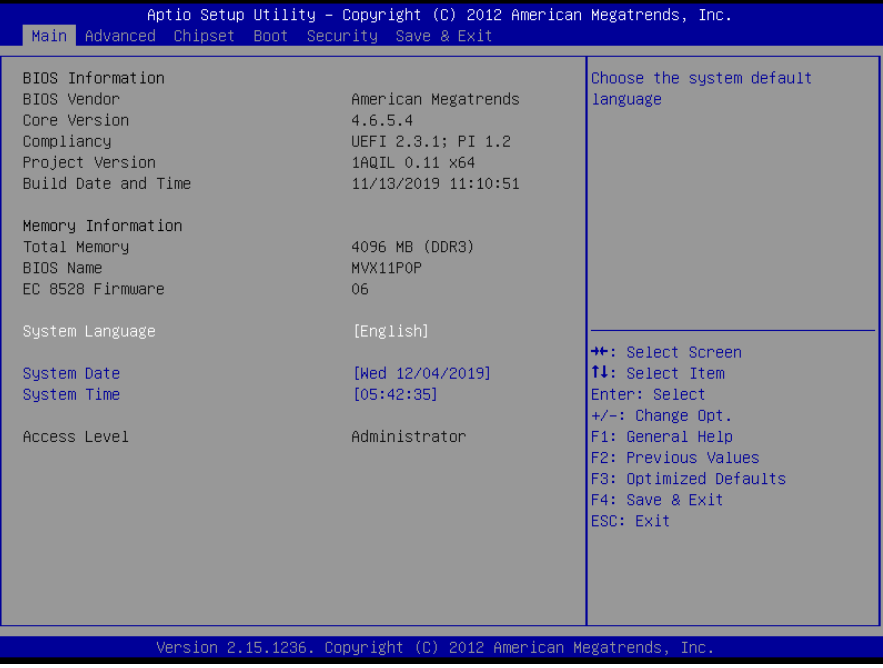

#### <span id="page-36-2"></span>**3.6.1.1 System Language**

This option allows choosing the system default language.

#### <span id="page-36-3"></span>**3.6.1.2 System Date**

Use the system date option to set the system date. Manually enter the day, month and year.

#### <span id="page-36-4"></span>**3.6.1.3 System Time**

Use the system time option to set the system time. Manually enter the hours, minutes and seconds.

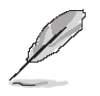

**Note:** The BIOS setup screens shown in this chapter are for reference purposes only, and may not exactly match what you see on your screen. Visit the Avalue website [\(www.avalue.com.tw\)](http://www.evalue-tech.com/) to download the latest product and BIOS information.

# <span id="page-37-0"></span>**3.6.2 Advanced Menu**

This section allows you to configure your CPU and other system devices for basic operation through the following sub-menus.

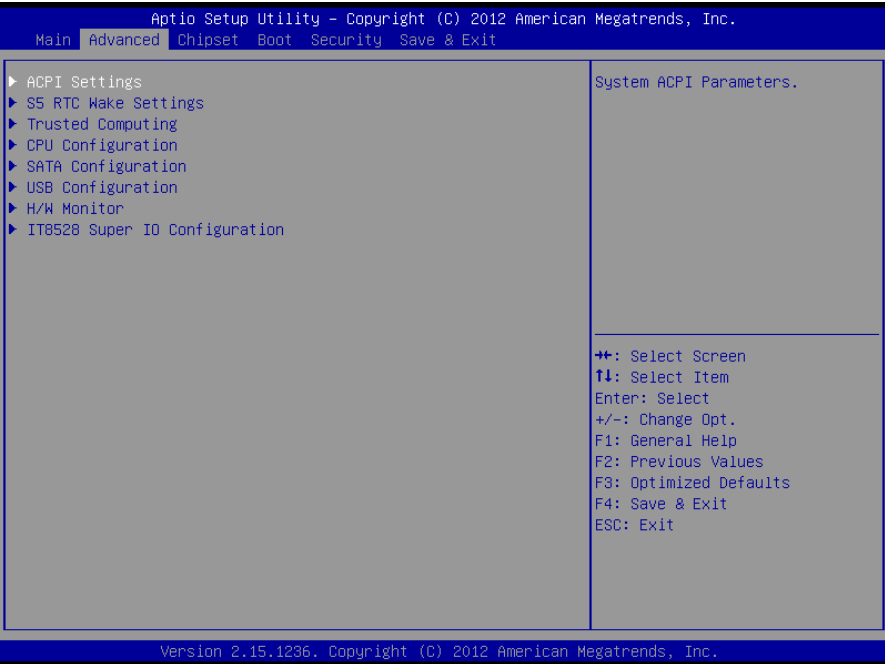

#### <span id="page-37-1"></span>**3.6.2.1 ACPI Settings**

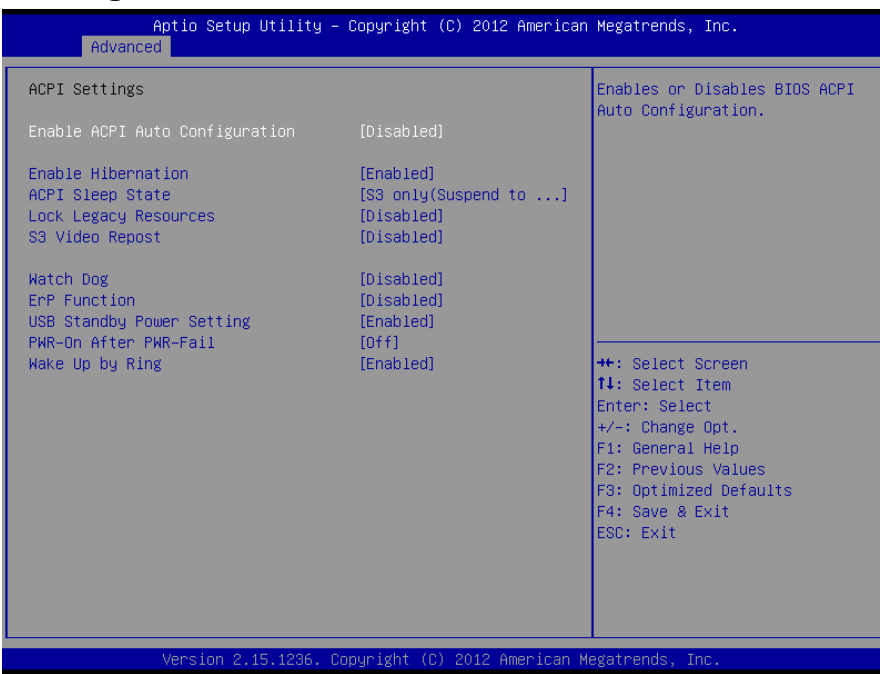

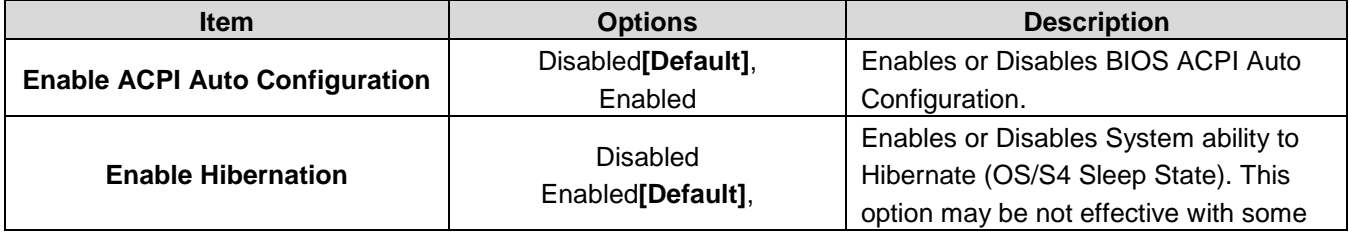

#### **Quick Reference Guide**

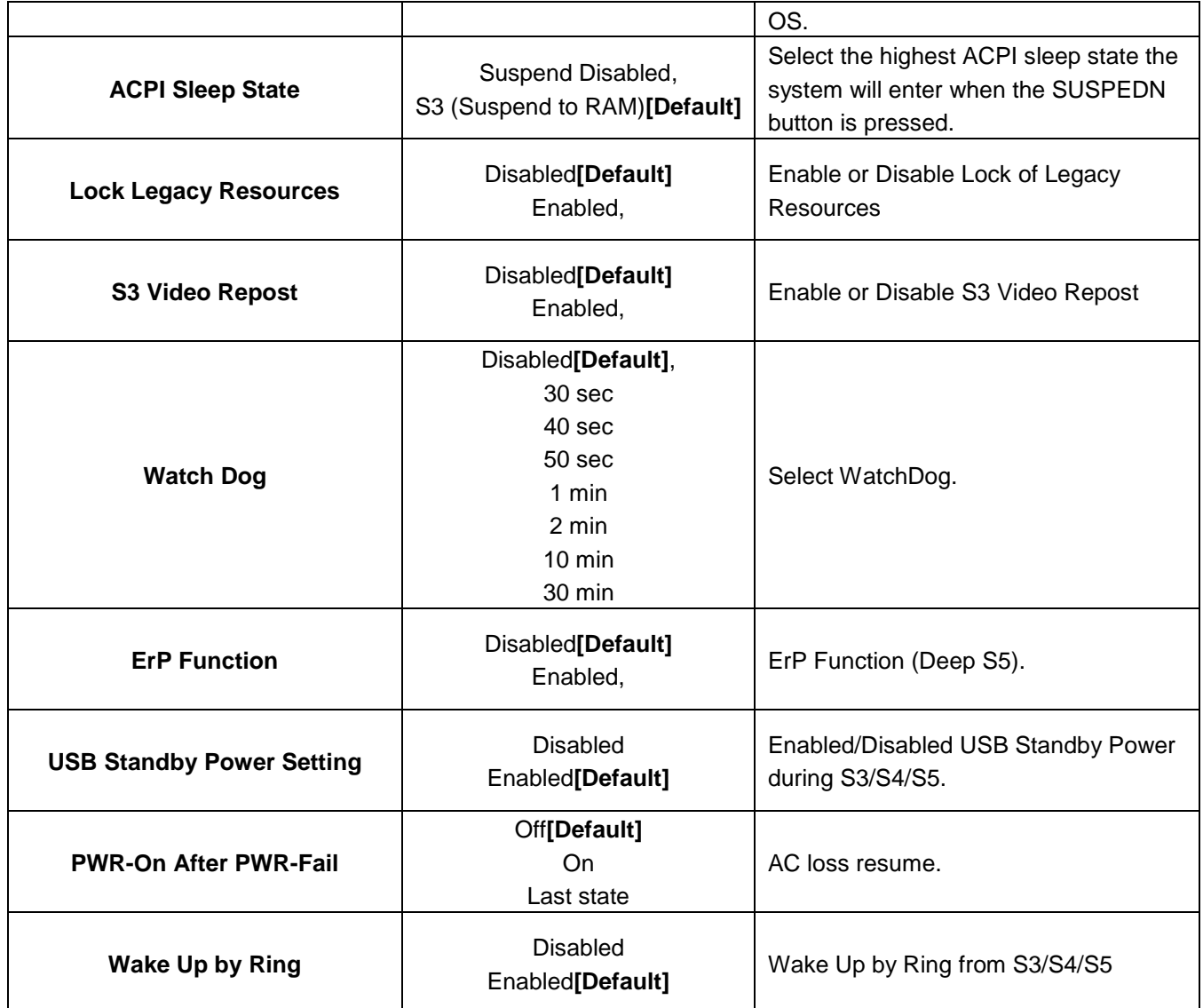

# <span id="page-38-0"></span>**3.6.2.2 S5 RTC Wake Settings**

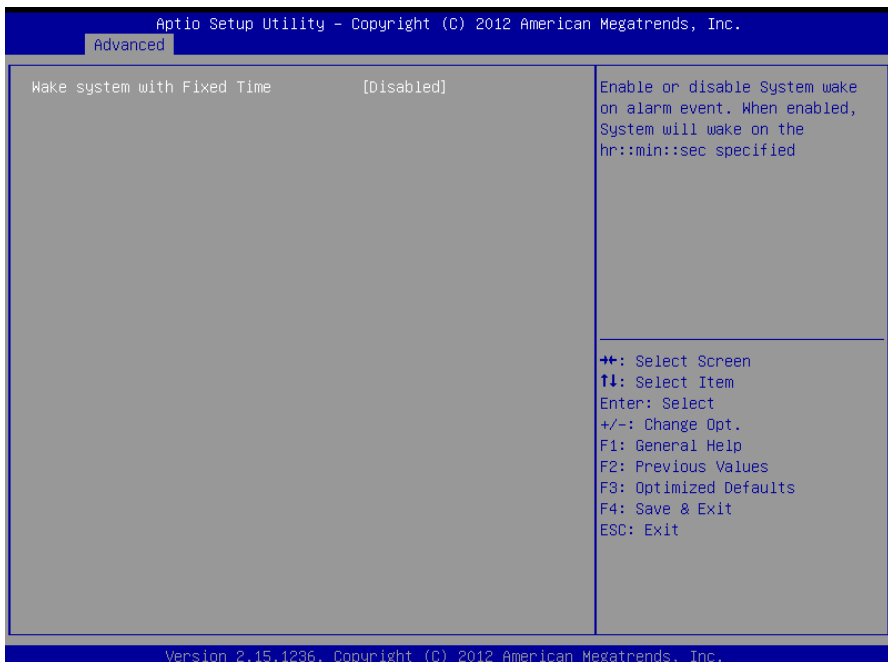

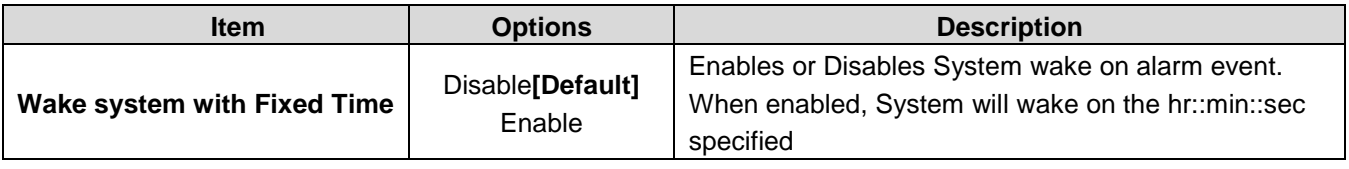

# <span id="page-39-0"></span>**3.6.2.3 Trusted Computing**

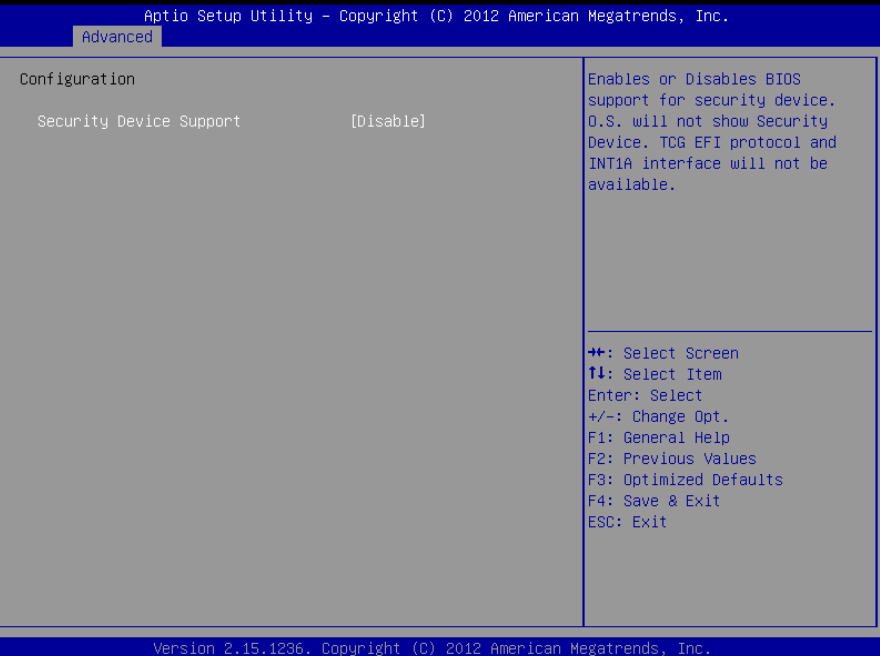

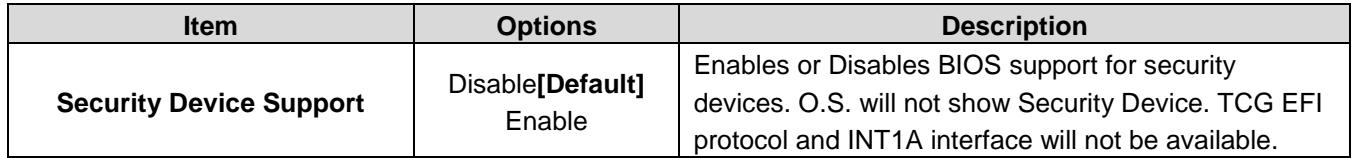

# <span id="page-39-1"></span>**3.6.2.4 CPU Configuration**

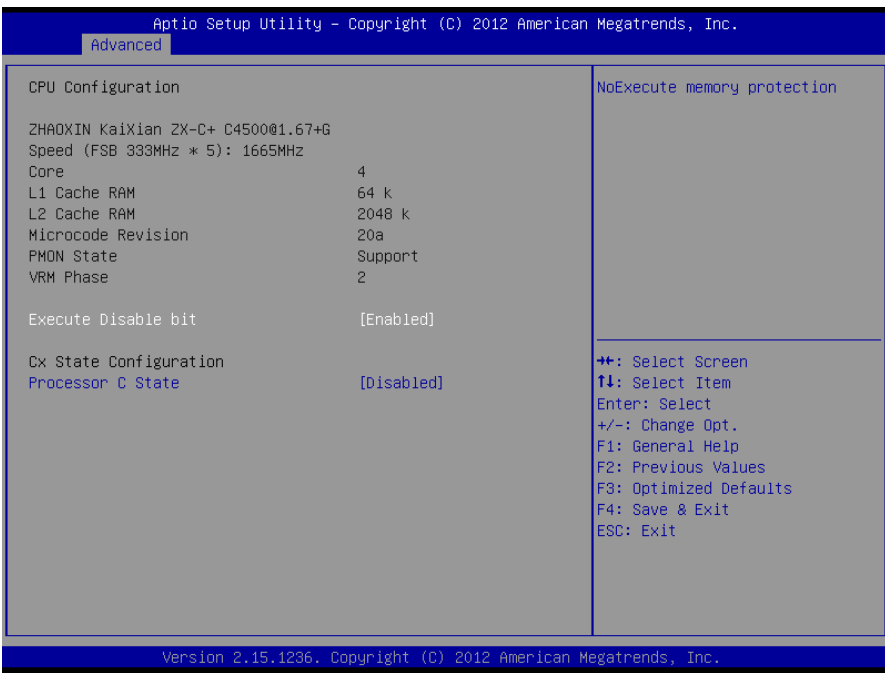

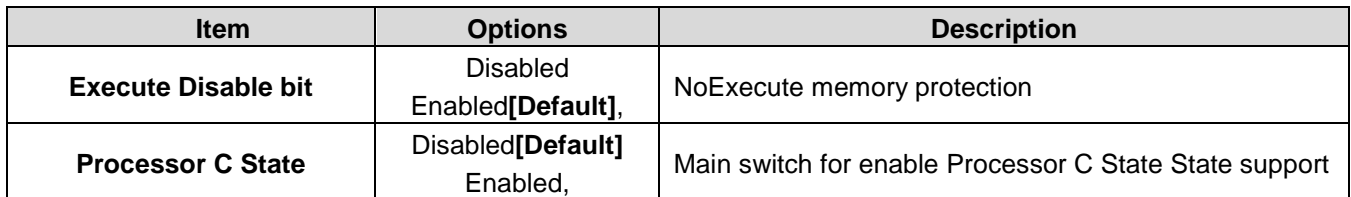

# <span id="page-40-0"></span>**3.6.2.5 SATA Configuration**

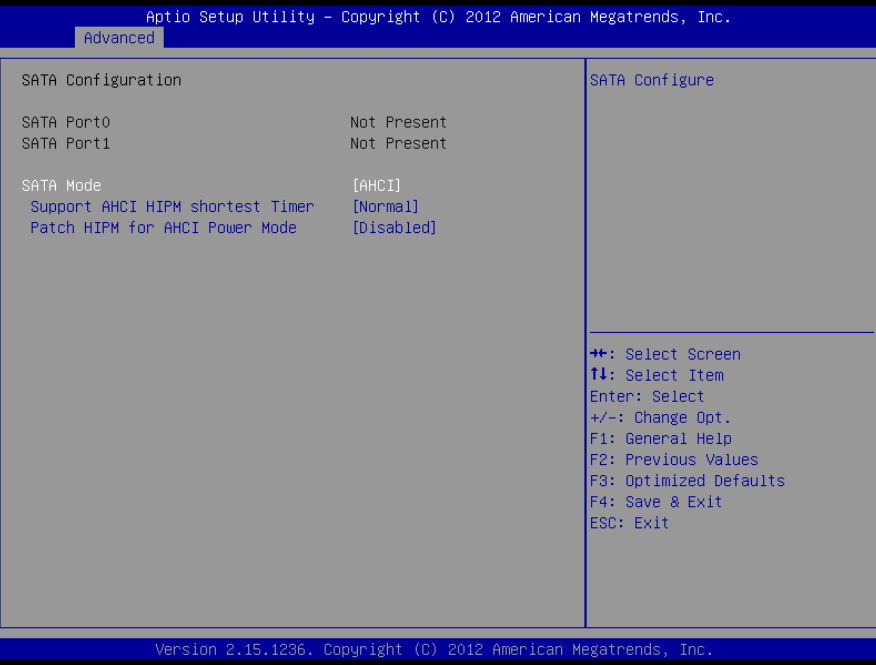

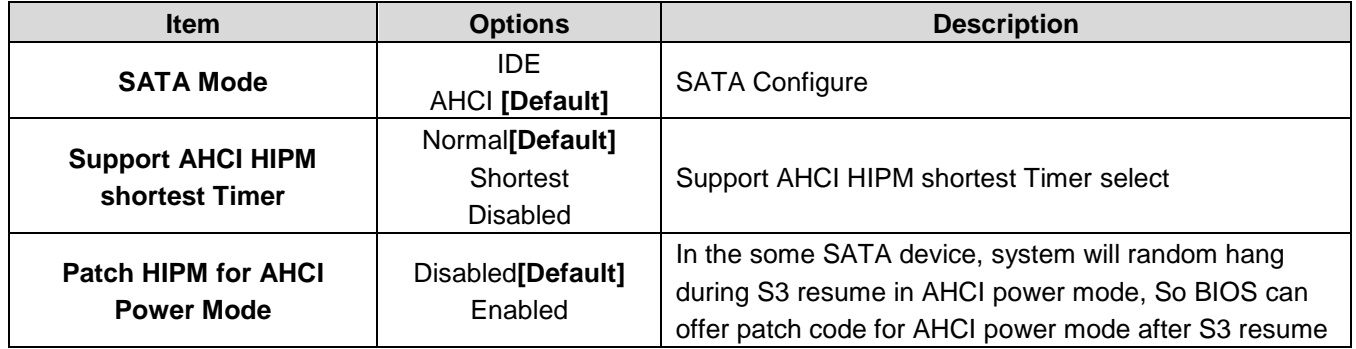

# <span id="page-41-0"></span>**3.6.2.6 USB Configuration**

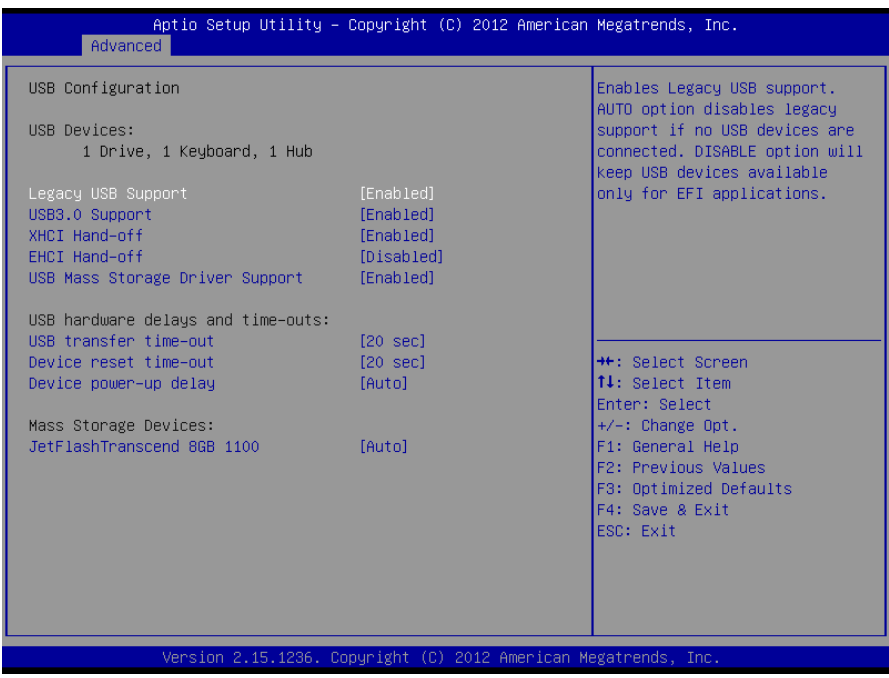

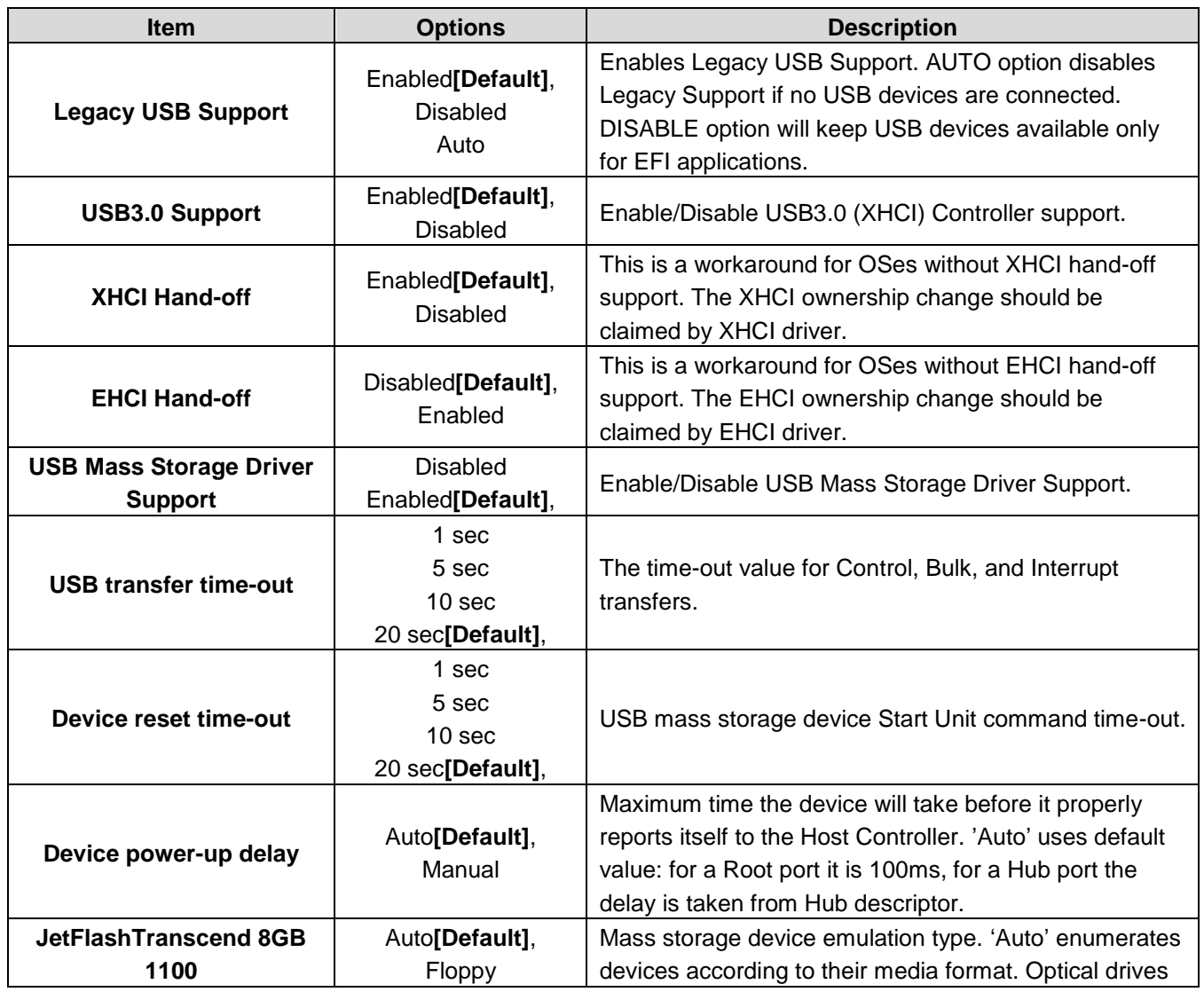

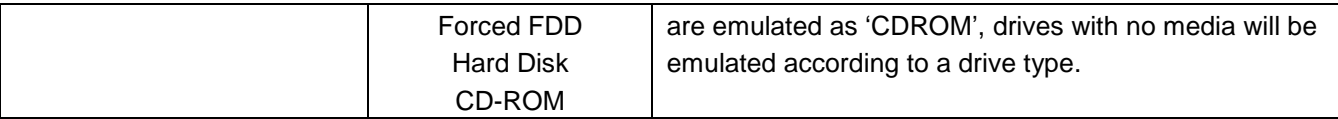

#### <span id="page-42-0"></span>**3.6.2.7 H/W Monitor**

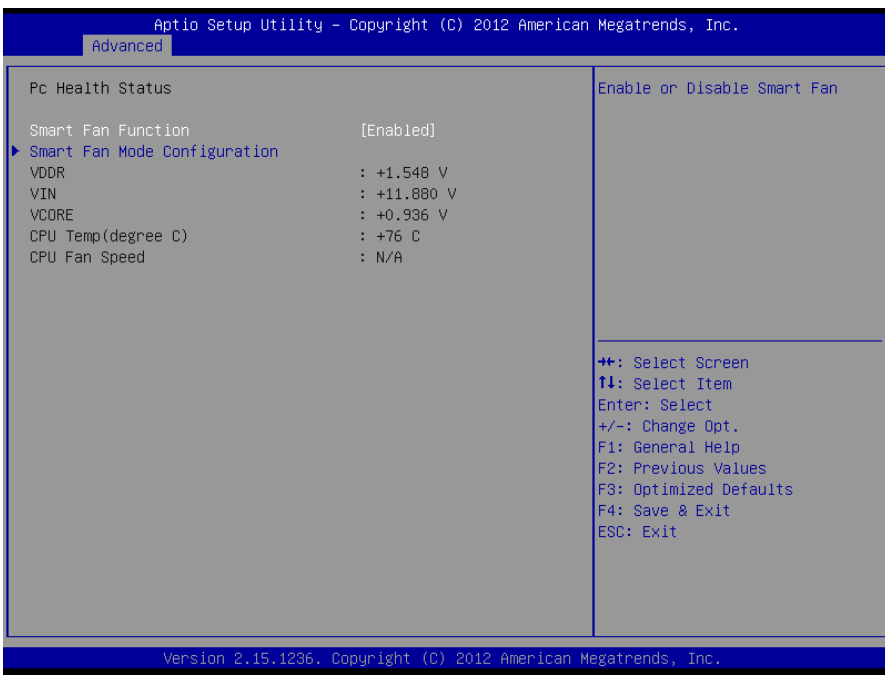

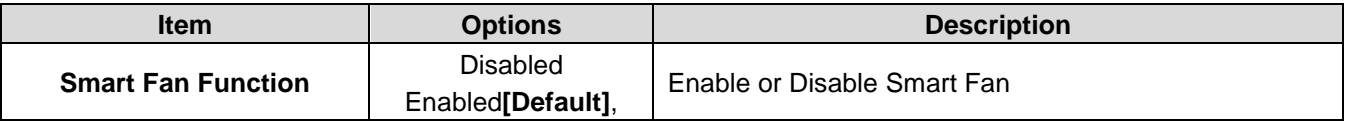

#### **3.6.2.7.1 Smart Fan Mode Configuration**

<span id="page-42-1"></span>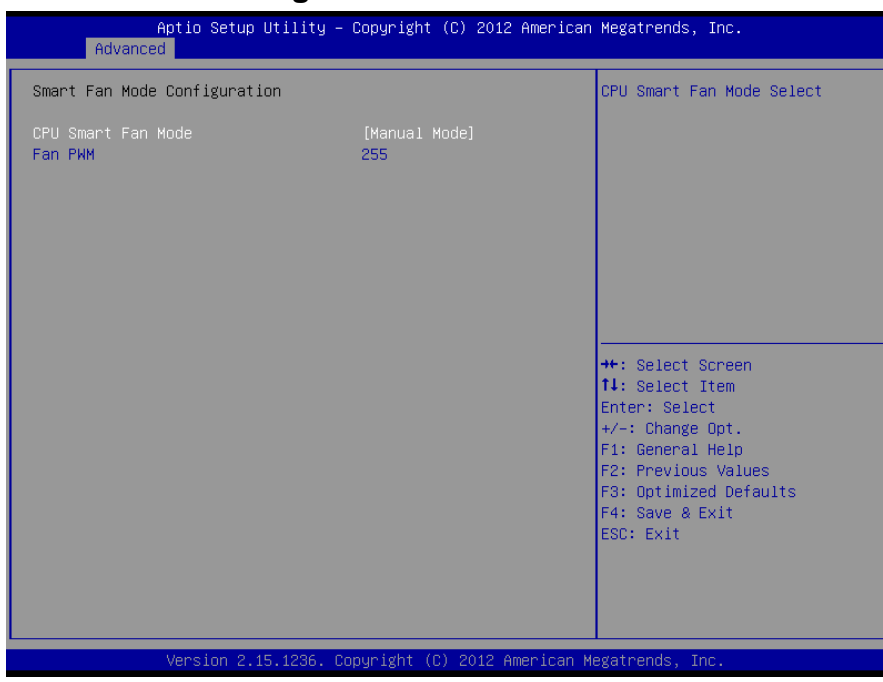

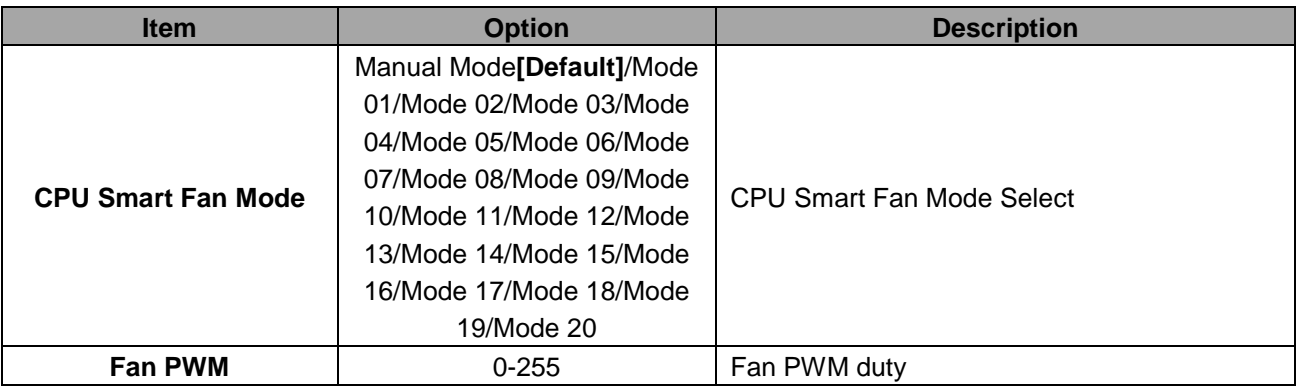

# <span id="page-43-0"></span>**3.6.2.8 IT8528 Super IO Configuration**

You can use this item to set up or change the IT8528 Super IO configuration for serial ports. Please refer to 3.6.2.5.1~ 3.6.2.5.6 for more information.

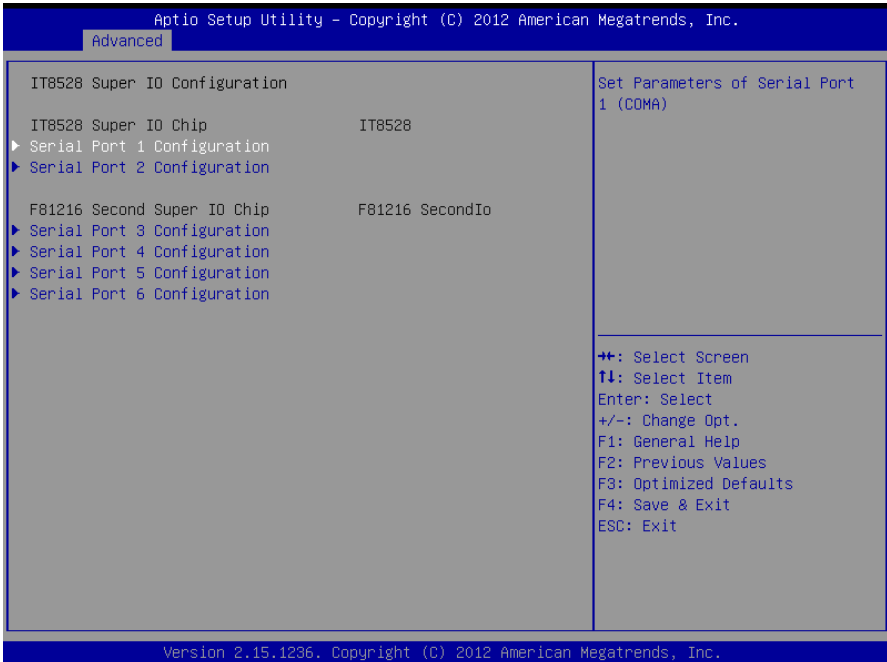

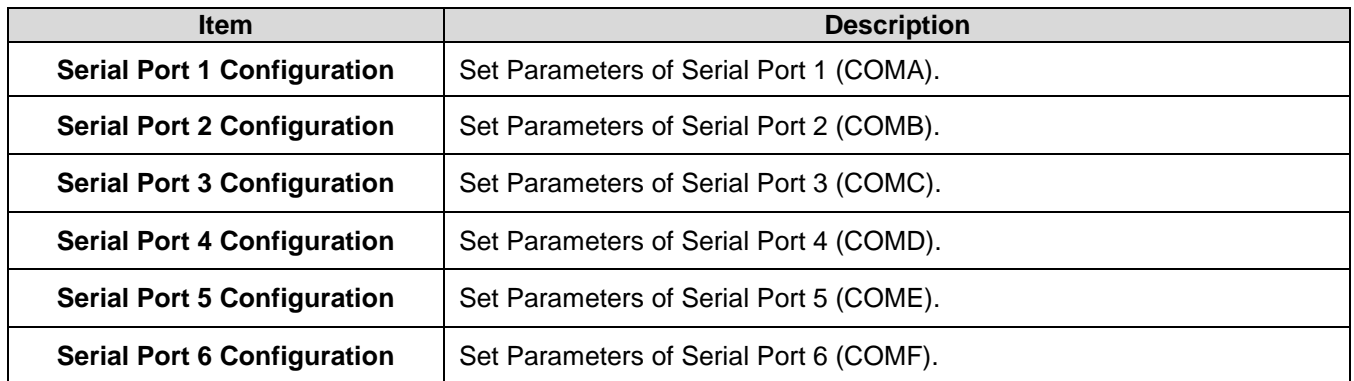

<span id="page-44-0"></span>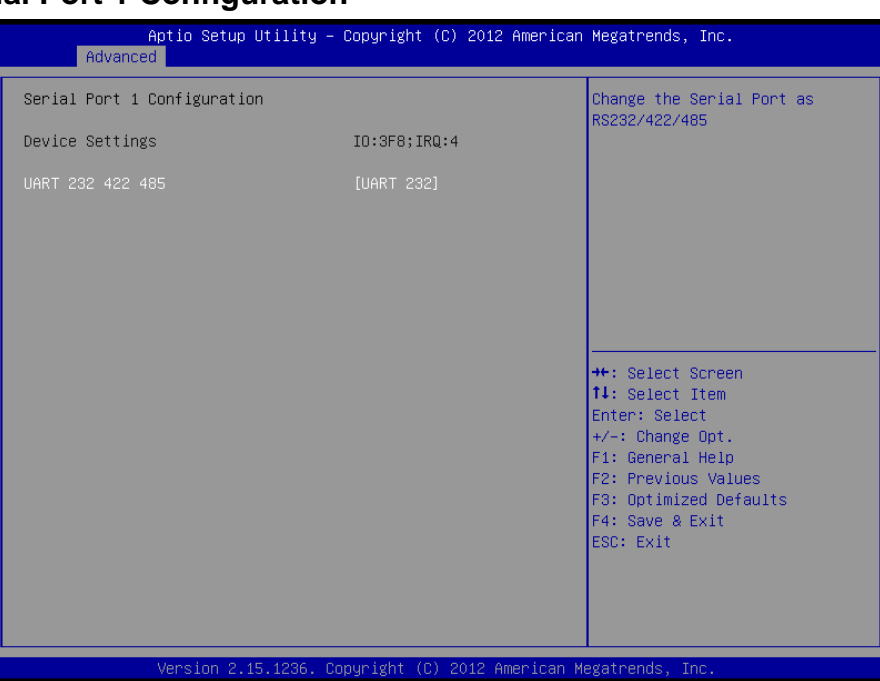

# **3.6.2.8.1 Serial Port 1 Configuration**

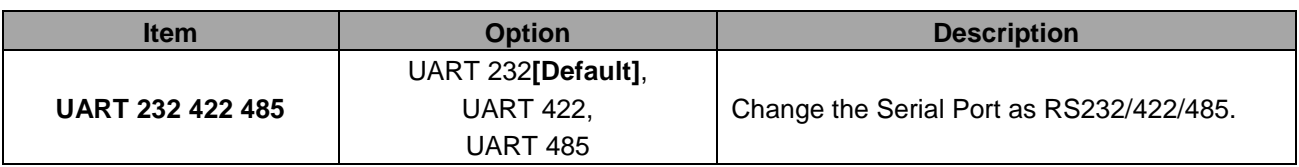

# **3.6.2.8.2 Serial Port 2 Configuration**

<span id="page-44-1"></span>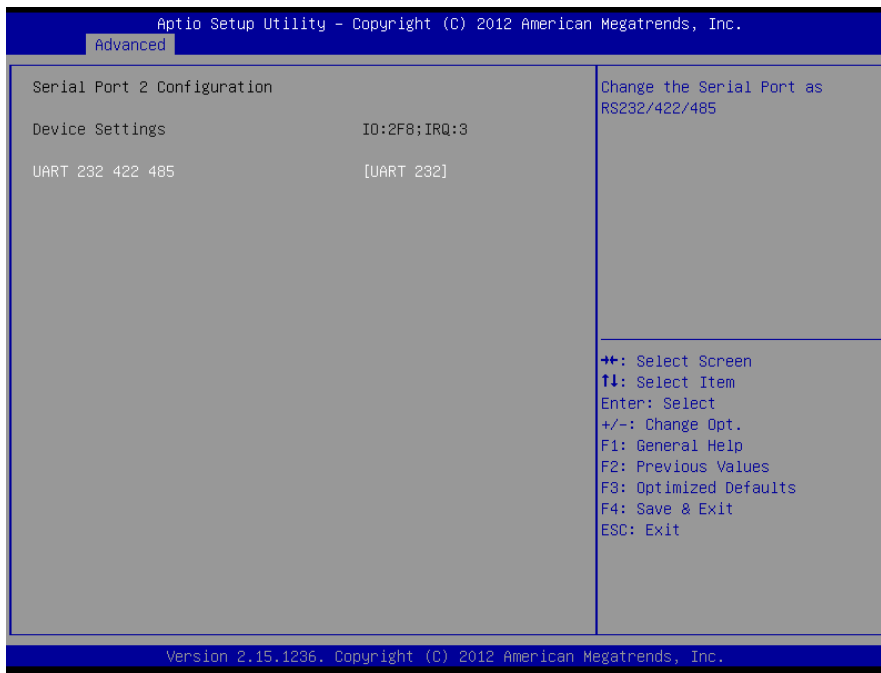

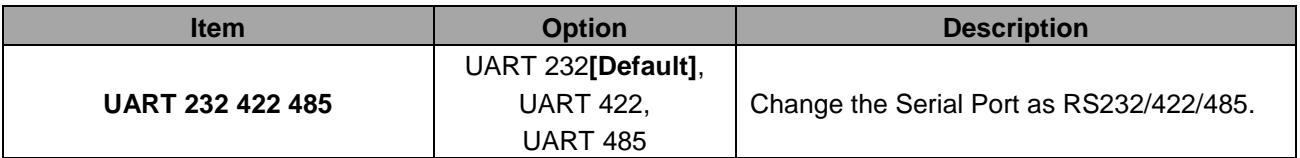

<span id="page-45-0"></span>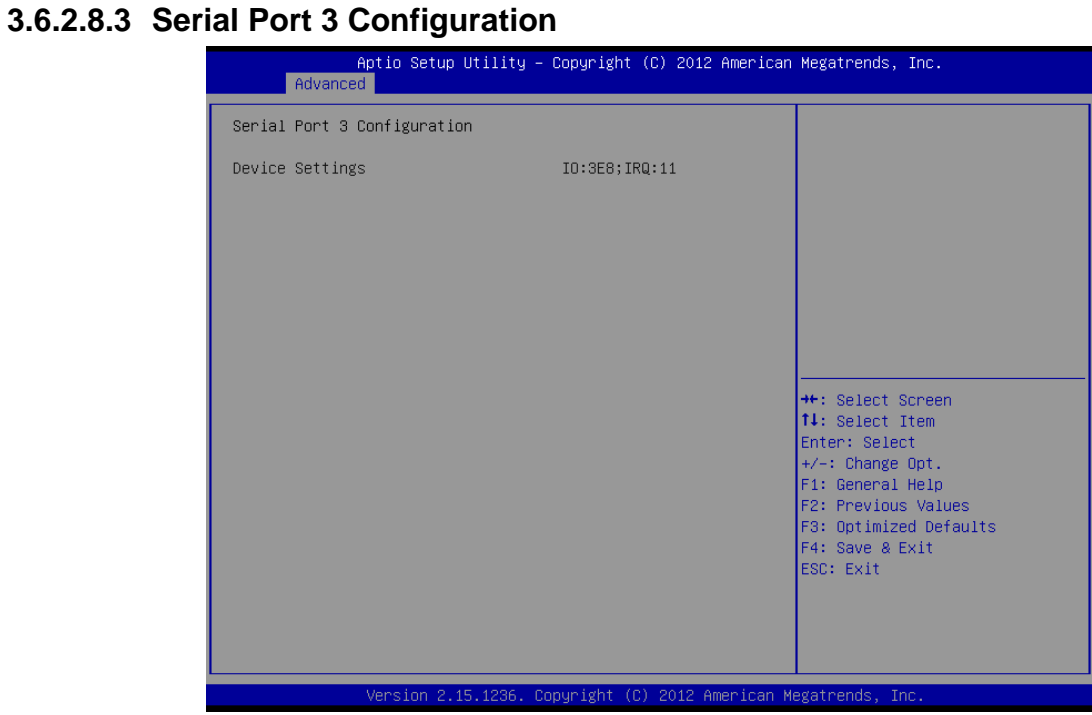

#### **3.6.2.8.4 Serial Port 4 Configuration**

<span id="page-45-1"></span>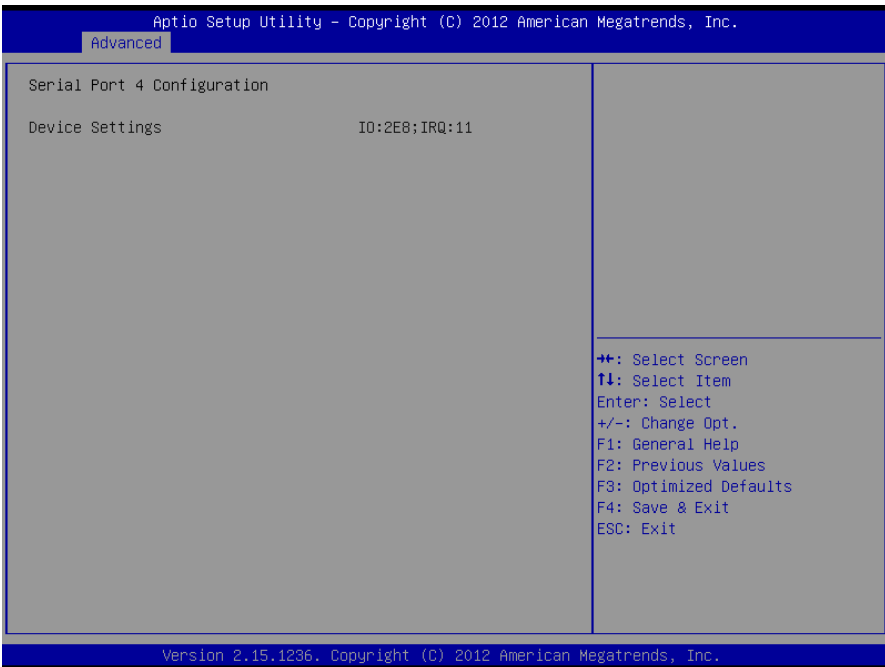

<span id="page-46-0"></span>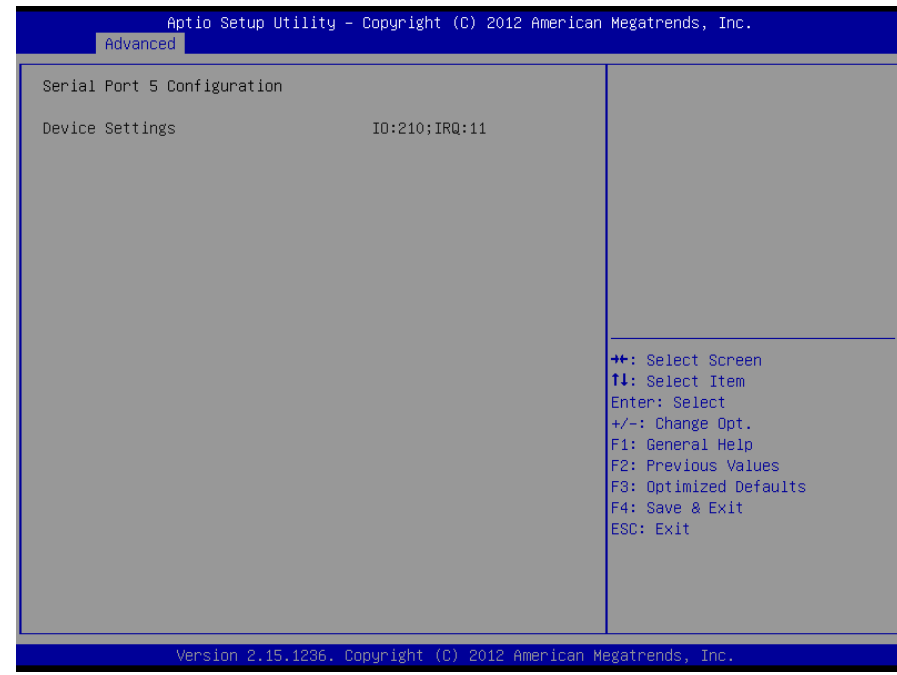

#### **3.6.2.8.5 Serial Port 5 Configuration**

# **3.6.2.8.6 Serial Port 6 Configuration**

<span id="page-46-1"></span>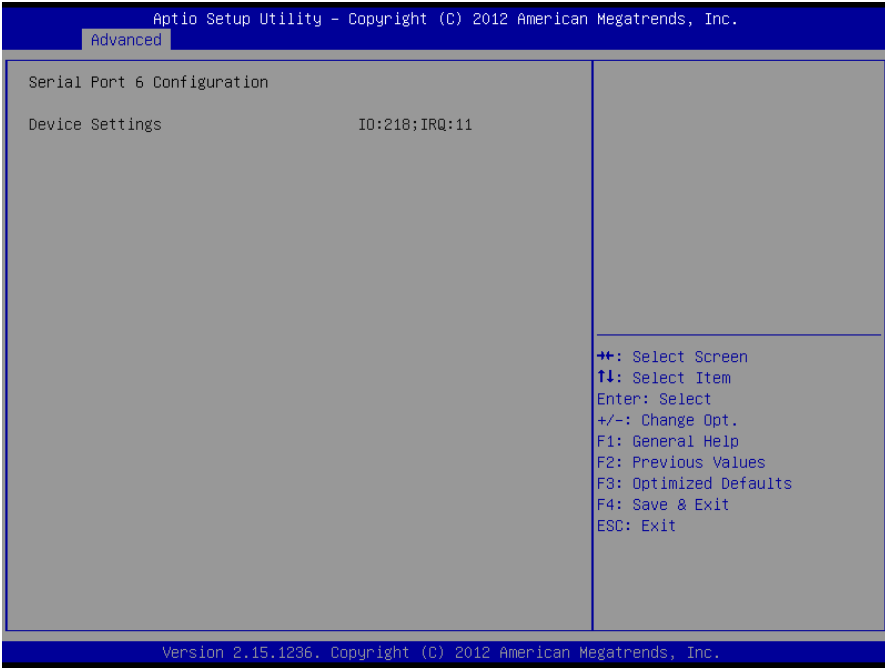

#### <span id="page-47-0"></span>**3.6.3 Chipset**

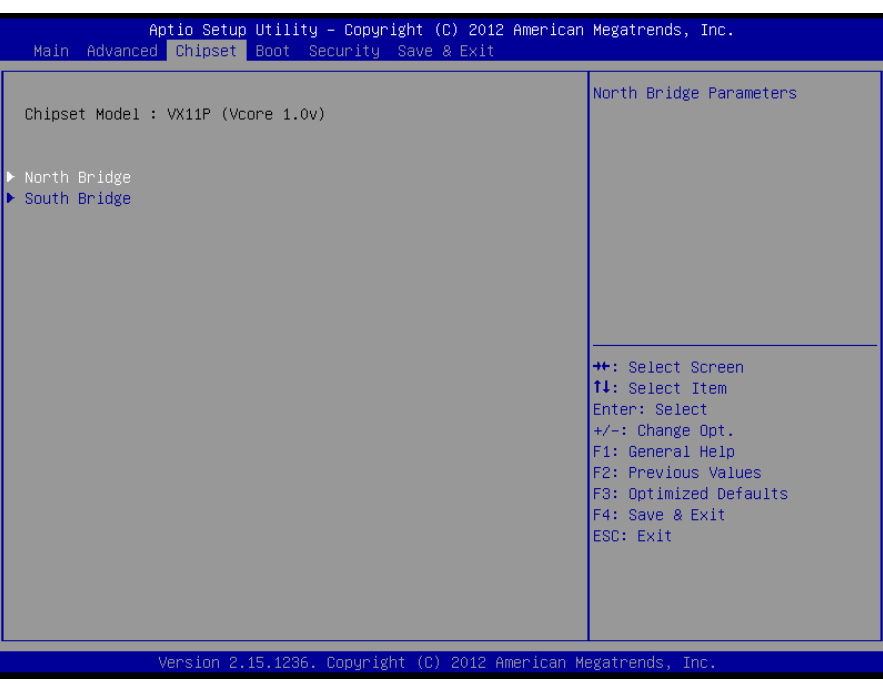

#### <span id="page-47-1"></span>**3.6.3.1 North Bridge**

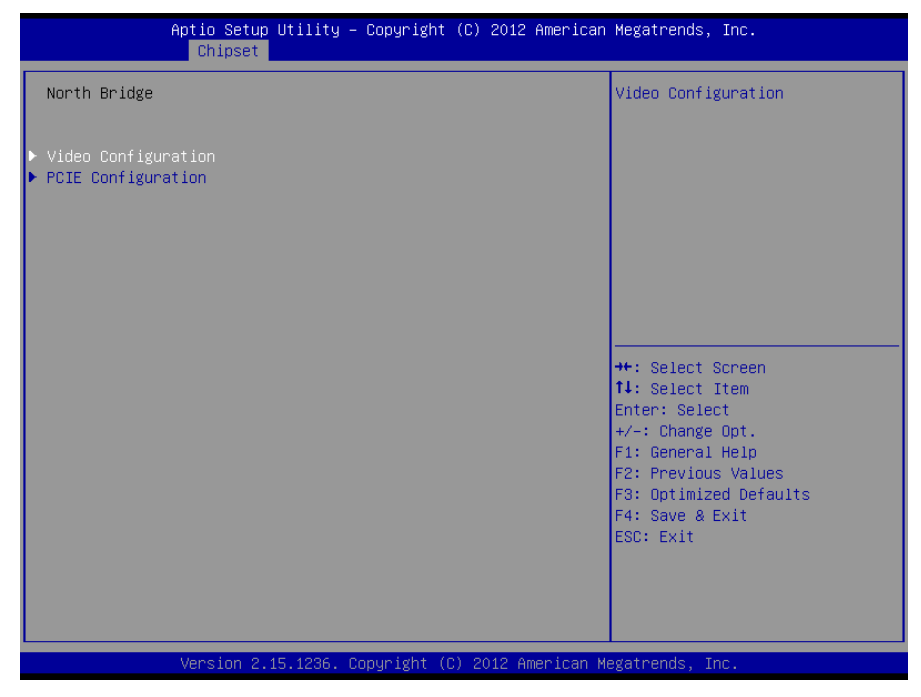

# **3.6.3.1.1 Video Configuration**

<span id="page-48-0"></span>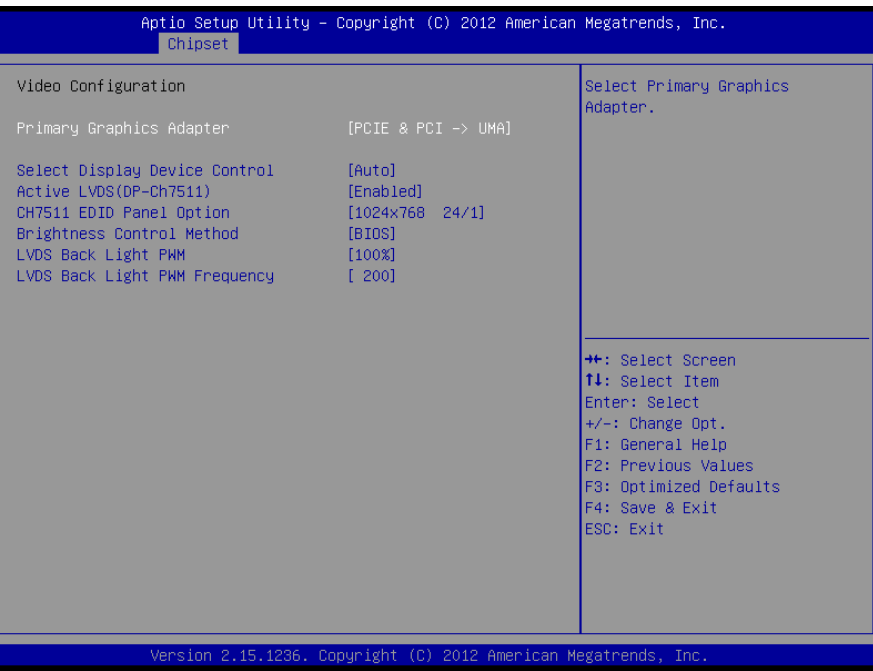

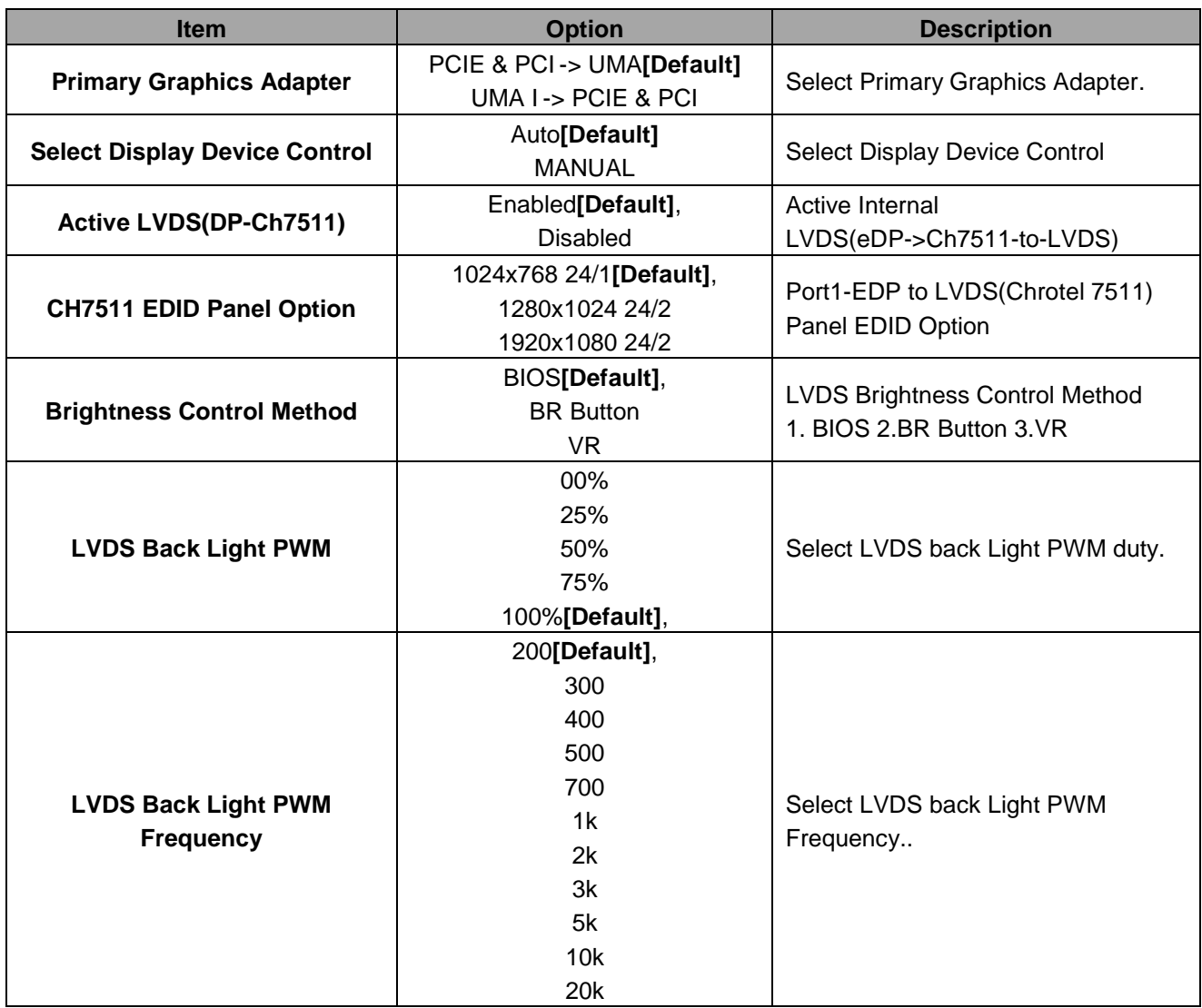

# **3.6.3.1.2 PCIE Configuration**

<span id="page-49-0"></span>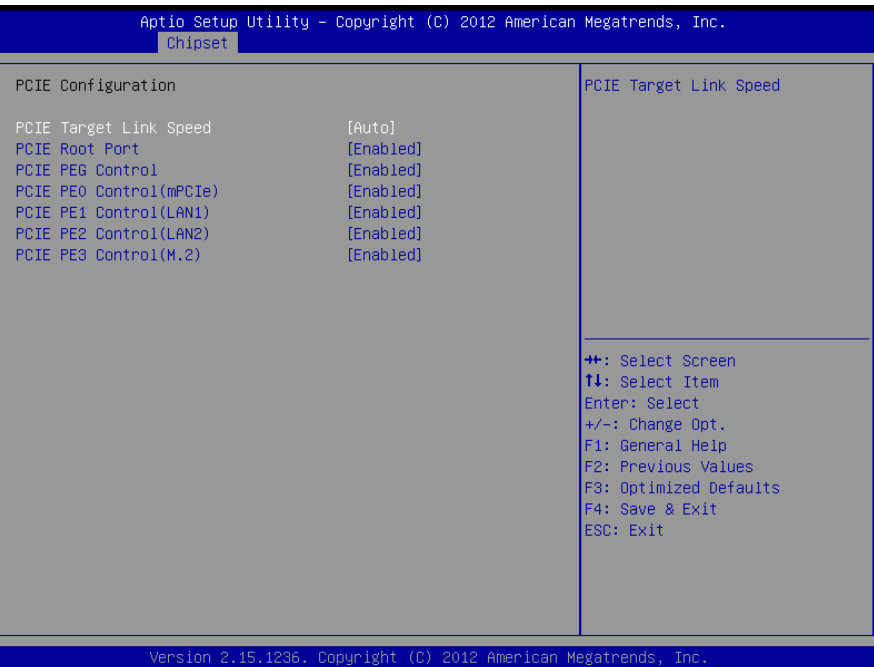

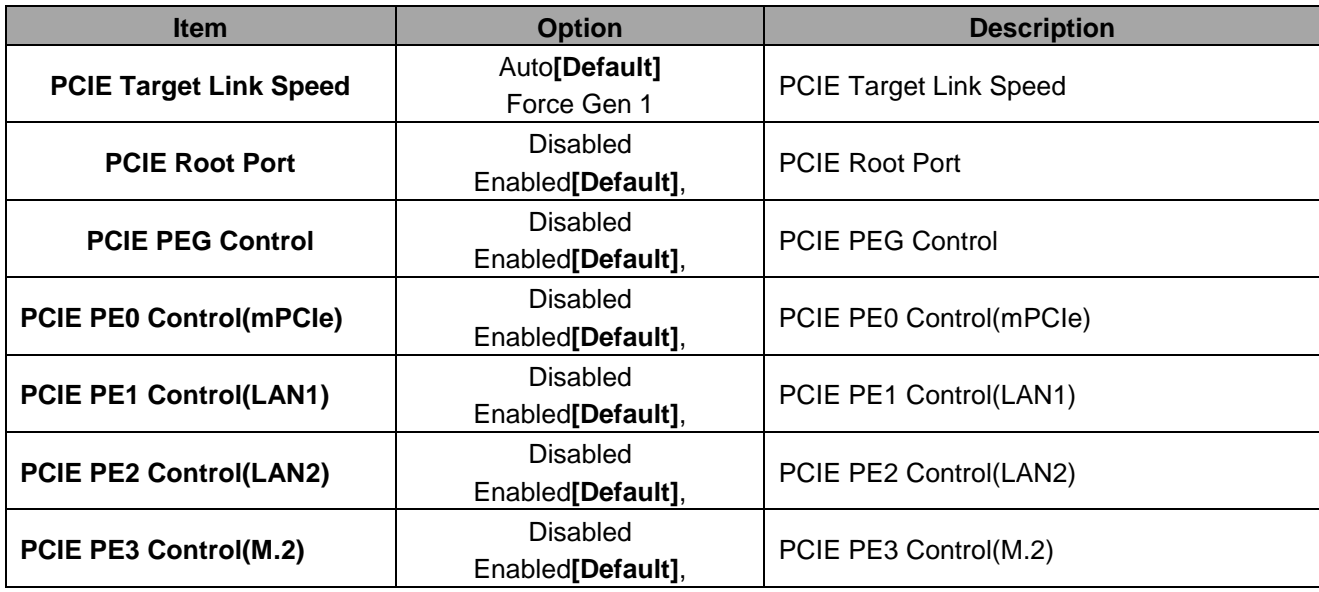

# <span id="page-50-0"></span>**3.6.3.2 South Bridge**

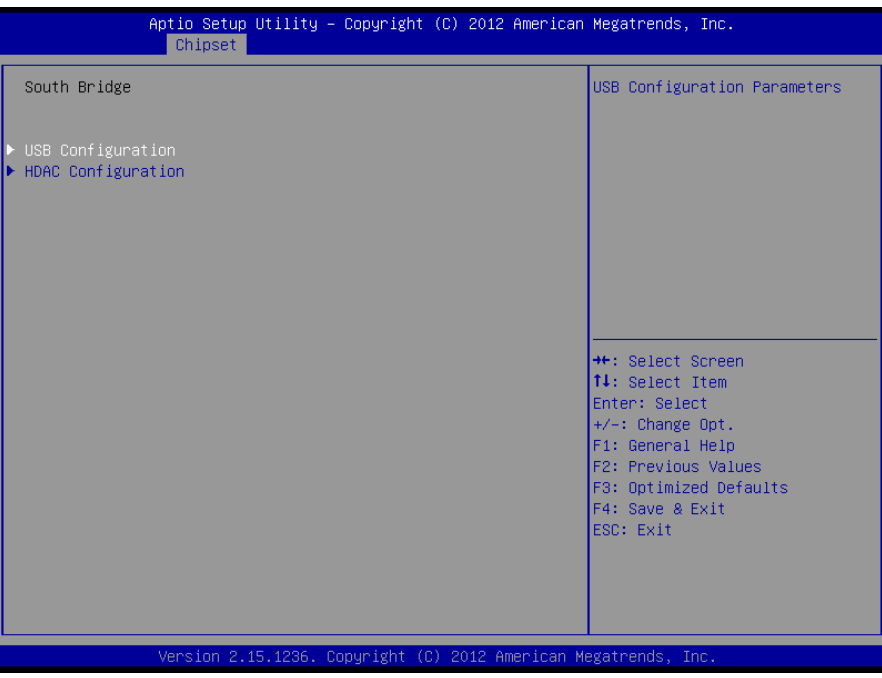

# **3.6.3.2.1 USB Configuration**

<span id="page-50-1"></span>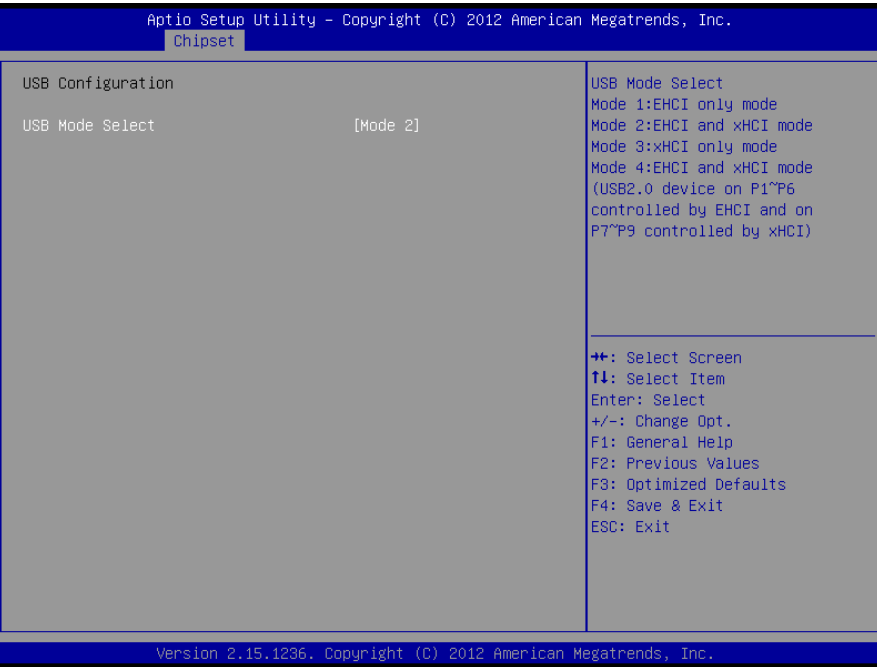

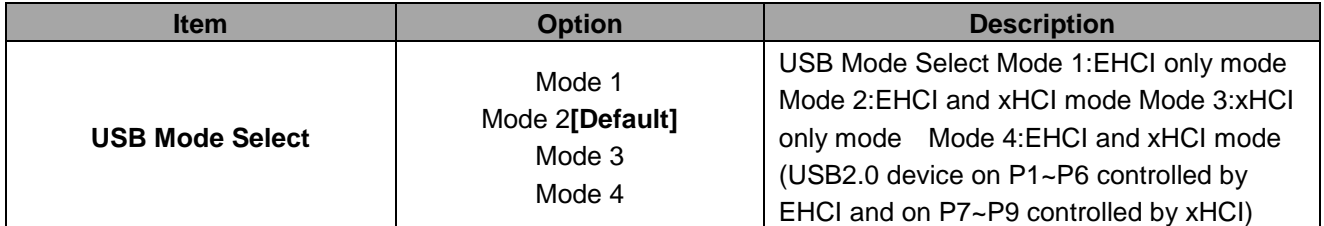

# **3.6.3.2.2 HDAC Configuration**

<span id="page-51-0"></span>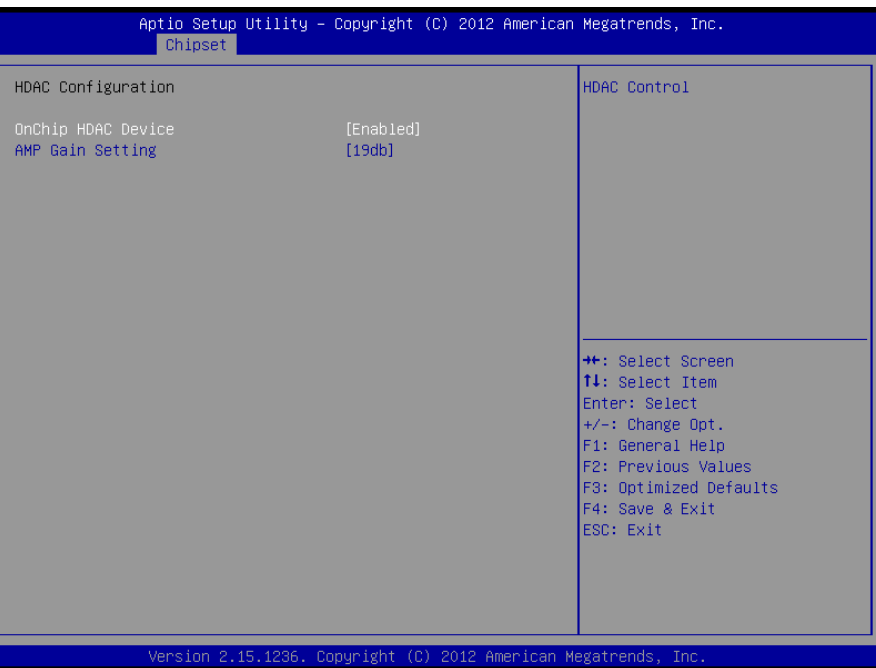

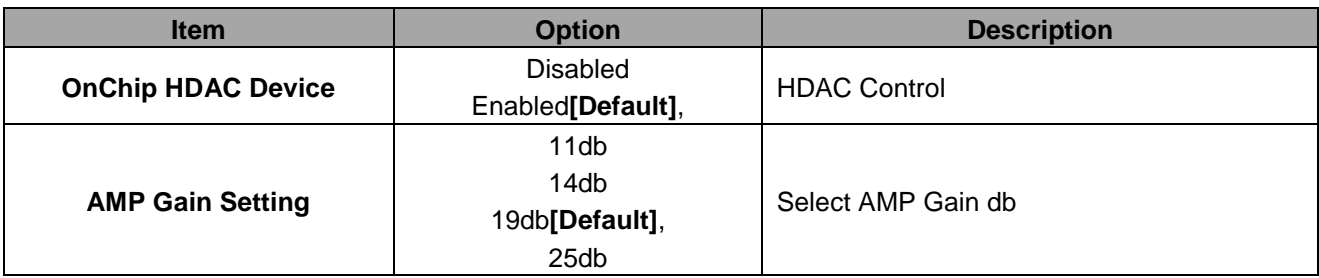

#### <span id="page-51-1"></span>**3.6.4 Boot**

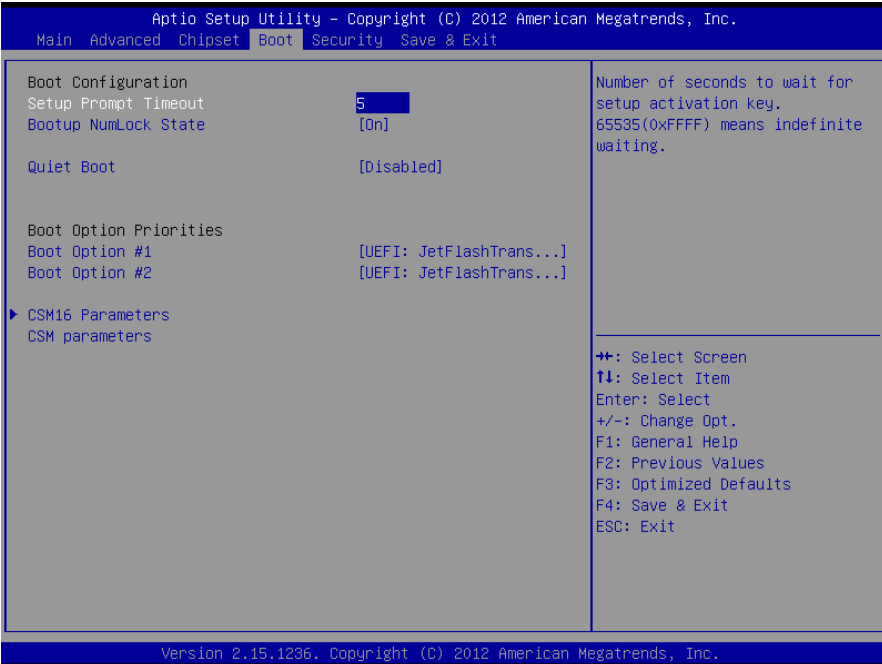

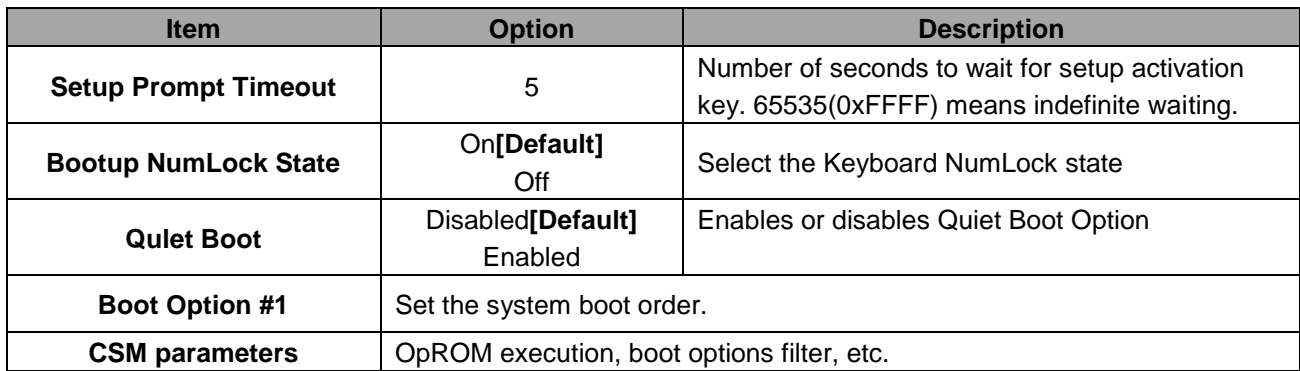

#### **3.6.4.1 CSM16 Parameters**

<span id="page-52-0"></span>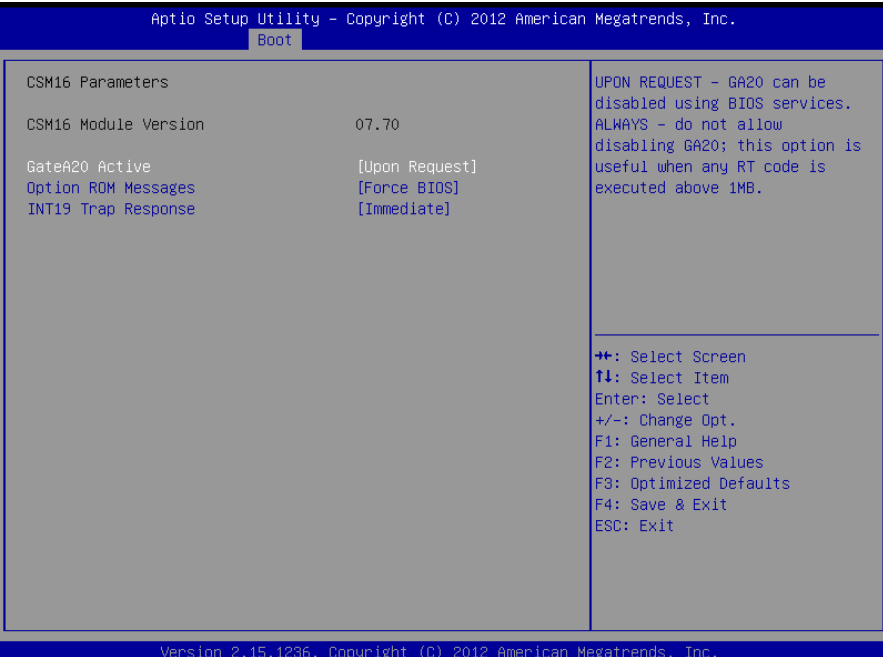

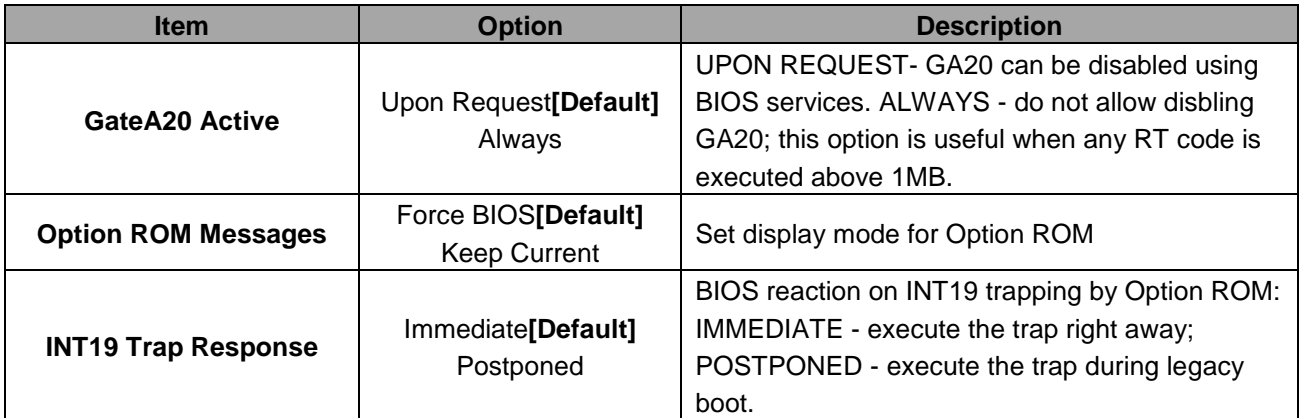

### <span id="page-53-0"></span>**3.6.4.2 CSM Parameters**

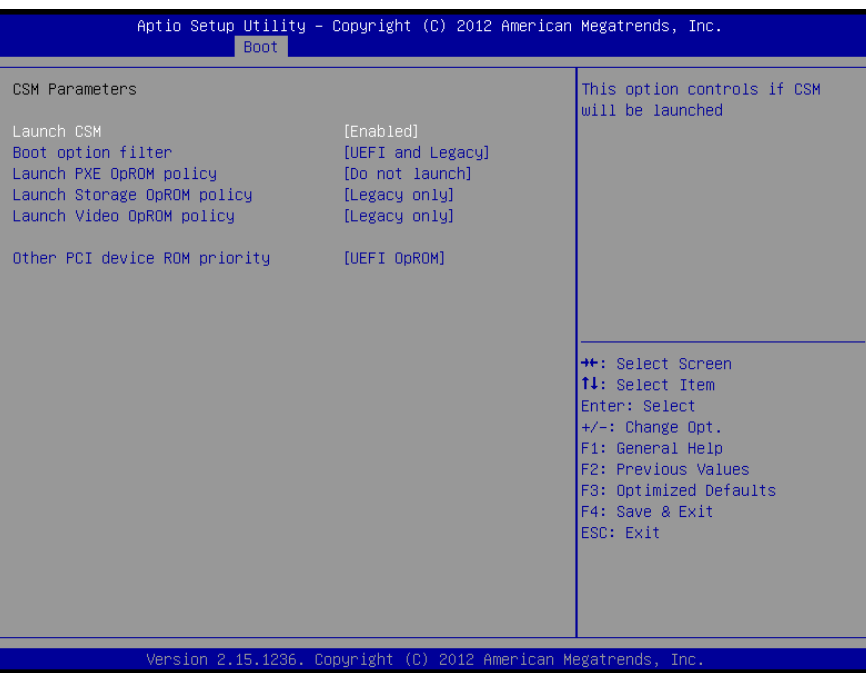

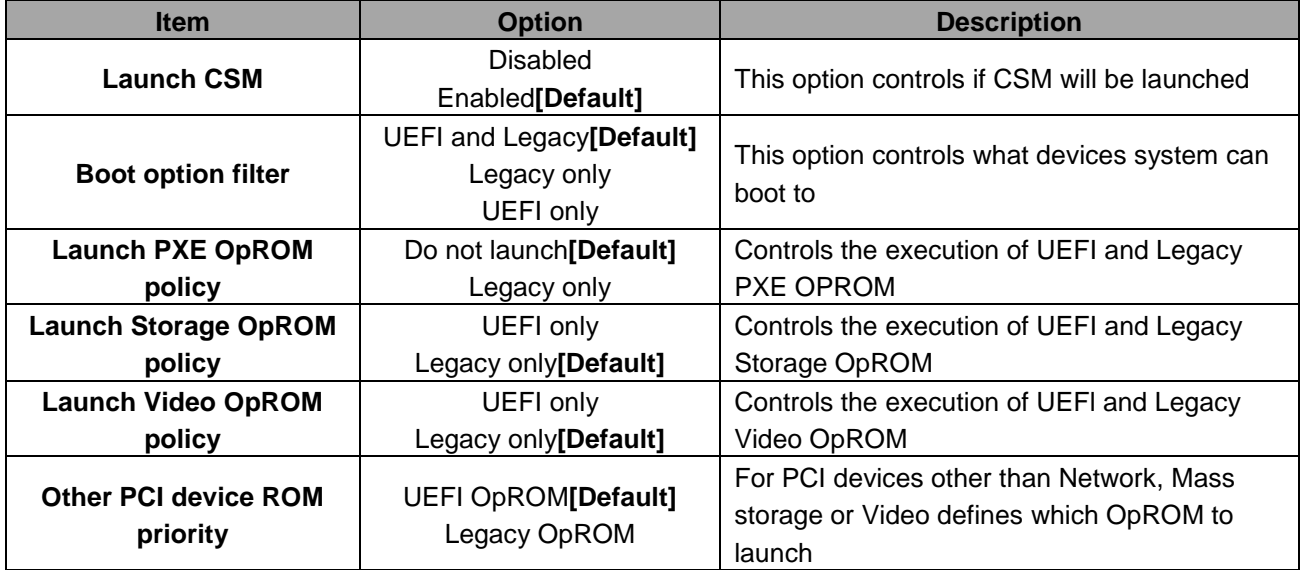

#### <span id="page-54-0"></span>**3.6.5 Security**

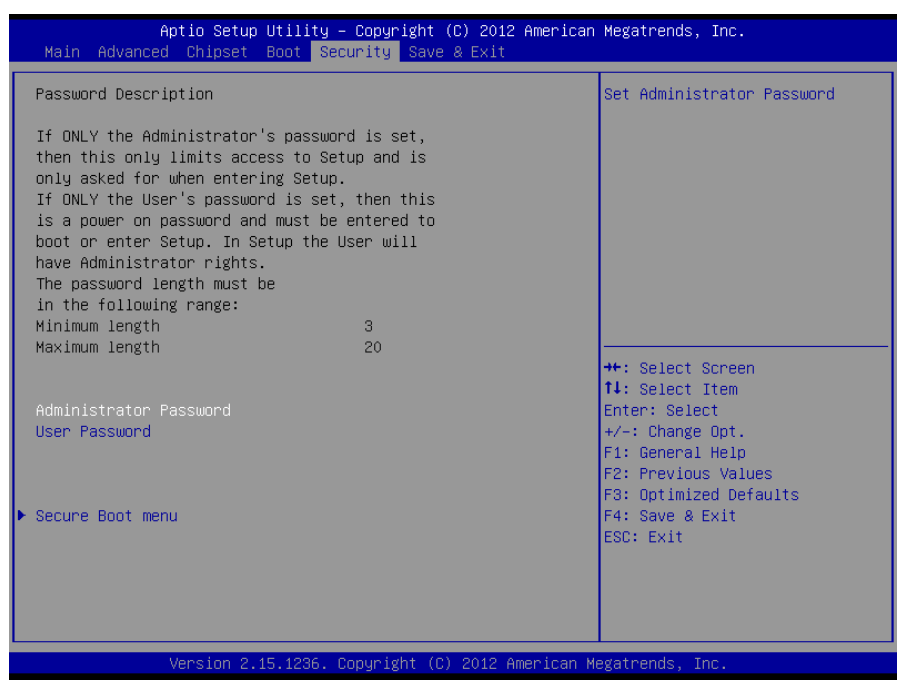

#### **Administrator Password**

Set setup Administrator Password

#### **User Password**

Set User Password

#### <span id="page-54-1"></span>**3.6.5.1 Secure Boot menu**

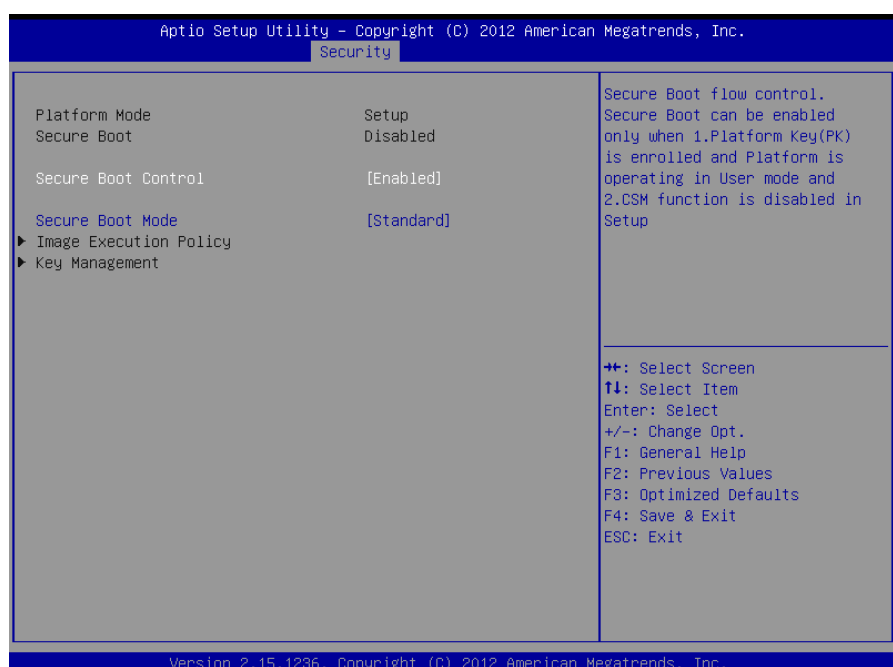

#### **SLP-VX11**

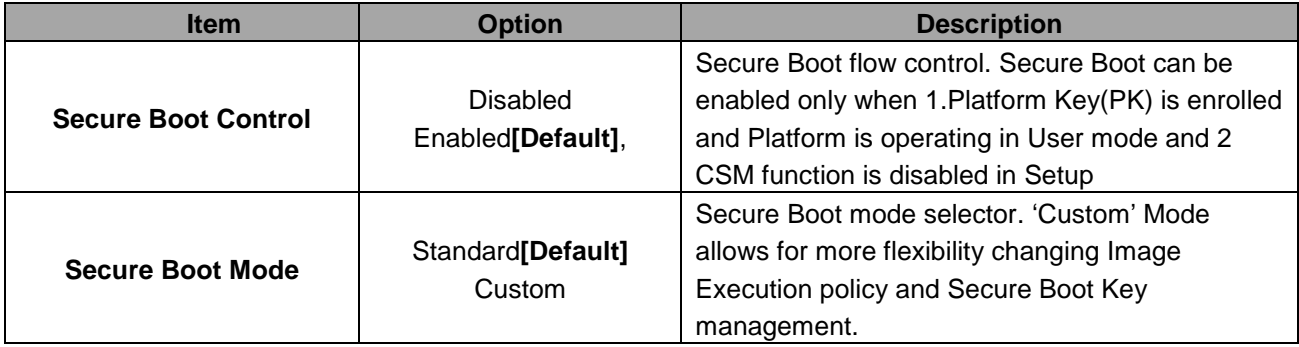

#### <span id="page-55-0"></span>**3.6.6 Save and exit**

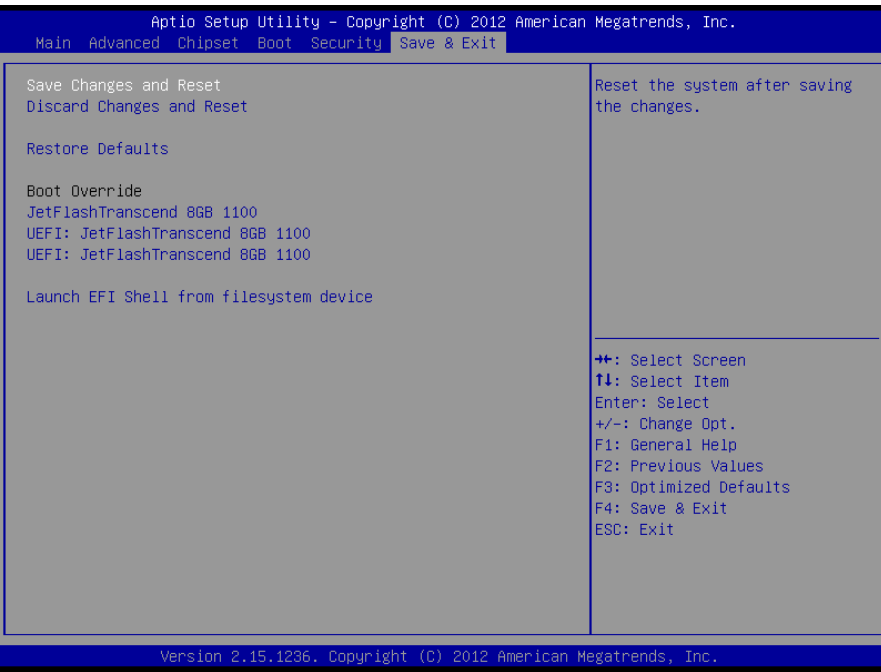

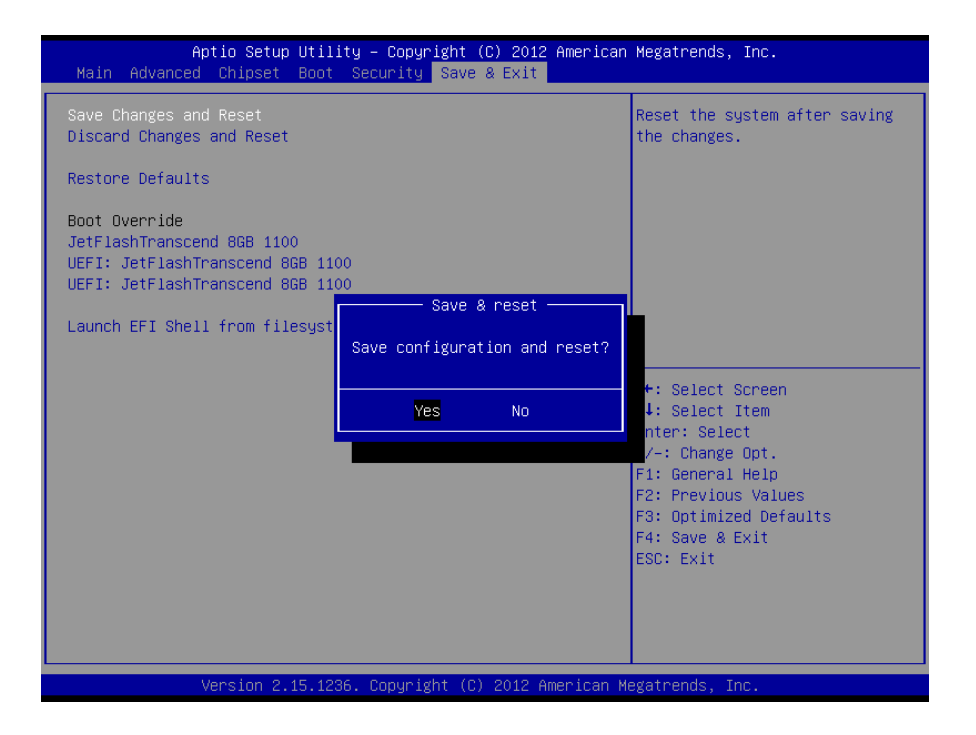

#### <span id="page-56-0"></span>*3.6.6.1 Save Changes and Reset*

Reset the system after saving the changes.

#### <span id="page-56-1"></span>*3.6.6.2 Discard Changes and Reset*

Reset system setup without saving any changes.

#### <span id="page-56-2"></span>*3.6.6.3 Restore Defaults*

Restore/Load Default values for all the setup options.

#### <span id="page-56-3"></span>*3.6.6.4 Launch EFI Shell from filesystem device*

Attempts to Launch EFI Shell application (Shell.efi) from one of the available filesystem devices.

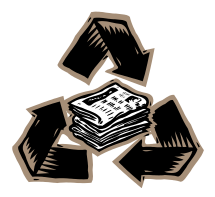